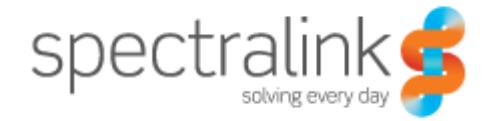

**Spectralink Wireless Server 6500**

**Installation and Configuration Guide**

14215700 Version 5.0 February, 2015

### **Copyright Notice**

© 2013 Spectralink Corporation All rights reserved. SpectralinkTM, the Spectralink logo and the names and marks associated with Spectralink's products are trademarks and/or service marks of Spectralink Corporation and are common law marks in the United States and various other countries. All other trademarks are property of their respective owners. No portion hereof may be reproduced or transmitted in any form or by any means, for any purpose other than the recipient's personal use, without the express written permission of Spectralink.

All rights reserved under the International and pan-American Copyright Conventions. No part of this manual, or the software described herein, may be reproduced or transmitted in any form or by any means, or translated into another language or format, in whole or in part, without the express written permission of Spectralink Corporation.

Do not remove (or allow any third party to remove) any product identification, copyright or other notices.

#### **Notice**

Spectralink Corporation has prepared this document for use by Spectralink personnel and customers. The drawings and specifications contained herein are the property of Spectralink and shall be neither reproduced in whole or in part without the prior written approval of Spectralink, nor be implied to grant any license to make, use, or sell equipment manufactured in accordance herewith.

Spectralink reserves the right to make changes in specifications and other information contained in this document without prior notice, and the reader should in all cases consult Spectralink to determine whether any such changes have been made.

NO REPRESENTATION OR OTHER AFFIRMATION OF FACT CONTAINED IN THIS DOCUMENT INCLUDING BUT NOT LIMITED TO STATEMENTS REGARDING CAPACITY, RESPONSE-TIME PERFORMANCE, SUITABILITY FOR USE, OR PERFORMANCE OF PRODUCTS DESCRIBED HEREIN SHALL BE DEEMED TO BE A WARRANTY BY SPECTRALINK FOR ANY PURPOSE, OR GIVE RISE TO ANY LIABILITY OF SPECTRALINK WHATSOEVER.

Spectralink Corporation, 2550 55th Street, Boulder CO 80301, USA

Spectralink Europe ApS, Langmarksvej 34, 8700 Horsens, Denmark

# **Contents**

### **[Preface](#page-5-0)**

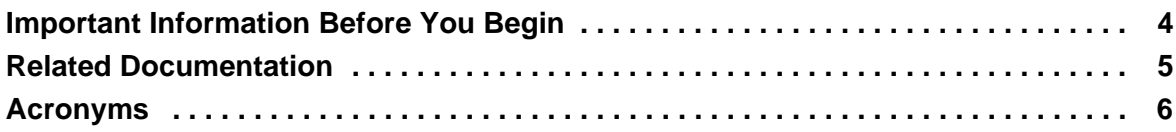

## **[Introduction to Spectralink IP-DECT Server 6500](#page-9-0)**

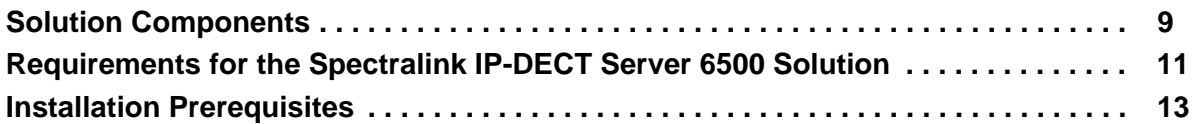

# **[Installing Spectralink IP-DECT Server 6500 and](#page-16-0)  Spectralink Media Resource**

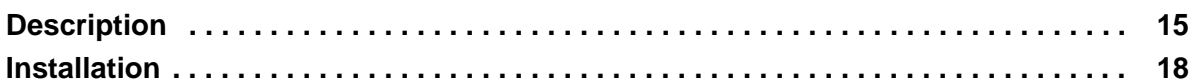

## **[Installing Spectralink Base Station](#page-24-0)**

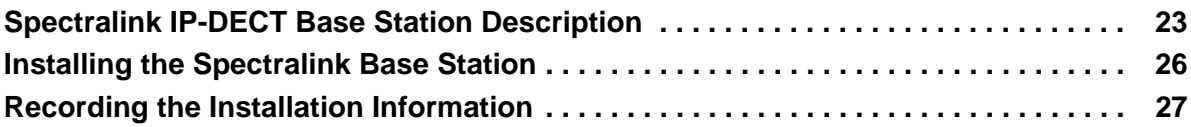

# **[Installing Spectralink Repeater](#page-30-0)**

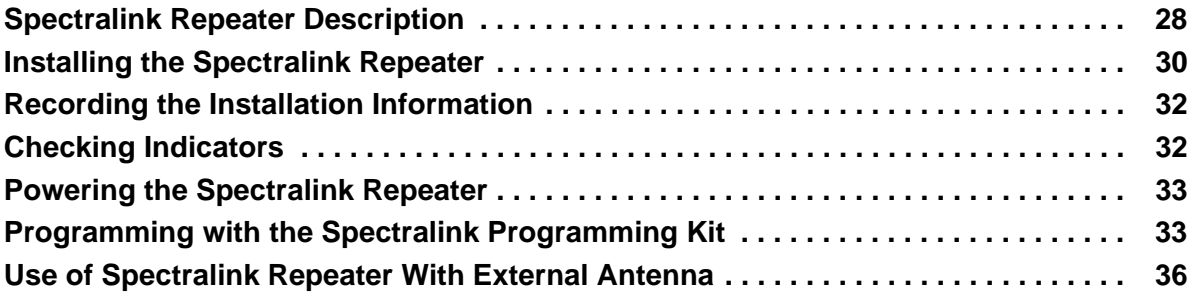

## **[Basic Network Configuration](#page-39-0)**

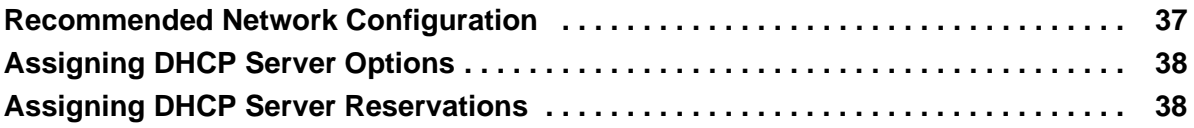

# **[Configuring the IP-DECT Server 6500](#page-41-0)**

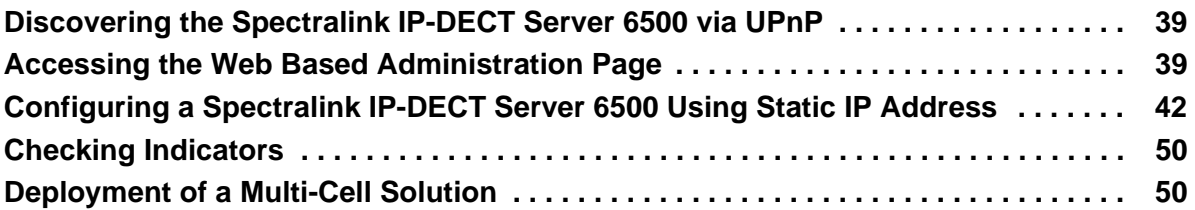

# **[Configuring Spectralink Media Resources](#page-59-0)**

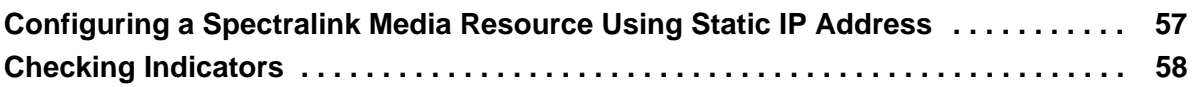

# **[Configuring Spectralink IP-DECT Base Station](#page-61-0)**

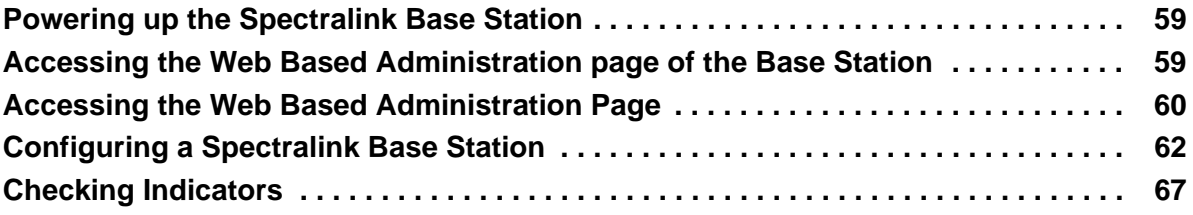

# **[Spectralink Handset Registration](#page-70-0)**

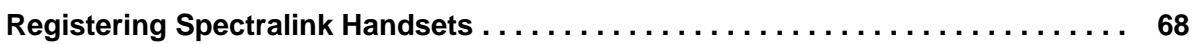

# **[Spectralink Handset Management](#page-73-0)**

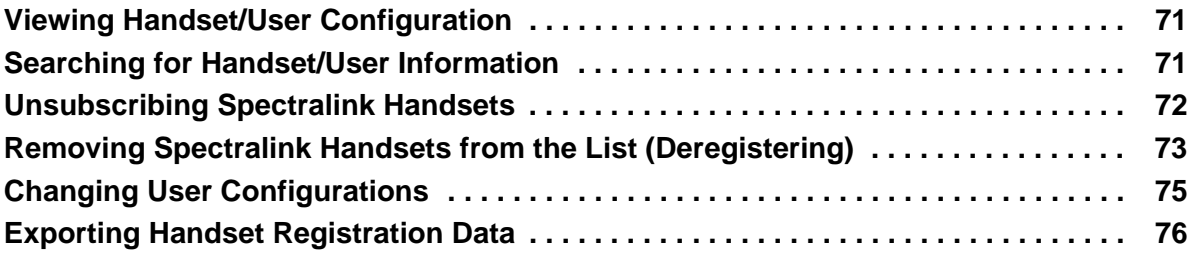

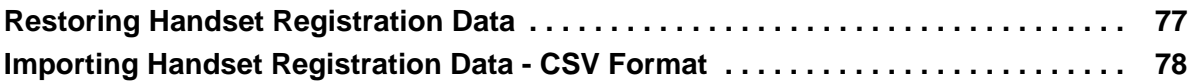

### **[System Management](#page-83-0)**

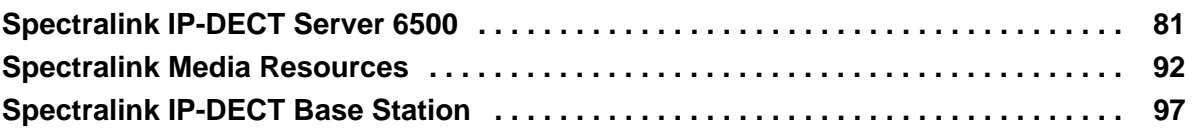

### **[Messaging over MSF](#page-106-0)**

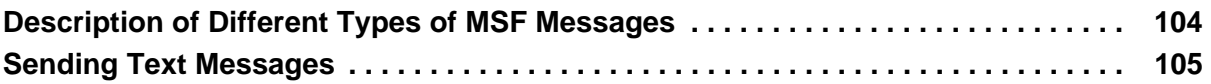

# **[Regulatory Notices](#page-108-0)**

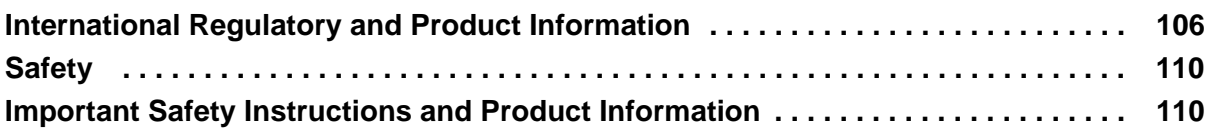

### **[Open Source Software Notice.](#page-116-0)**

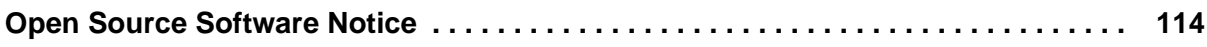

### **[Repeater Numbering](#page-117-0)**

# **[Overview of Ports and Protocols](#page-124-0)**

**[Figures 110](#page-126-0)**

# <span id="page-5-0"></span>Chapter 1: Preface

This guide is intended for qualified technicians who will install, configure and maintain the Spectralink IP-DECT Server 6500 Solution. To qualify to install the Spectralink IP-DECT Server 6500 Solution, you must have successfully completed the Spectralink IP-DECT Server 6500 technical training. The guide provides all the necessary information for successful installation and maintenance of the wireless solutions.

This includes the installation and configuration of:

- **•** Spectralink IP-DECT Server 6500
- **•** Spectralink Media Resource
- **•** Spectralink IP-DECT Base Station
- **•** Spectralink DECT Repeater

The Installation Guide also provides you with information about:

**•** Web based Administration Page of the Spectralink IP-DECT Server 6500, media resource and base station

### <span id="page-5-1"></span>*Important Information Before You Begin*

This guide assumes the following:

- **•** that users have a working knowledge of the call handler's operations
- **•** that the call handler is installed and initialized and is working correctly
- **•** that you have a working knowledge of deployment in general
- **•** that a site survey has been conducted and that the installer has access to these plans

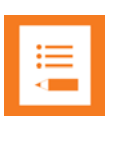

#### **Note**

The site survey should determine the number of handsets, base stations and repeaters are needed and where to place them. The site survery should also determine how many RF channels are needed.

# <span id="page-6-0"></span>*Related Documentation*

For information about the Spectralink IP-DECT Server 6500 not covered by this manual, refer to the following documentation:

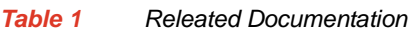

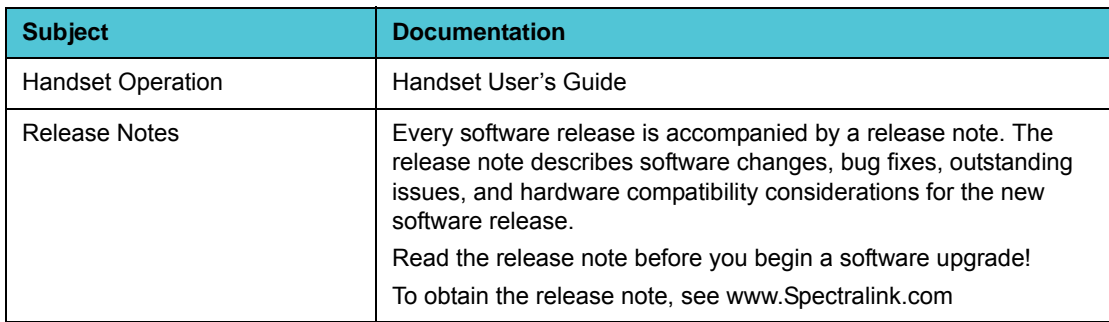

14215700 Version 5.0 February, 2015 5

# <span id="page-7-0"></span>*Acronyms*

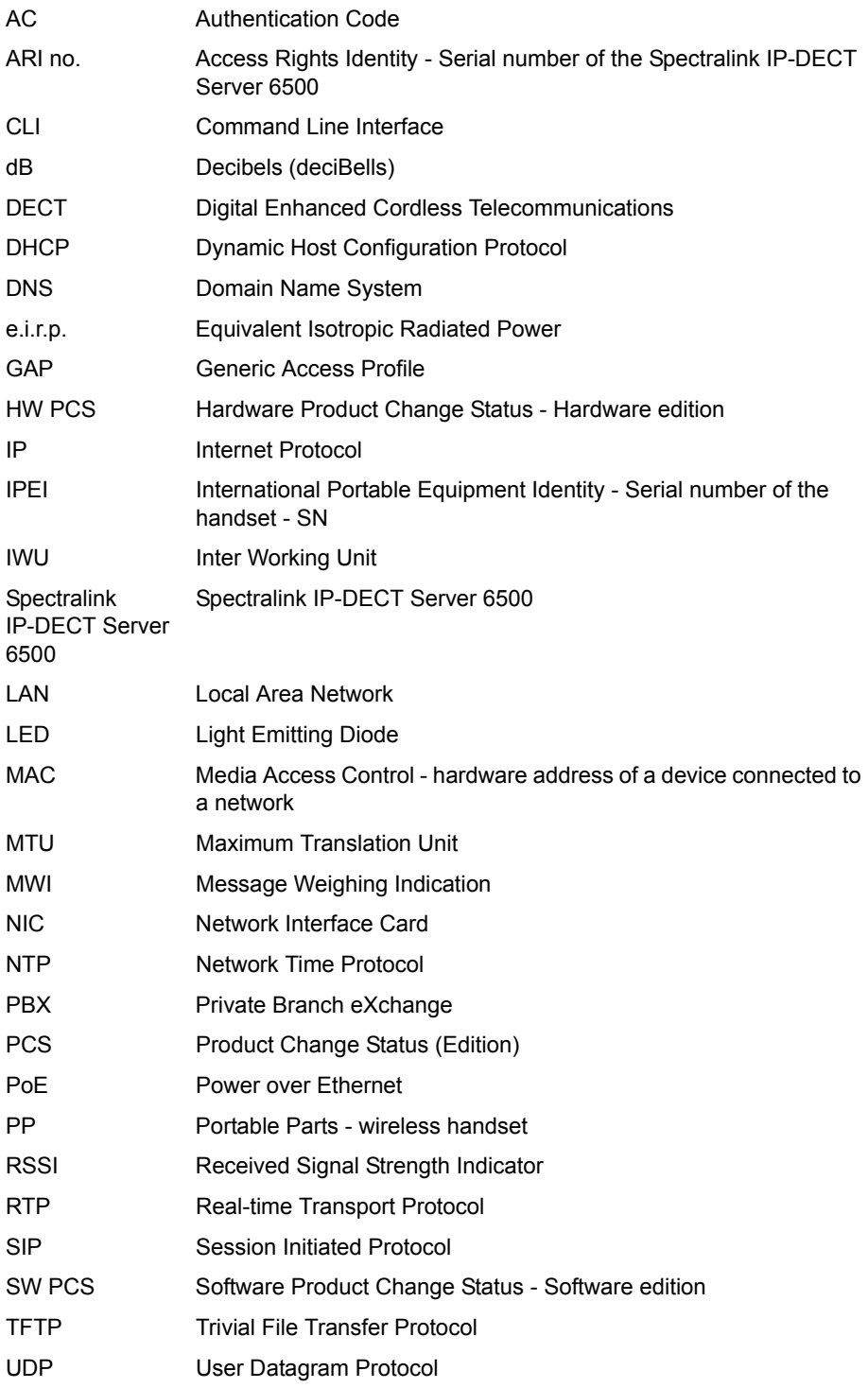

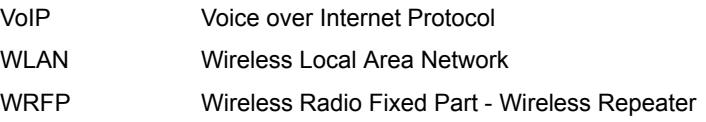

14215700 Version 5.0 February, 2015 7

# <span id="page-9-0"></span>Chapter 2: Introduction to Spectralink IP-DECT Server 6500

A typical Spectralink IP-DECT Server 6500 configuration includes a number of the following components, in addition to the Spectralink IP-DECT Server 6500:

- **•** Media resources
- **•** Base stations
- **•** Repeaters

*Figure 1 Overview of the Whole Solution*

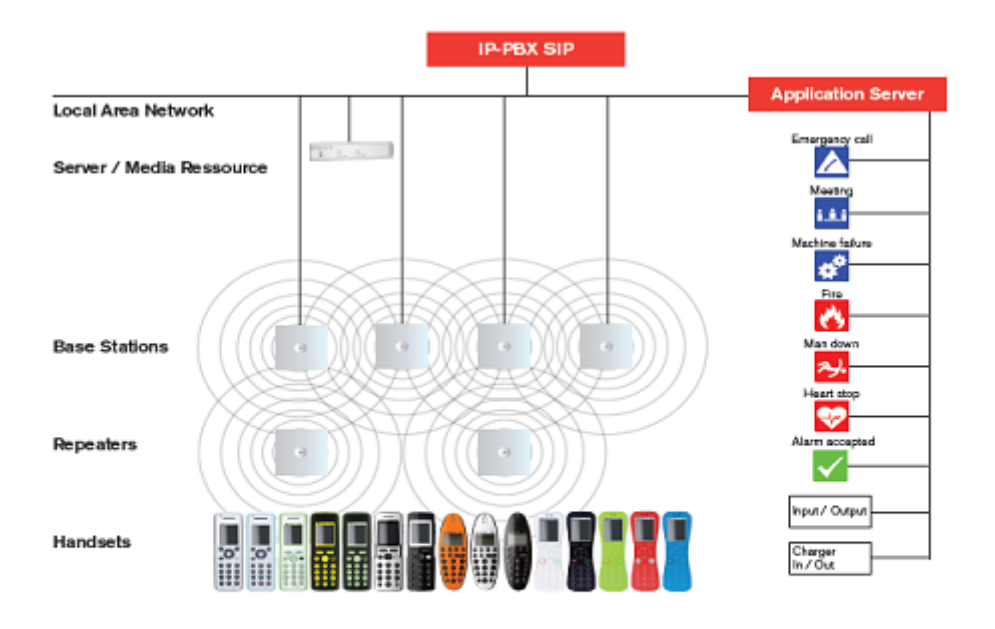

The IP-PBX SIP is also known as the call handler. Throughout this document the term call handler is used.

# <span id="page-10-0"></span>*Solution Components*

### **Spectralink IP-DECT Server 6500**

The following is an overview of the system capacity of the Spectralink IP-DECT Server 6500

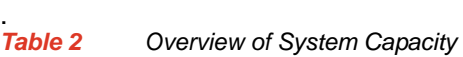

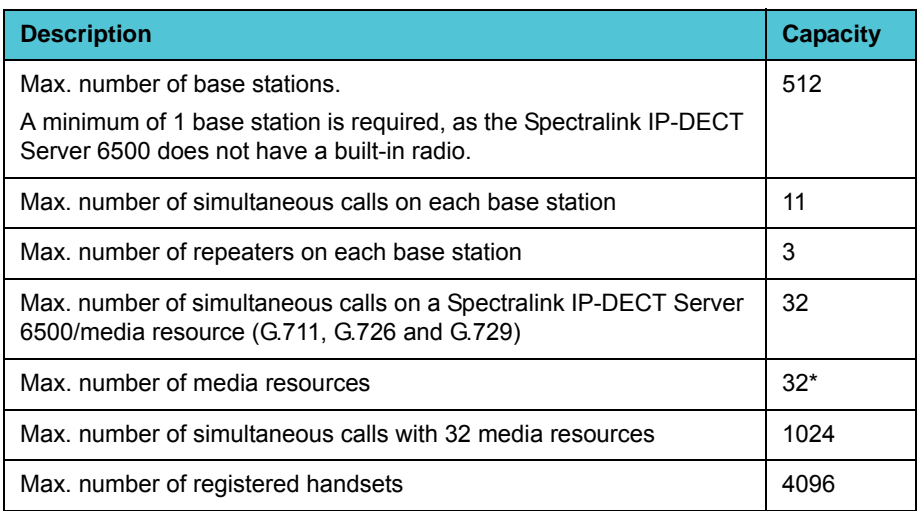

The Spectralink IP-DECT Server 6500 controls the wireless infrastructure. It manages media resources, base stations, repeaters and the IP interface to the call handler.

The communication protocol between the Spectralink IP-DECT Server 6500 and the call handler is a SIP line interface.

A Spectralink IP-DECT Server 6500 is installed directly on the LAN and must be managed as part of the corporate network.

### **Wireless Bands**

The wireless solution supports two wireless bands, allowing operation in various countries and regions. Supported wireless bands are:

- **•** ETSI DECT (1880-1900 MHz), referred to as DECT
- **•** USA DECT (1920-1930 MHz), referred to as 1G9 or DECT 6.0
- **•** SAM DECT (1910-1930Mhz), referred to as DECT IG9

The wireless band used by a Spectralink IP-DECT Server 6500 solution is determined by the base stations and handsets ordered with the solution.

### **Spectralink Media Resource**

The media resource is a print board that is placed within the same rack next to the Spectralink IP-DECT Server 6500 board. Up to 2 media resources can be placed in the same rack that houses the Spectralink IP-DECT Server 6500 board.

The media resource performs media conversion between the call handler and the Spectralink IP-DECT Server 6500 and is the media termination point for incoming and outgoing calls.

Each Spectralink IP-DECT Server 6500 contains one built in media resource. The Spectralink IP-DECT Server 6500 can support a total of 32 media resources. Each media resource adds 32 voice channels. The maximum number of simultaneous calls for a fully loaded system is 1024 calls at the same time. If secure RTP is enabled, however, the number of voice channels supported by each media resource decreases to 24.

### **Spectralink Base Station**

The base stations are positioned in the area to create coverage for DECT handset's ability to make and receive calls and messages. The base station contains internal antennas and has 12 channels. One channel is used for synchronization and 11 channels can be used simultaneously as speech channels. A base station is able to synchronize with other base stations. When the base station is synchronized with other base stations, a person speaking in a handset can move between base stations without any interference. This is known as seamless handover.

LAN transmission length is up to 100 meters/329 feet according to IEEE 802.3u on a twisted pair cable, minimum cat.5e. The base station can be powered by a power supply or by PoE. The base station is a class 1 PoE device (802.3af) and must be powered accordingly (maximum power supply consumption 3.0W according to PoE 802.3af). The radius coverage of the base station is up to 90 meters/295 feet indoor and up to 300 meters/984 feet outdoor, with a handset in line-of-sight.

Coverage area decreases depending on choice of building materials and obstructive elements. To ensure proper coverage in the areas required, it is necessary to conduct a site survey and deployment by certified technicians. For more information about deployment, refer to the online Deployment Guide.

### **Spectralink Repeater**

The repeater can be used to extend the coverage area in a wireless solution. The wireless repeater is used in areas with limited voice traffic, where cabling is difficult. The repeater does not increase the number of traffic channels, but increases the coverage area established with the base station. Up to three repeaters can be placed in cascade formation directing coverage in a certain direction.

The base station can support up to 3 repeaters.

#### **Spectralink Handset**

The handset is a portable unit compatible with DECT GAP standard.

The handset is designed to provide the subscriber with most of the features available for a wired phone, in addition to its roaming and handover capabilities.

The Spectralink IP-DECT Server 6500 supports up to 4096 registered handsets.

#### Auto Login and Handover

*Auto login* refers to the ability to log on to more than one system, enabling you to use the same handset on up to 15 different systems. If a handset is subscribed to two or more systems, you can use Auto Login.

**•** Auto Login is used if a handset is subscribed to two or more systems.

*Handover* refers to the ability to move between the coverage areas of different radio units on the same system while talking, without interruptions in the conversation.

### <span id="page-12-0"></span>*Requirements for the Spectralink IP-DECT Server 6500 Solution*

This section provides information about the environmental and electrical requirements and software requirements for the Spectralink IP-DECT Server 6500 solution.

**Spectralink IP-DECT Server 6500/Spectralink Media Resources**

### Environmental Requirements

The installation area must:

- **•** be clean, free of traffic and excess dust, dry, and well ventilated
- **•** be within the temperature ranges of 10°C and 40°C/50°F and 104°F
- **•** be between 20% and 80% non-condensing relative humidity

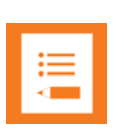

### **Note**

The installation area must be of sufficient height from the floor to prevent water damage. 1U rack space in a 19" cabinet or respective space on the wall when mounting the IP-DECT Server 6500 in vertical position on a wall.

### **Spectralink Base Stations and Spectralink Repeaters**

### Environmental Requirements

- **•** Avoid installing base stations and repeaters on large concrete or marble columns because these columns affect radio coverage. If possible, place the base station a minimum of one meter/3.3 feet from these types of columns.
- **•** Do not install a base station or repeater with the antenna housings near metal objects. Be careful not to damage existing wiring or panels.
- **•** Do not position base stations and repeaters in ducts, plenums, or hollow spaces used to transport environmental air except where the duct, plenum or hollow space is created by a suspended ceiling having lay-in panels. When you need more than one base station in a cell to meet traffic requirements, position the base stations at the same cell center.
- **•** Keep the base station and repeater away from steel constructions.
- **•** Do not position base stations and repeaters directly on metallic surfaces. If possible, place the base station a minimum of one meter/3.3 feet from these types of surfaces.
- **•** Do not position base station and repeaters behind furniture.
- **•** Only position base stations and repeaters where the signal is needed.
- **•** The installation area must be clean, free of traffic and excess dust, dry, and well ventilated.
- **•** The installation area must be within the temperature ranges of 10°C and 40°C/50°F and 104°F.
- **•** The installation area must be between 20% and 80% non-condensing relative humidity.
- **•** Minimum distance between two base stations varies depending on material and construction of buildings, but there must always be synchronization chains and radio coverage overlap between the two base stations or handover between radio units. The time it takes a person to cross the common coverage area must be 10 seconds or more, as the handset needs time to scan for an alternative base station.

### Electrical Requirements for Base Station

The following electrical requirements must be met:

- **•** The base station operates on standard twisted pair ethernet cable e.g. minimum Cat.5e to prevent disturbances from other equipment.
- **•** Maximum power supply consumption is 3.0W (IEEE 802.3af class 1 device).
- **•** The max. radiated output power for the antenna is 10mW e.i.r.p/channel.
- **•** The supplied power (power supply) for the charger must be 110 V to 120 V
- **•** V ac nominal (or 220 V to 230 V ac nominal), 50/60 Hz.

### Electrical Requirements for Repeater

**•** The supplied power (power supply) for the charger must be 110 V to 120 V ac nominal (or 220 V to 230 V ac nominal), 50/60 Hz.

### **Spectralink Handsets**

Environmental Requirements

- **•** The area where the handset is used must be within the temperature ranges of 0°C and 40°C/32°F and 104°F.
- **•** For correct battery charging, the room temperature must be between 0°C and 40°C/0°F and 104°F. Therefore, the handset must not be placed in direct sunlight. The battery has a built-in heat sensor which will stop charging if the battery temperature is too high.
- **•** For battery information, refer to the handset user guide.
- **•** The area where the handset is used must be between 20% and 80% non-condensing relative humidity.

### Electrical Requirements

The following electrical requirement must be met:

**•** The supplied power (power supply) for the charger must be 110 V to 120 V ac nominal (or 220 V to 230 V ac nominal), 50/60 Hz.

**Spectralink Maintenance Software**

### Software Requirements

The following is required to run the handset and repeater installation and maintenance tools.

**•** OS: Windows XP or newer

### <span id="page-14-0"></span>*Installation Prerequisites*

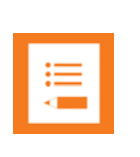

#### **Note**

Ensure that a site survey and deployment have been conducted and that the installer has access to these plans before proceeding any further.

Before you start the installation you need to find the following information and perform the following tasks:

- **•** ARI codes (serial numbers) for the Spectralink IP-DECT Server 6500 (see label on the rear of the KWS unit)
- **•** Serial numbers for handsets.
- **•** AC codes (authentication codes)

The AC is a customer-defined optional subscription pin code of a maximum of eight digits for the individual handset. The AC can be used when connecting the handset to the Server.

**•** Repeaters:

Mark each repeater with the number of the related base station. This way you can easily configure the system on site.

**•** Handsets:

To use the handsets, you must first install the radio infrastructure, e.g. base stations and repeaters to transmit and receive radio signals to and from the handsets. There are no direct connections between the handset and the system.

**•** Charging battery

When charging the handset battery for the first time, leave the handset in the charger for 14 - 16 hours to ensure that the battery is fully charged and the handset ready for use. Refer to the handset user guide for more information.

# <span id="page-16-0"></span>Chapter 3: Installing Spectralink IP-DECT Server 6500 and Spectralink Media **Resource**

This section provides a description of the Spectralink IP-DECT Server 6500 and media resource. The section also provides information about resetting the Spectralink IP-DECT Server 6500 hardware using the Reset button on the Spectralink IP-DECT Server 6500/media resource print board.

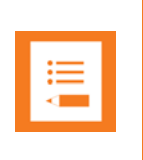

#### **Note**

The installation of a media resource is optional. Installation of a media resource will augment the number of simultaneous voice calls supported by a stand-alone server. The Spectralink IP-DECT Server 6500 comes with one build-in media resource.

Before you install the equipment, ensure that a site planner defines the locations of the Spectralink IP-DECT Server 6500 and media resources.

### <span id="page-16-1"></span>*Description*

**Types and Part Numbers**

The following table includes a list of available Spectralink IP-DECT Server 6500 and their part numbers.

*Table 3 Spectralink IP-DECT Server 6500 Part Numbers*

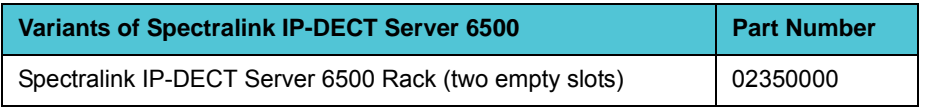

Spectralink Media Resource Types and Part Numbers

The following table includes a list of available media resources and their part numbers.

*Table 4 Spectralink Media Resource Part Numbers*

| <b>Variants of Spectralink Media Resources</b>    | <b>Part Number</b> |
|---------------------------------------------------|--------------------|
| Spectralink Media Resource                        | 02344400           |
| Spectralink Media Resource mounted in 19" in Rack | 02351000           |

**Spectralink IP-DECT Server 6500/Spectralink Media Resource Appearance and Components**

*Figure 2 Add-on media resource for empty slot in a Server 6500 Rack*

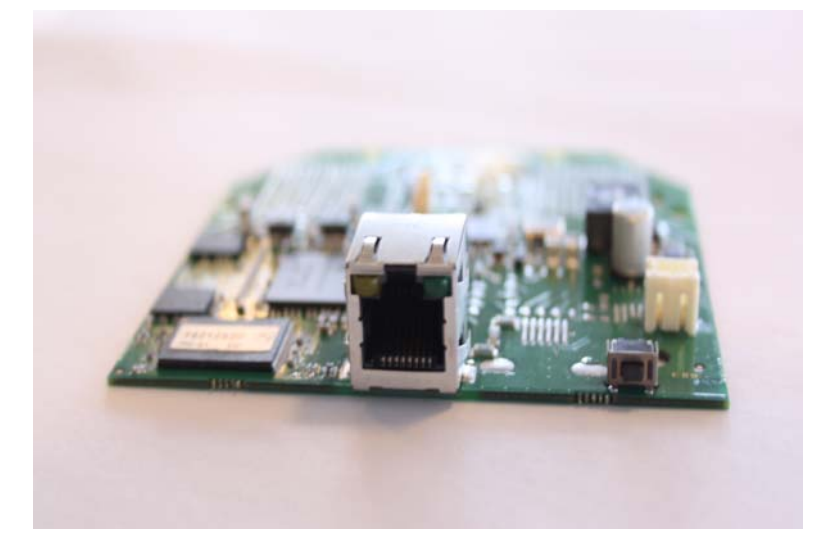

The Spectralink IP-DECT Server 6500/media resource front includes the following (see figure below).

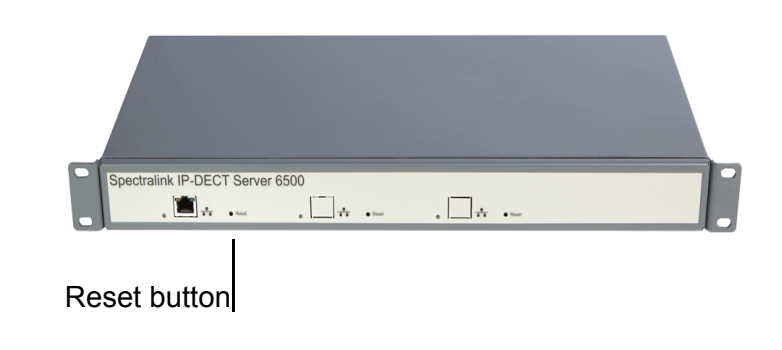

*Figure 3 Spectralink IP-DECT Server 6500/Media Resource - Front*

14215700 Version 5.0 February, 2015 2015

### **Spectralink IP-DECT Server 6500/Spectralink Media Resource LED Indicators**

#### Front Faceplate

The Spectralink IP-DECT Server 6500/media resource front cover has one indicator describing the faults and failures of the device. The indicator is off when the Spectralink IP-DECT Server 6500/media resource is not powered. The LED flashes when the Spectralink IP-DECT Server 6500/media resource initializes. The indicator is on when the Spectralink IP-DECT Server 6500/media resource is operating.

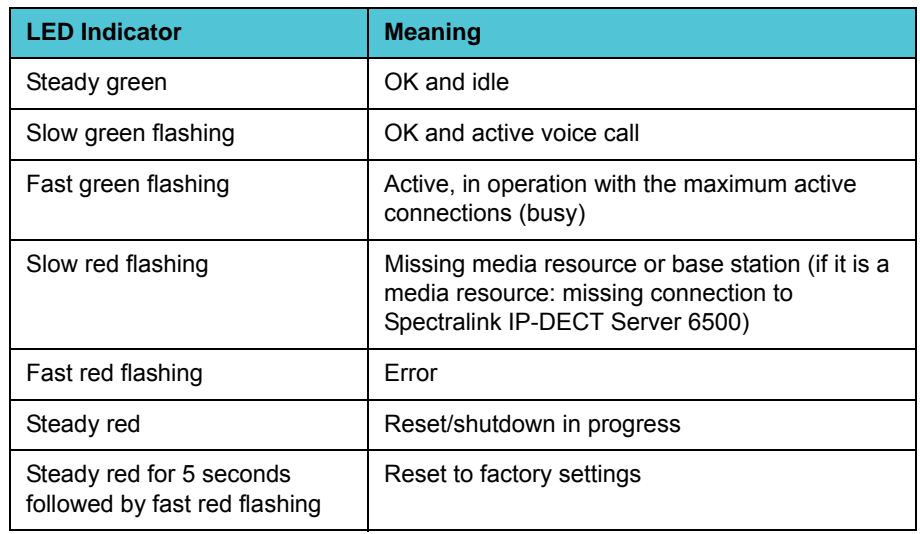

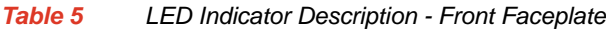

#### Front Lan Port

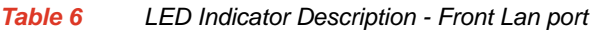

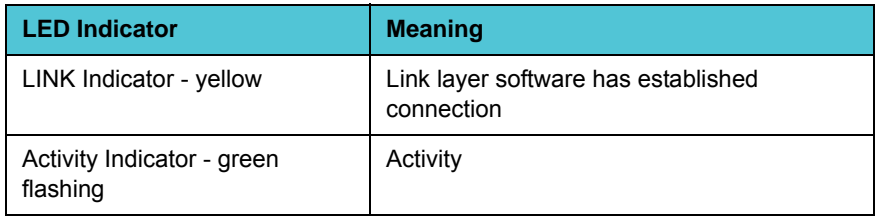

**Spectralink IP-DECT Server 6500/Spectralink Media Resource - Reset Button**

It is possible to restart or reset the Spectralink IP-DECT Server 6500/media resource by pressing the Reset button on the front of the Spectralink IP-DECT Server 6500/media resource.

Resetting the Spectralink IP-DECT Server 6500/Spectralink Media Resource Hardware

The following table contains a description of the different actions that take place when you press the Reset button.

*Table 7 Reset Button Description*

| <b>Press button</b>                                                                                | <b>Action</b>                                                                                                    |
|----------------------------------------------------------------------------------------------------|----------------------------------------------------------------------------------------------------|
| Short press (2 to 5 sec.)                                                                          | System restarts when button is released.                                                                                                    |
| Long press $(5 \text{ to } 9 \text{ sec.})$<br>until front LED flashes<br>red, then release button | Resets the system to factory default settings (original<br>IP settings and empty user data base) and restarts the<br>system.<br>Firmware version is not affected. |

### <span id="page-19-0"></span>*Installation*

The Spectralink IP-DECT Server 6500/media resource is mountable in a rack.

*Figure 4 Spectralink IP-DECT Server 6500/Media Rack Mounting*

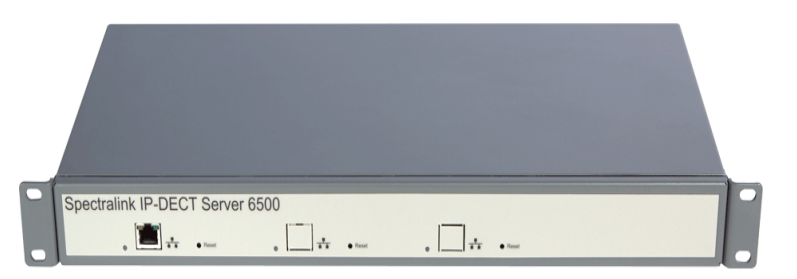

- **1** Mount the two wings with the screws. If you are mounting the Spectralink IP-DECT Server 6500 on a wall, twist the wings 90° degrees.
- **2** Mount the cabinet in the 19" rack or on the wall, Screws and nuts/rawl plugs are not supplied.
- **3** Connect the RJ45 ethernet plug to the front of the cabinet. All servers and media resources must be connected to a switch port. Installed Media Resources must have their own switch port.
- **4** Connect the power on the back of the cabinet.

The following images illustrate how to install the media resource.

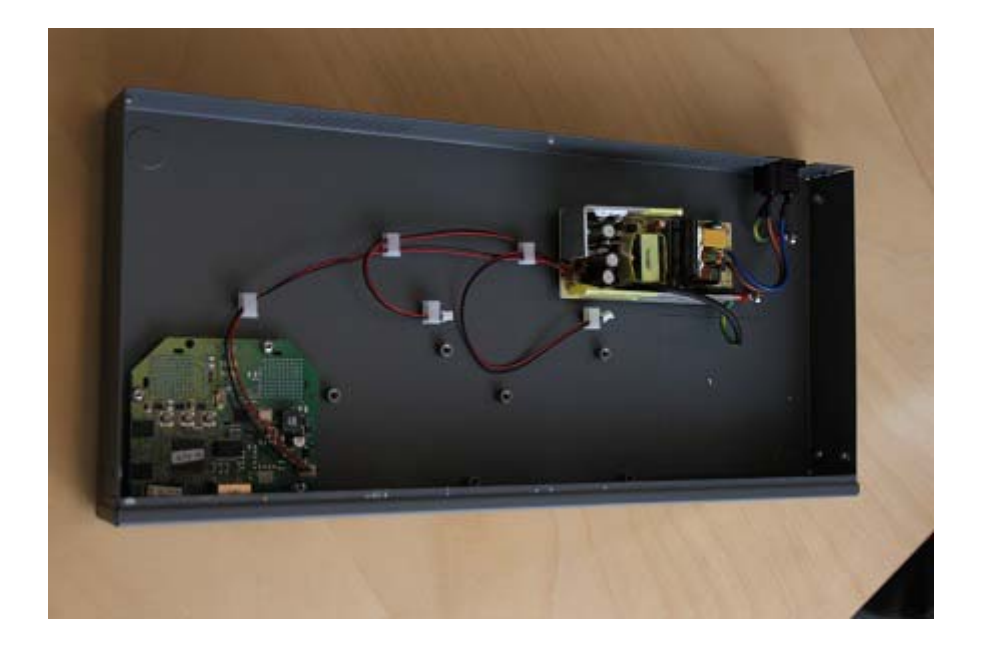

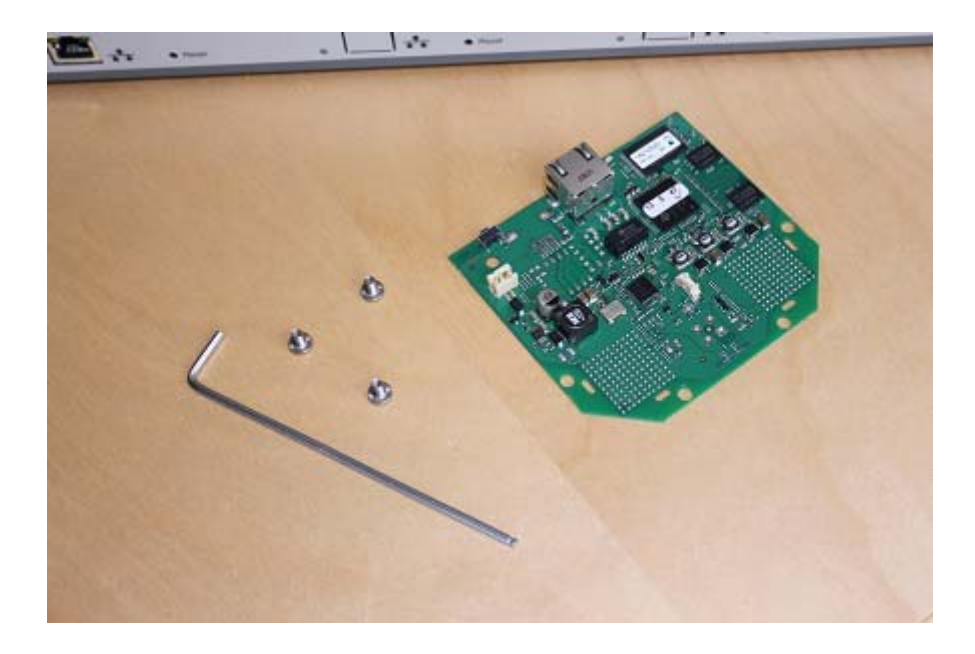

14215700 Version 5.0 February, 2015 19 No. 2016 19:30 19:30 19:30 19:30 19:30 19:30 19:30 19:30 19:30 19:30 19:30 19:30 19:30 19:30

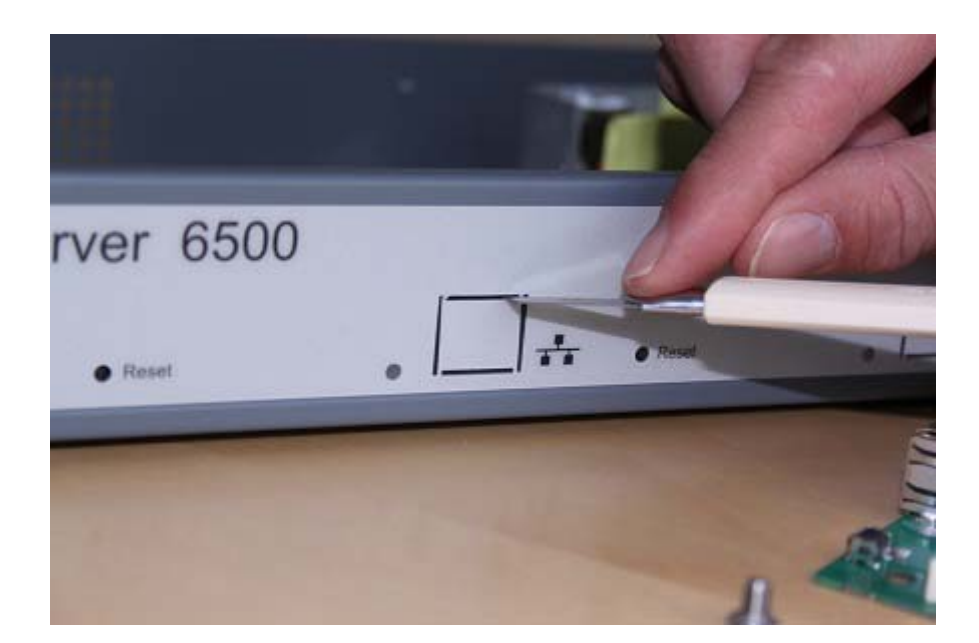

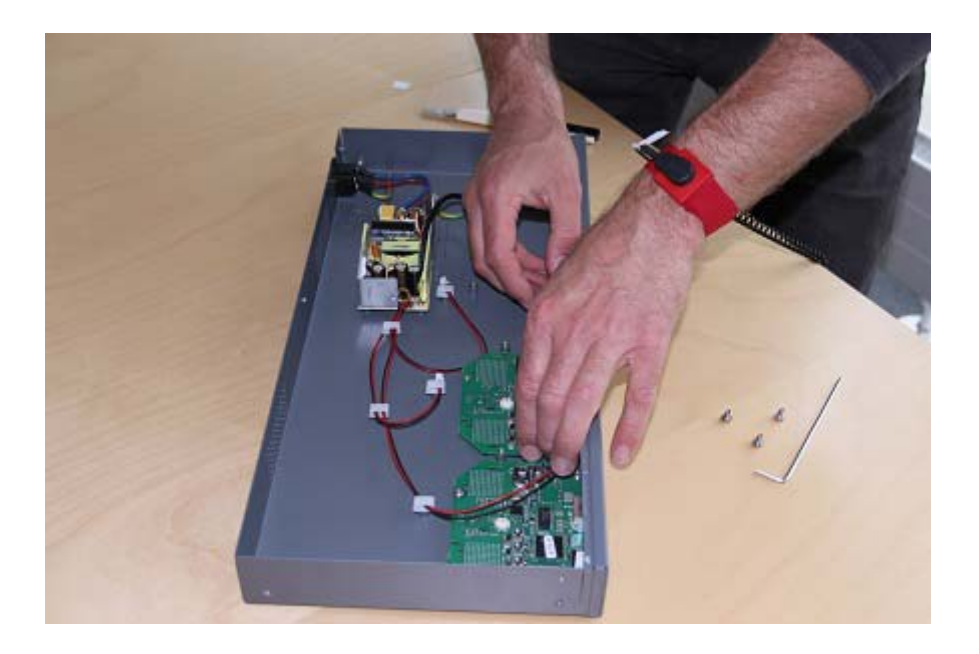

14215700 Version 5.0 February, 2015 20

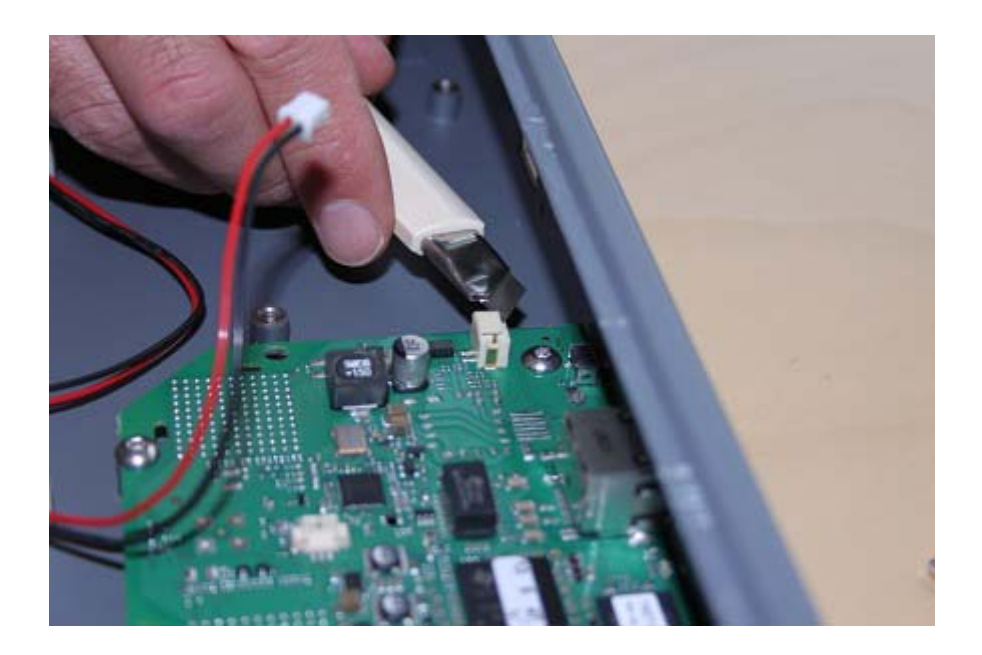

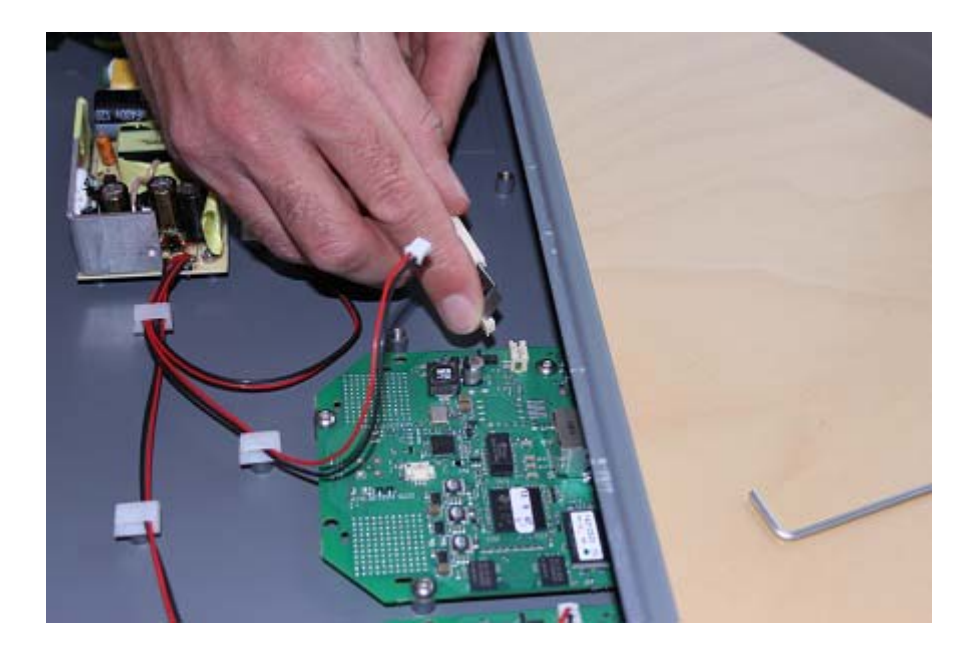

14215700 Version 5.0 February, 2015 21 No. 2016 2017 2018 21: 2017 21: 2018 21: 2017 21: 2018 21: 2018 21: 2018 21: 2018 21: 2018 21: 2018 21: 2018 21: 2018 21: 2018 21: 2018 21: 2019 21: 2018 21: 2019 21: 2018 21: 2019 21: 2019 21: 2019 21: 2

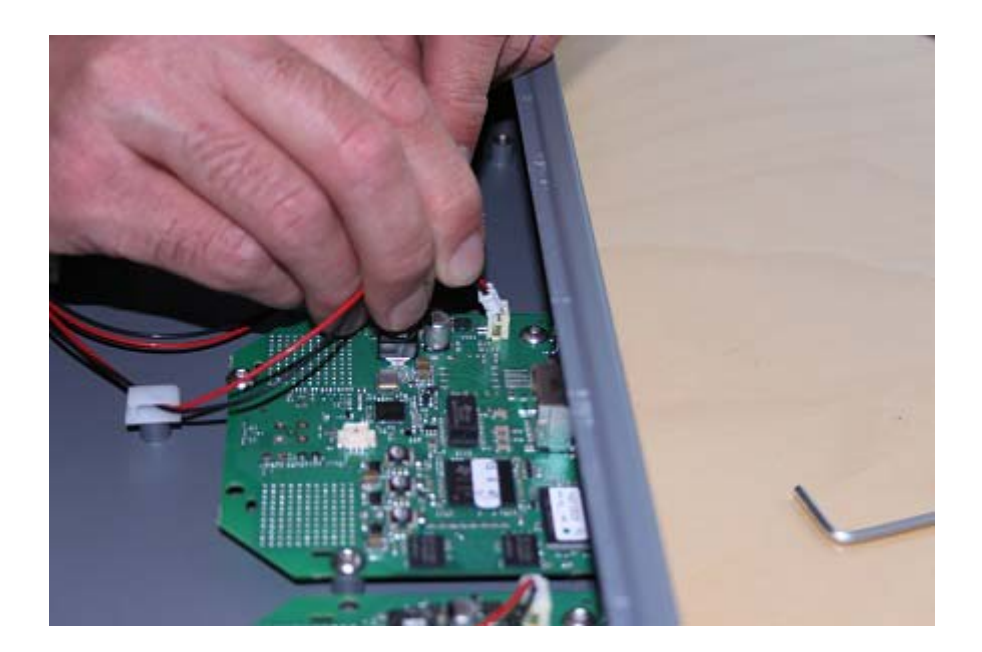

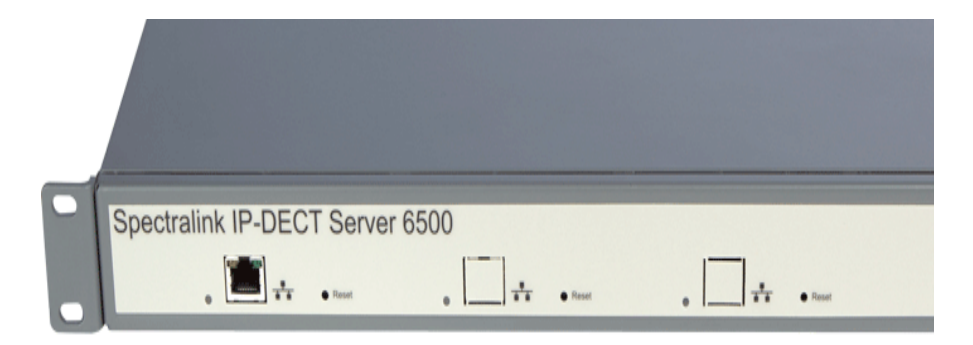

14215700 Version 5.0 February, 2015 22

# <span id="page-24-0"></span>Chapter 4: Installing Spectralink Base Station

This section provides information about the base station and how to install it.

Before you install the equipment, ensure that a site planner defines the location of the base stations.

# <span id="page-24-1"></span>*Spectralink IP-DECT Base Station Description*

**Spectralink Base Station Provides DECT Coverage to Spectralink Handsets**

The base station is a compact device that contains RF circuitry and transmit/receive antennas. The main function of the base station is to provide audio and data communication between the handsets and the Spectralink IP-DECT Server 6500. The base station supports 11 RF channels for speech channels.

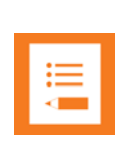

### **Note**

The base station is also termed by some manufacturers as the RFP (Radio Fixed Part)

DECT coverage is provided according to the band standard at the site:

- **•** Base station DECT provides 11 RF channels of 1.8 GHz, DECT standard, used in Europe, Australia and South America.
- **•** Base station USA DECT provides 11 RF channels of the 1.9 GHz, USA DECT standard, used in North America.

### **Spectralink Base Station Types and Part Numbers**

The base station contain RF circuitry that comply with the local band standards: UPCS, DECT, or ETSI DECT. The following table includes a list of available base stations and their part numbers.

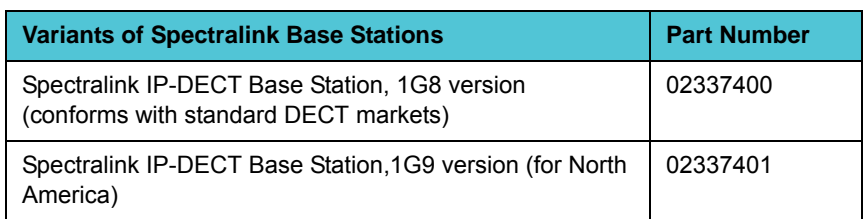

#### *Table 8 Spectralink Base Station Part Numbers*

**Spectralink Base Station Appearance and Components**

The base station front cover includes the following:

**•** LED that indicates the operating status of the unit

*Figure 5 Base Station - Front view*

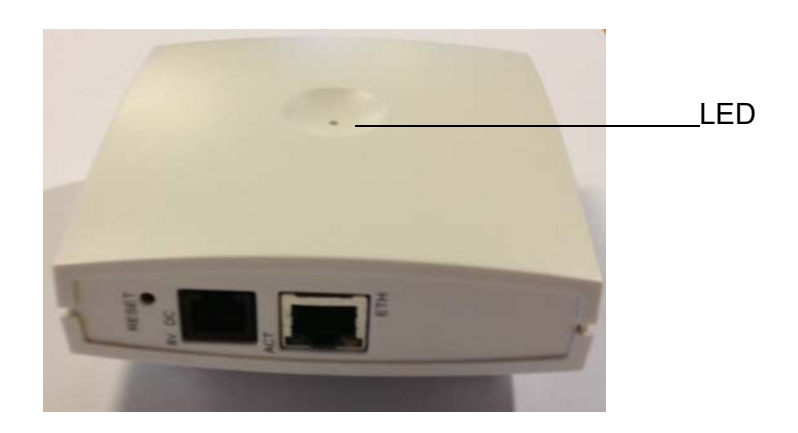

The base station front includes the following (see figure below).

*Figure 6 Base Station - Front*

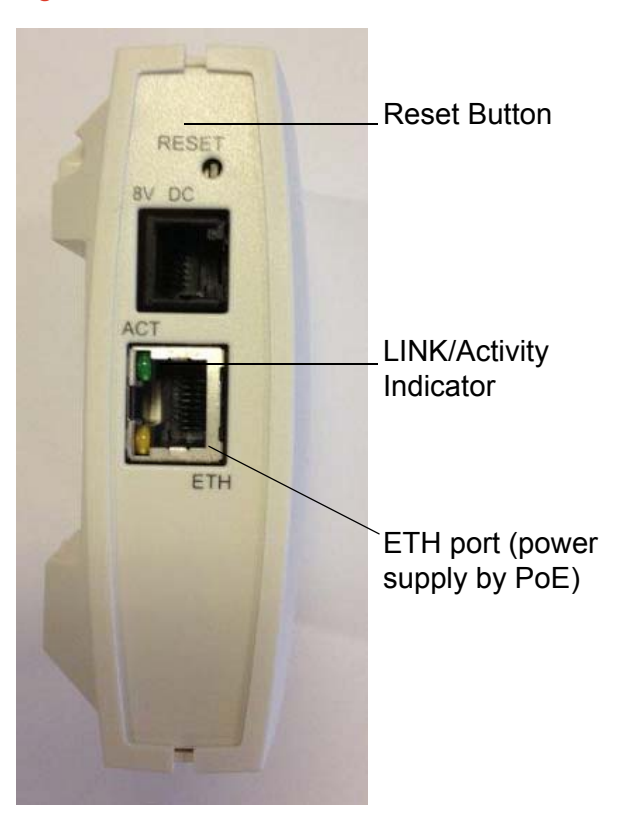

14215700 Version 5.0 February, 2015<br>February, 2015

### **Spectralink Base Station LED Indicators**

### Front Cover

The base station front cover has one indicator describing the base station faults and failures. The indicator is off when the base station is not powered. The LED flashes when the base station initializes. The indicator is on when the base station is operating.

| <b>LED Indicator</b>                                      | <b>Meaning</b>                                                                                                    |
|-----------------------------------------------------------|----------------------------------------------------------------------------------------------------|
| Steady green                                              | OK and idle                                                                                                    |
| Slow green flashing                                       | OK and active voice call                                                                                                    |
| Fast green flashing                                       | No sync over air possible, or sync<br>master is not available.                                                                     |
| Slow red flashing                                         | Missing media resource or base<br>station (if it is a media resource:<br>missing connection to Spectralink<br>IP-DECT Server 6500) |
| Fast red flashing                                         | Frror                                                                                                    |
| Steady red                                                | Reset/shutdown in progress                                                                                                    |
| Steady red for 5 seconds<br>followed by fast red flashing | Reset to factory settings                                                                                                    |

*Table 9 LED Indicator Description - Front Cover*

### LAN Port on Face Plate

*Figure 7 LED Indicator Description - LAN port Table 4-1*

| <b>LED Indicator</b>            | <b>Meaning</b>                                    |
|---------------------------------|---------------------------------------------------|
| LINK Indicator - yellow         | Link layer software has<br>established connection |
| LINK Indicator - green flashing | Activity                                          |

### **Spectralink Base Station - Reset Button**

It is possible to restart or reset the base station by pressing the Reset button on the bottom of face plate of the base station.

### Resetting the Spectralink Base Station Hardware

The following table contains a description of the different actions that take place when pressing the Reset button.

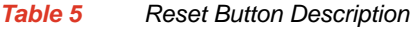

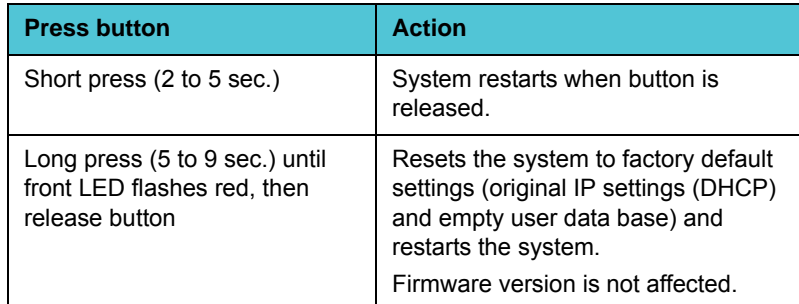

### <span id="page-27-0"></span>*Installing the Spectralink Base Station*

The base station is suitable for mounting indoors on a wall.

The base stations are designed to only be mounted on the wall at least 2,40 m (8ft) off the ground but no higher than 6 m (20ft). The connectors can be pointed either up or down. The base stations should not be flush mounted to the ceiling as it would affect signal propagation. If ceiling mounting is a requirement, the base stations could be drop mounted from the ceiling in the same orientation (i.e., vertical) and height (no higher than 6 m (20ft) from ground as described for wall mounting. If mounting base stations higher than 6 m (20ft) off the ground, coverage directly underneath the base station will be impacted.

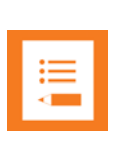

#### **Note**

Before you begin the installation, determine the position of the base station for best coverage. The coverage depends on the construction of the building, architecture, and the choice of building materials.

#### **Wall Mounted (Vertical) Installation RF Coverage**

For best RF coverage, the base station must be mounted vertically on walls. The antennas must always be kept perpendicular to the floor.

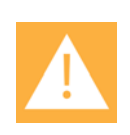

### **Caution**

The base station must not be installed at any angle other than vertical.

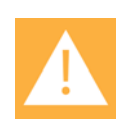

### **Caution**

Do not mount the base station on soft surfaced walls such as those covered with canvas, metal or sponge-like materials

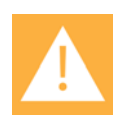

### **Caution**

Do not mount the base station on soft surfaced walls such as those covered with canvas, metal or sponge-like materials

**1** Mount the base station on the wall using the anchors and screws accompanying the product.

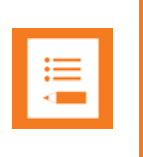

### **Note**

When you place the base station on the screws, ensure that the screws do not touch the printed circuit board.

*Figure 8 Base Station Wall Mounting*

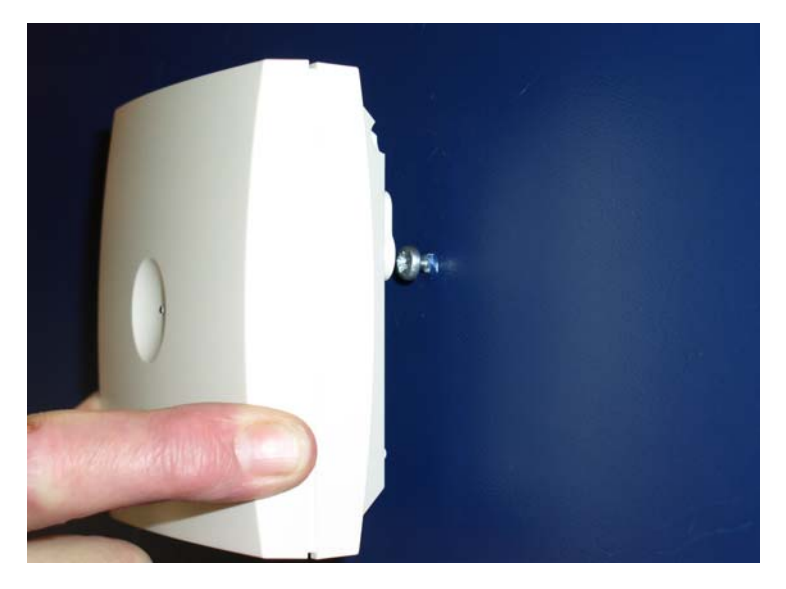

**1** Connect the RJ45 plug to the ethernet connector at the bottom of the base station.

*Figure 9 Base Station - Ethernet Connector*

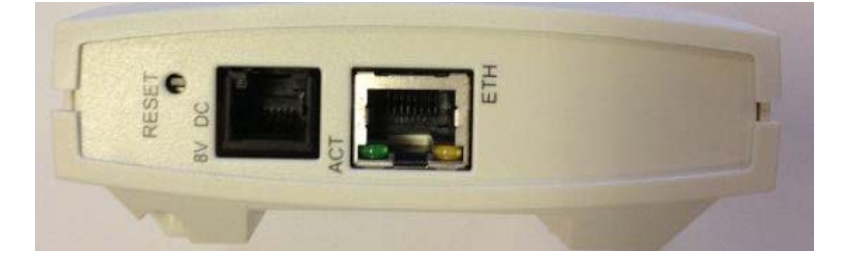

### <span id="page-29-0"></span>*Recording the Installation Information*

After completing the installation of the base stations, record the location of each base station and add a descriptive text in the Administration Page of the Spectralink IP-DECT Server 6500 under **Administration/Base stations**.

14215700 Version 5.0 February, 2015 28 and 2015 28 and 2016 2017 2018 28 and 2017 2018 28 and 2017 2018 28

# <span id="page-30-0"></span>Chapter 5: Installing Spectralink Repeater

This section provides information about the repeater and how to unpack and install it. Installing repeaters requires a software installation as well as a hardware installation.

Before you install the equipment, ensure that a site planner defines the location of the repeaters.

For outdoor installations, the following items should be present in every box containing a Spectralink Repeater:

- **•** Spectralink Repeater
- **•** Two mounting screws and anchorsi

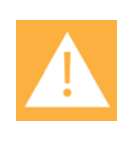

#### **Caution**

For outdoor installations you need to mount the Spectralink Repeater in spots to prevent influenze from wether conditions.

### <span id="page-30-1"></span>*Spectralink Repeater Description*

**Spectralink Repeater Provides DECT Coverage to Spectralink Handsets**

The Spectralink Repeater is a building block to be used to extend the coverage area in a Spectralink solution. The repeater does not increase the number of traffic channels, however it provides a larger physical spreading of the traffic channels and thereby increases the coverage area established with the Spectralink Base Stations.The repeaters are mainly used in areas with limited traffic.

The Spectralink Repeater is available with either 2 or 4 voice channels. It is wireless and does not need physical connection to the Spectralink Wireless Server, which makes it easy to install. The repeaters can be supplied with an external antenna making it possible to create radio coverage in a remote area without cabling to the rest of the installation.

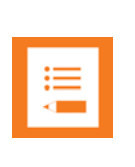

#### **Note**

The repeater is also termed by some manufacturers as the WRFP (Wireless Radio Fixed Part).

The RF communication is provided according to the band standard at the site:

- **•** Repeater DECT provides four RF channels of 1.8 GHz, DECT standard, used in Europe, Australia and South America.
- **•** Repeater USA DECT provides four RF channels of 1.9 GHz, USA DECT standard, used in North America.

### **Spectralink Repeater Types and Part Numbers**

The repeater contains RF circuitry that comply with the local band standards: UPCS, DECT, or ETSI DECT. The wall mounted repeater and the ceiling mounted repeater is available as a full slot repeater. A full slot repeater covers four simultaneous speech channels. These channels are borrowed from the attached base station, and are not additional channels to the total number of channels on the system.The Spectralink Repeater can be installed either indoors or outdoors.

- **•** Indoors. The Spectralink Repeater is suitable for mounting indoors on a wall or ceiling.
- **•** Outdoors. The Spectralink Repeater can be placed in a weatherproof, environmentally protected unit suitable for installation on external walls, poles etc.

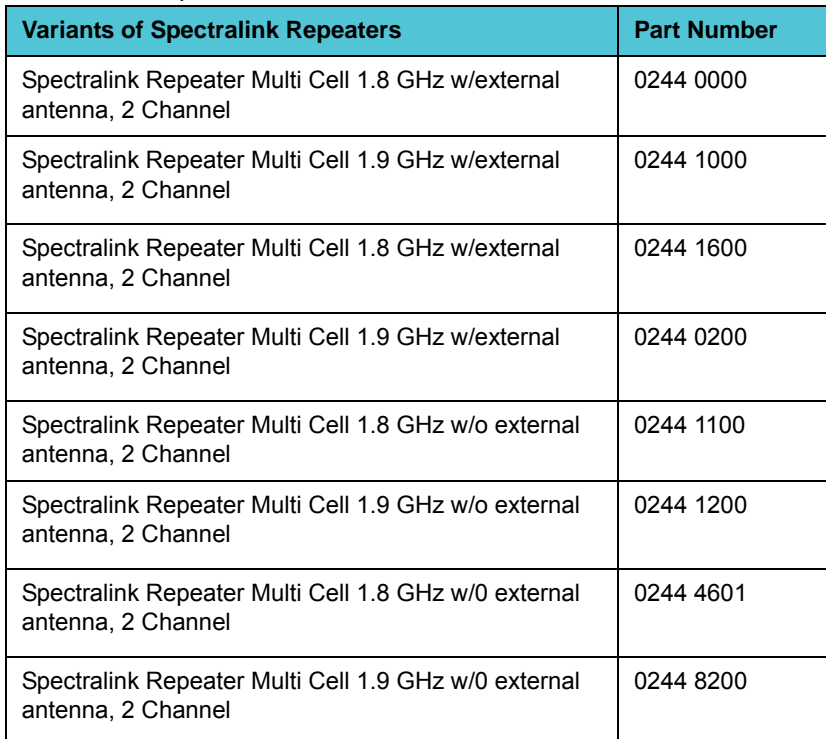

The following table includes a list of available repeaters and their part numbers. *Table 6 Repeaters and Part Numbers*

**Spectralink Repeater - Appearance and Components** The repeater connection panel includes the following:

- **•** Power supply connection (connection for programming the repeater as well). The power supply for the repeater must ordered separately (Part no. 84642602).
- **•** Antenna connector for repeaters supplied with external antenna connection.The external antenna including the antenna cable must be ordered separately (part no. 02319507).
- **•** LED that indicates whether or not the unit is functioning.

*Figure 10 Repeater* 

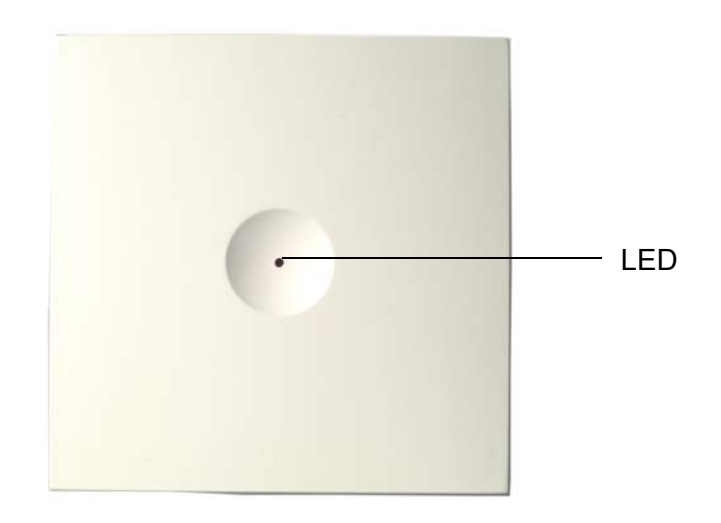

### **Spectralink Repeater LED Indicators**

The repeater has one LED indicator describing the repeater operations: The indicator is off when the repeater is not powered. When the LED flashes after the repeater has been powered, sync has still not been established. As soon as sync has been established the LED is on. Each time a handset connects to the repeater, the LED flashes shortly. Each time a handset makes handover to a repeater, the LED flashes shortly.

### <span id="page-32-0"></span>*Installing the Spectralink Repeater*

Before beginning the installation, determine the position of the repeater for best coverage. The coverage depends on the construction of the building, architecture, and the choice of building materials.

### Environmental requirements

- **•** Avoid installing repeaters on large concrete or marble columns because these columns affect radio coverage. If possible, place the base station a minimum of one meter/3.3 feet from these types of columns.
- **•** Do not install a repeater with the antenna housings near metal objects. Be careful not to damage existing wiring or panels.
- **•** Do not position repeaters in ducts, plenums or hollow spaces used to transport environmental air except where the duct, plenum or hollow space is created by a suspended ceiling having lay-in panels.
- **•** Keep the repeater away from steel constructions.
- **•** Do not position repeaters directly on metallic surfaces. If possible, place the base station a minimum of one meter/3.3 feet from these types of surfaces.
- **•** Do not position repeaters behind furniture.
- **•** Only position repeaters where the signal is needed.
- **•** The installation area must be clean, free of traffic and excess dust, dry, and well ventilated.
- **•** The installation area must be within the temperature ranges of 10°C and 40°C/50°F and 104°F.
- **•** The installation area must be between 20% and 80% non-condensing relative humidity.

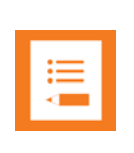

### **Note**

The repeater does not add channels, it only adds additional coverage area.

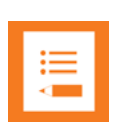

### **Note**

The repeater can be registered on the system 1) when placed within the coverage area of a base station 2) when placed within the coverage area of an already-installed repeater or 3) when placed outside the coverage area using an external antenna.

For best RF coverage, the repeater must be mounted vertically on walls. The antennas must always be kept perpendicular to the floor.

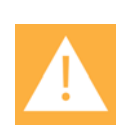

### **Caution**

The repeater must not be installed at any angle other than vertical. If the repeater is placed upside-down, the coverage area of the repeater is decreased by 40 - 50% and it might not transmit or receive effectively.

*Figure 11 Connect Power to the Bottom of the Repeater and External Antenna Cable to the Rear of the Repeater*

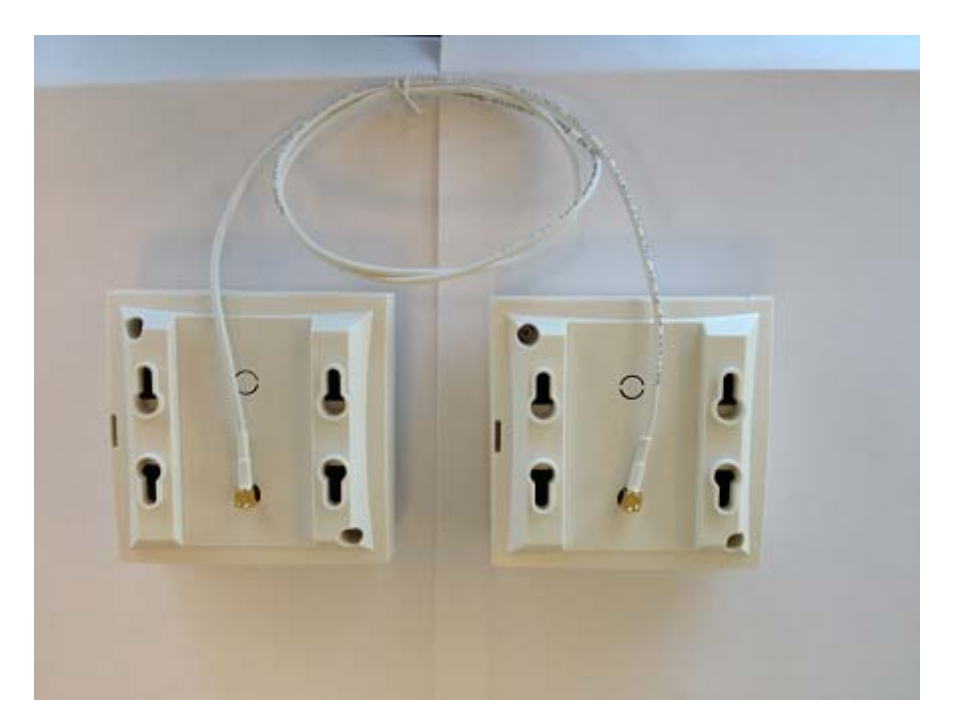

- **1** Connect the power supply cable into the RJ9 (4P4C) connector in the bottom of the repeater. For repeaters with external antenna, connect the external antenna cable to the antenna connector in the rear of the repeater as well.
- **2** Mount the repeater onto the wall using the screws accompanying the repeater.

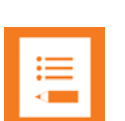

#### **Note**

The external antenna used for the transmitter is to be fixed-mounted on indoor permanent structures providing a separation distance of at least 20 cm / 8 inches from all persons during normal operation and must not be co-located or operating in conjunction with any other antenna or transmitter. The maximum radiated output power is 1W e.i.r.p. For more information and technical support, please refer to www.Spectralink.com.

### *Recording the Installation Information*

After completing the installation of the repeaters, record the location of each repeater.

### <span id="page-34-0"></span>*Checking Indicators*

Verify that the repeater LED indicator is continuously on, indicating that the repeater is functional.

# <span id="page-35-0"></span>*Powering the Spectralink Repeater*

**Power Options**

The power supply for the repeater is 9VDC, 300mA.

# <span id="page-35-1"></span>*Programming with the Spectralink Programming Kit*

This section describes how you program the Spectralink Repeater.

**Content of the Spectralink Programming Kit Repeater**

The Programming Kit Repeater (Part no. 02509210) consists of a splitter and a serial cable.

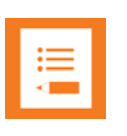

#### **Note**

For programming the repeater you also need the programming software (ServiceTool) and the power supply for the repeater. The ServiceTool is not part of the Programming Kit Repeater but can be downloaded from www.Spectralink.com. The power supply for the repeater is to be ordered separately (Part no. 84642602).
#### *Figure 12 Programming Kit Repeater*

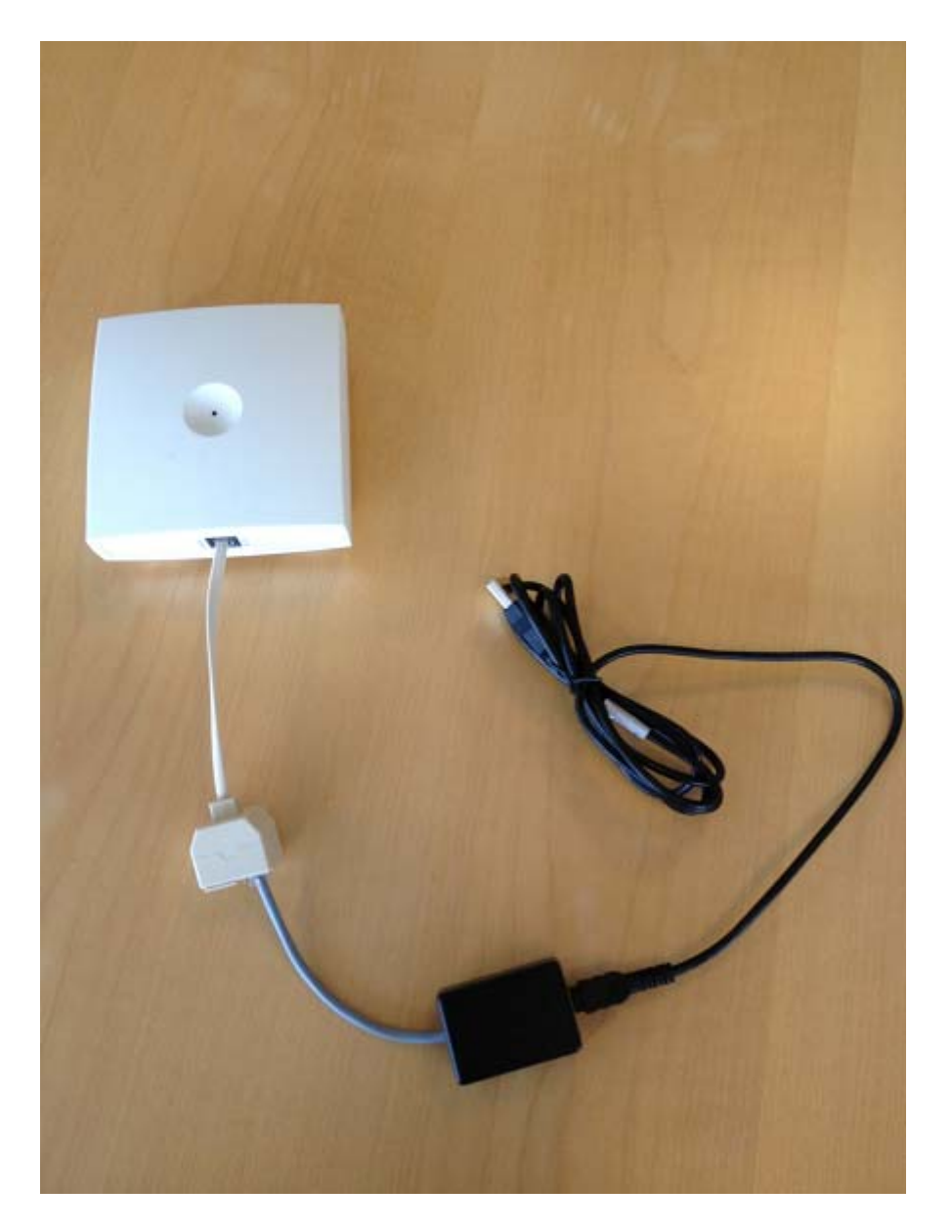

**Set up of the Hardware for Repeater Programming**

Before you set up the hardware ensure that you have an appropriate power supply that meets local requirements.

Follow the set up order closely.

- **1** Unplug the repeater power supply and insert the splitter.
- **2** Connect the repeater power supply to the splitter and the mains. LED flashes.
- **3** Connect the serial cable to the splitter and Com port of your computer.

The repeater is now ready for programming via the ServiceTool.

#### **Programming the Spectralink Repeater with the ServiceTool**

The ServiceTool is the tool you access from your desktop and use for repeater programming, handset adjustment and software download to the handset and repeater.

The ServiceTool identifies the type of repeater, and with this software it is possible to program the Spectralink Repeater to connect to the Spectralink DECT Radio Infrastructure solutions.

Before you start programming the repeater, ensure that the repeater is connected to the computer and the mains.

In a multi cell solution, the numbering of the base stations and repeaters has to follow the numbering in [Appendix 1.](#page-117-0)

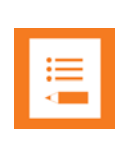

#### **Note**

Repeater and base station numbers must not be the same. Neither can the repeater have a number similar to another base station or another repeater in a situation where common overlap is present between the actual units (Numbers with red colour show where numbering could be identical between different units). If this occurs, handover between the different units is not possible.

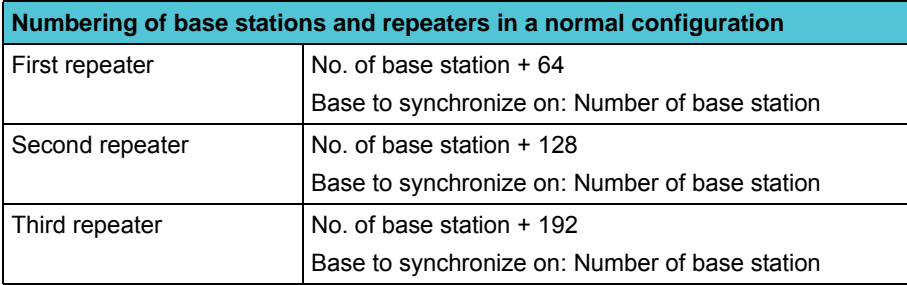

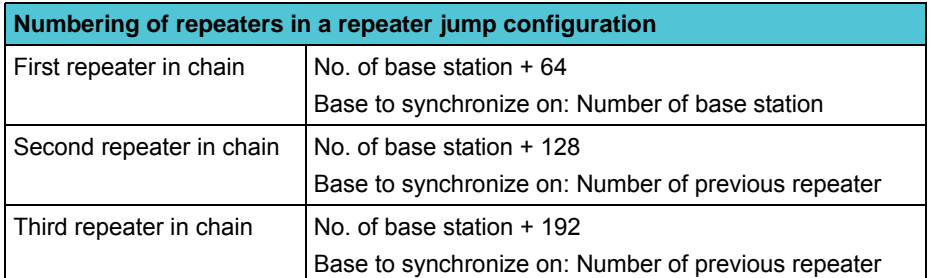

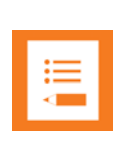

### **Note**

For programming the repeater you also need the programming software (ServiceTool) and the power supply for the repeater. The ServiceTool is not part of the Programming Kit Repeater but can be downloaded from www.Spectralink.com. The power supply for the repeater is to be ordered separately (Part no. 84642602).

For more information about programming the repeater with the ServiceTool, refer to the Help File in the ServiceTool. The ServiceTool is to be downloaded from www.spectralink.com.

# *Use of Spectralink Repeater With External Antenna*

If radio coverage between a base station and a repeater is not needed, it is possible to synchronize between the radio units using a repeater with external antenna.

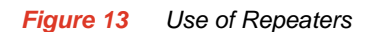

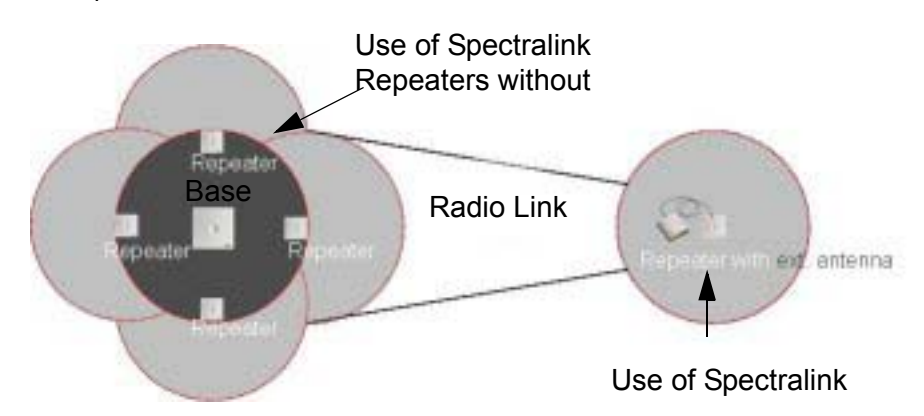

The distance from the repeaters without external antenna to the base station must correspond to a RSSI loss of maximum 25dB.

Be aware that inside the area named "radio link" there is no radio coverage, and therefore a wireless handset cannot be used in this area.

The distance between the base station and the repeater with external antenna depends on the type of antenna used as well as on the signal attenuation created by surroundings such as buildings, trees, etc.

### **Synchronization Ways**

The repeater with external antenna, 4 channels, can be programmed to obtain synchronization on two radio units (base station or repeater).

If a situation occurs where the primary sync for some reason breaks down, the repeater will obtain sync on the alternative sync.

Be aware that the primary sync has priority; the alternative sync is only in use as long as the primary sync is down.

# Chapter 6: Basic Network Configuration

This section provides you with information on basic network configuration. Basic network settings can be derived from a DHCP server or entered manually through TCP/IP Setup.

Using DHCP the device requests and obtains an available IP address from a DHCP server. The device also obtains other parameters such as the default gateway, subnet mask, DNS server, Time server and other IP parameters from the DHCP server.

Using manual TCP/IP Setup the IP addresses and other networking parameters are entered manually through the web based Administration Page. The static IP addresses are unique, provided and managed by your system administrator.

# *Recommended Network Configuration*

When configuring a Spectralink IP-DECT Server 6500 Solution, it is strongly recommended to configure:

- **•** Spectralink IP-DECT Server 6500 using static IP address
- **•** Media resources using DHCP
- **•** Base stations using DHCP

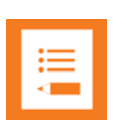

### **Note**

When using DHCP on base stations and media resources, the Spectralink IP-DECT Server 6500 must have either a static IP address or IP address reservations assigned to the DHCP server.

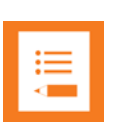

#### **Note**

When the Spectralink Wireless devices are set up to DHCP, you need to use UPnP to discover the Wireless devices. The devices will appear under Network and Other Devices as "<device name>-<Serial number> ", for example, Spectralink IP-DECT Server 6500-8442621 or MR6500-84532341.

If the Spectralink IP-DECT Server 6500 Solution is configured as recommended above, it is possible to assign options to the DHCP server making it extremely easy to configure all media resources and base stations.

If the Spectralink IP-DECT Server 6500 is configured using DHCP, it is necessary to assign a reservation for the device on the DHCP server.

# *Assigning DHCP Server Options*

You can provide information about the static IP address of the Spectralink IP-DECT Server 6500 in the DHCP server through DHCP options. When defining the IP address of the Spectralink IP-DECT Server 6500 in the DHCP server, all media resources and base stations are configured automatically.

Below you will find a description of how to assign options to a DHCP server when opening a DHCP server console (MS 2000/2003 DHCP Server):

- **•** When adding a new class you must enter the following information:
	- **—** Display name: **Spectralink IP6500**
	- **—** Description: **Spectralink IP-DECT Server 6500 Solution**
	- **—** ASCII: **KIRK.IP6000** (case sensitive)
- **•** When adding a new option you must enter the following information:
	- **—** Name: **Spectralink IP-DECT Server 6500**
	- **—** Type: **String**
	- **—** Code: **43**
- **•** Select options **43**.
- **•** Enter the IP address of the Spectralink IP-DECT Server 6500.

# *Assigning DHCP Server Reservations*

If the Spectralink IP-DECT Server 6500 is configured using DHCP, it is necessary to assign a reservation for the device on the DHCP server. For more information about this feature, contact your network administrator.

# Chapter 7: Configuring the IP-DECT Server 6500

This section provides you with information on how to power up the Spectralink IP-DECT Server 6500 and connect the unit to a computer. It also provides information on how to configure a Spectralink IP-DECT Server 6500 through the web based Administration Page using either DHCP or static IP address.

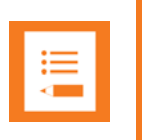

#### **Note**

The Spectralink IP-DECT Server 6500 is pre-configured to use a DHCP assigned IP address. If no DHCP server is available, connect directly to the server using a patch cable. Then wait one minute for the server to fall back to the IP address: 192.168.0.1.

# *Discovering the Spectralink IP-DECT Server 6500 via UPnP*

The Spectralink IP-DECT Server 6500 is setup with DHCP enabled by default. You therefore have to use UPnP to discover the Spectralink IP-DECT Server 6500. The Spectralink IP-DECT Server 6500 will appear under Network and Other Devices as "Spectralink IP-DECT Server 6500-<Serial number> ", for example Spectralink IP-DECT Server 6500-8442621.

*Figure 14 Using UPnP to discover Spectralink IP-DECT Server 6500*

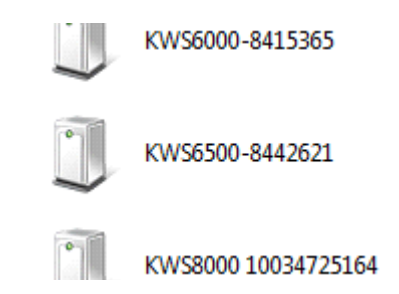

Double-click the icon to access the Spectralink IP-DECT Server 6500 web user interface.

## *Accessing the Web Based Administration Page*

The Spectralink IP-DECT Server 6500 can only communicate with the network through a patch cable connected to a 10/100-Mbit/s Switch port.

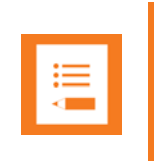

The LAN port of the Spectralink IP-DECT Server 6500 is a RJ45 connector.

*Figure 15 Direct connection patch cable (RJ45)*

**Note**

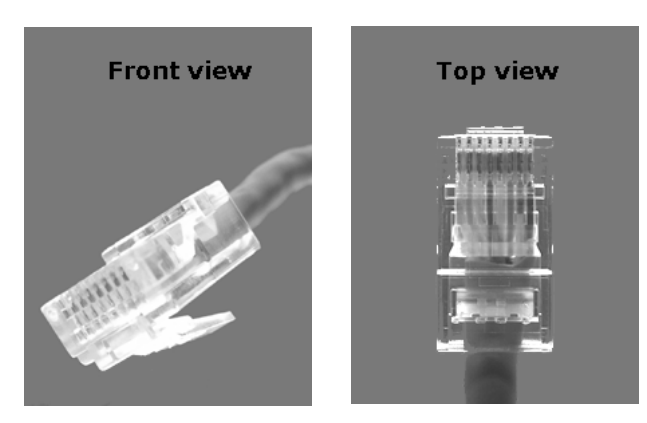

**1** Connect the direct connection patch cable to the computer.

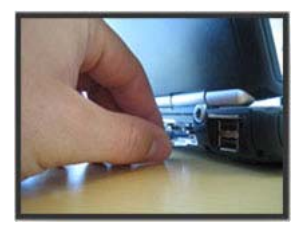

**2** Connect the patch cable to the **LAN** port of the Spectralink IP-DECT Server 6500.

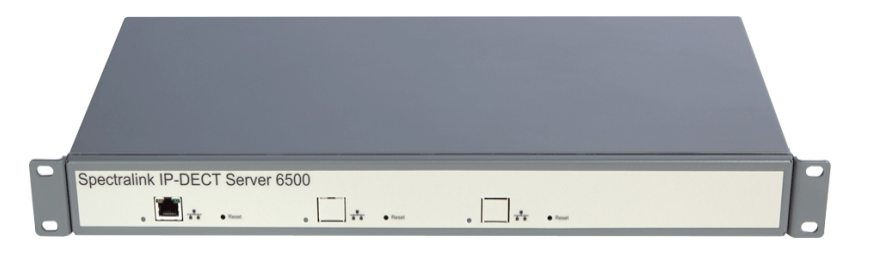

**How to Access the Administration Page**

The web based Administration Page is accessed through a standard web browser.

- **1** Open a web browser.
- **2** In the browsers **Address** bar, type 192.168.0.1 or the IP-address discovered by UPnP, and then press **ENTER**.

The Spectralink IP-DECT Server 6500 Administration Page appears.

*Figure 16 Main page of the Administration Page for wireless server*

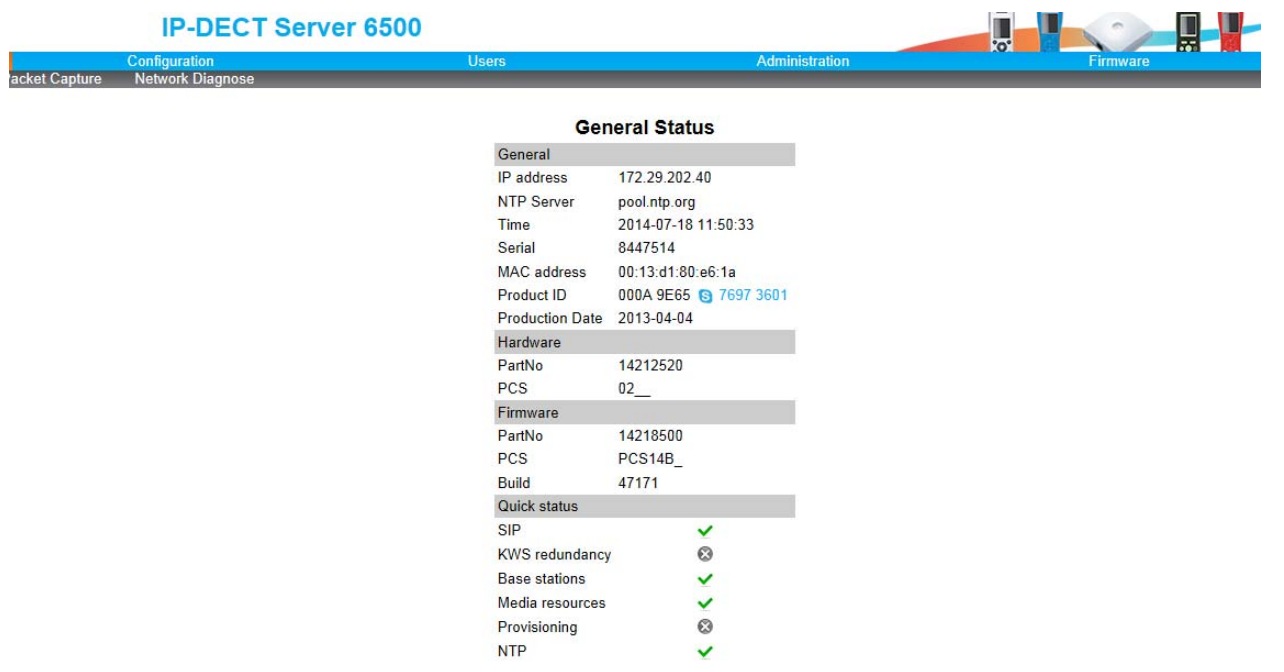

Entering a System User Name and Password

When you access the Administration Page, you need to log on with a user name and a password.

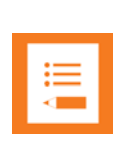

#### **Note**

The default user name of the system is **admin** and the default password of the system is **admin.** It is strongly recommended that you change the password.

*Figure 17 Adm. Page: Enter Network Password dialog box*

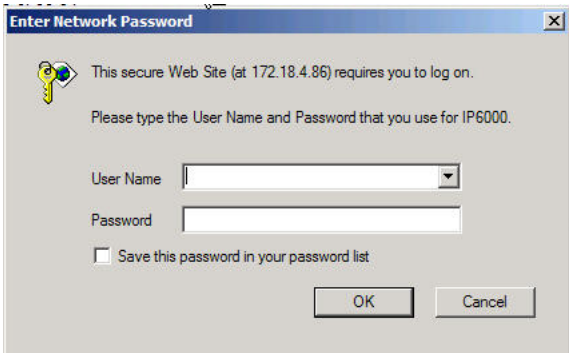

- **1** In the **User Name** field, type **admin**.
- **2** In the **Password** field, type **admin**.
- **3** Click **OK**.

# *Configuring a Spectralink IP-DECT Server 6500 Using Static IP Address*

This section describes how to configure a Spectralink IP-DECT Server 6500 using a static IP address.

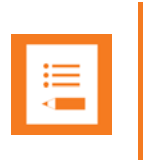

#### **Note**

Because the Spectralink IP-DECT Server 6500 is a critical part of the SIP infrastructure, it is highly recommended that you do not use DHCP. Using a static IP adress is the preferred method.

*Figure 18 Spectralink IP-DECT Server 6500 installation*

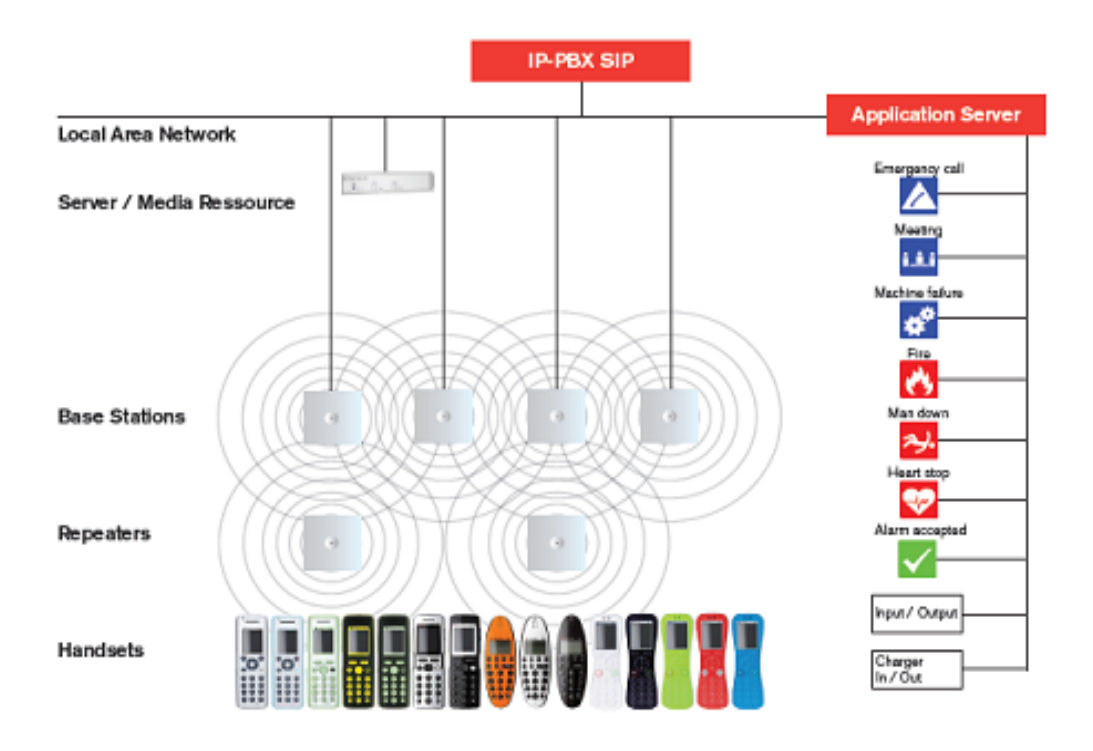

### **General Configuration**

On the **Configuration/General** page you define IP, DNS and NTP settings for the Spectralink IP-DECT Server 6500.

**1** Click **Configuration**, and then click **General**.

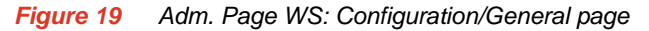

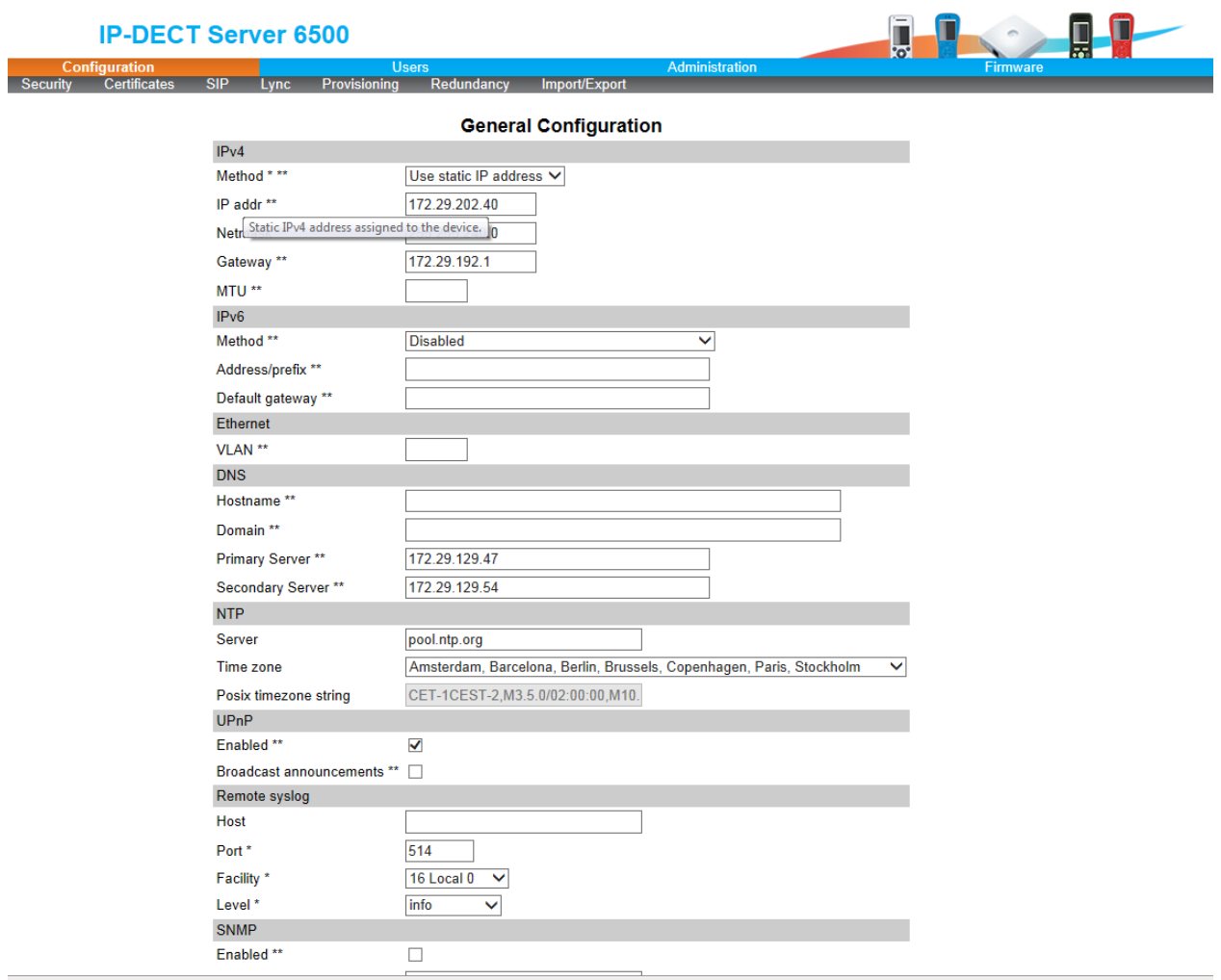

- **2** Click **Use Static IP Address**.
- **3** In the **IP Addr** field, type the IP address of the Spectralink IP-DECT Server 6500.
- **4** In the **Netmask** field, type a new network mask.

Contact your system administrator for more information.

**5** In the **Gateway** field, type the IP address of the default gateway.

The default gateway serves as an access point to another network.

Contact your system administrator for more information.

- **6** In the **MTU** field (Maximum Translation Unit), type the size of the largest packet, that your network protocol can transmit (optional).
- **7** In the **Domain** field, type the domain name of the system (optional).
- **8** In the **Server** field (under **DNS** Domain Name System**)**, type the IP address of the DNS server (optional).
- **9** In the **Server** field (under **NTP** Network Time Protocol**)**, type the IP address of the NTP server from which the system will obtain the current time.
- **10** From the **Time Zone** list, select the wanted time zone.
- **11** Click **Save** to save your general configuration data.

#### **Wireless Server Configuration**

On the **Configuration/Wireless Server** page you configure the Spectralink IP-DECT Server 6500 to allow subscription. If the system does not allow subscription, it is not possible to subscribe a handset.

**1** Click **Configuration**, and then click **Server**.

*Figure 20 Wireless Server Configuration* 

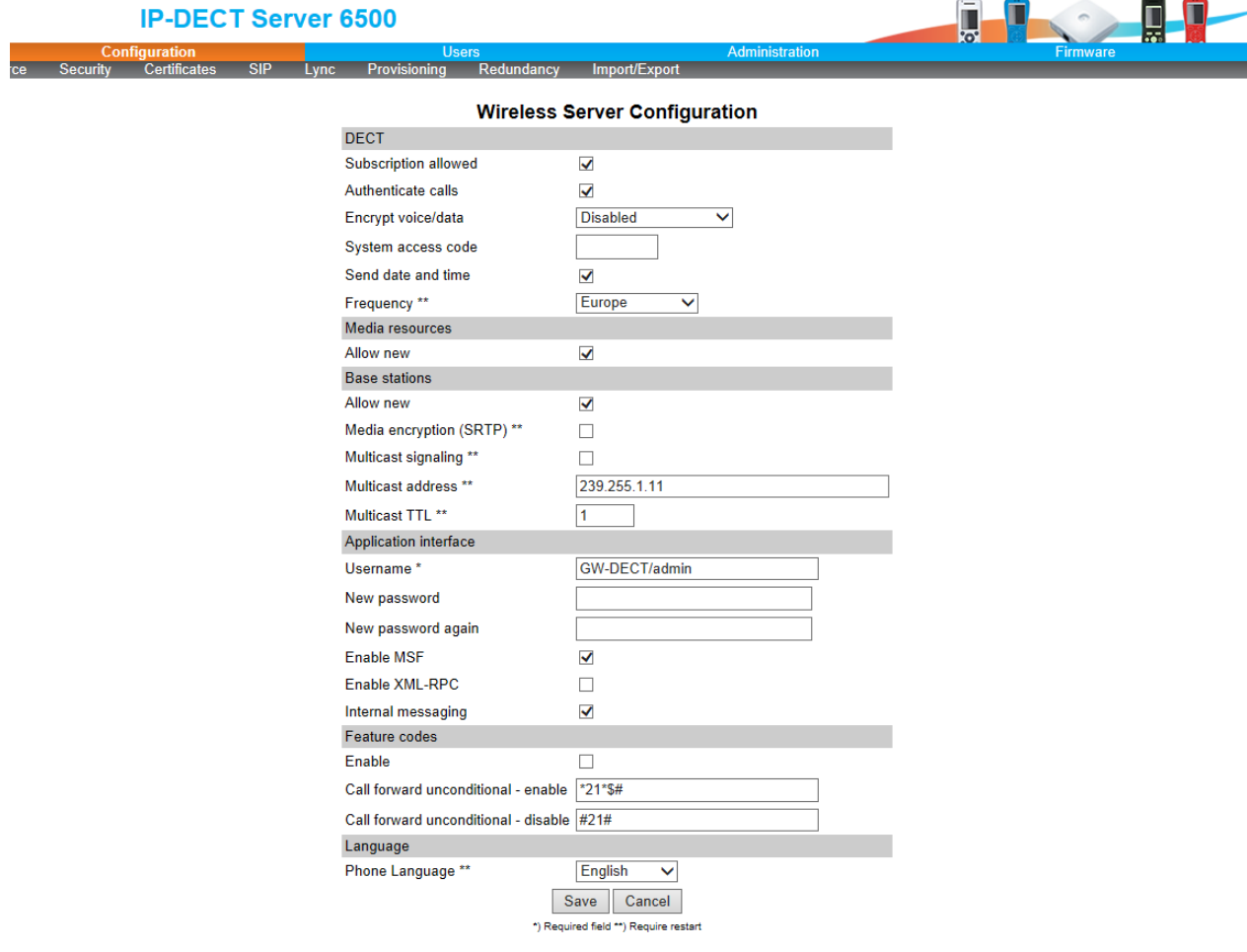

**2** Select the **Subscription Allowed** check box (optional).

**Note:** If not selected, you cannot subscribe a handset.

**3** Click **Save**.

### **Built-In Media Resource Configuration**

On the **Configuration/Media Resource** page you configure the built-in media resource.

#### **1** Click **Configuration**, and then click **Media Resource**.

*Figure 21 Adm. Page WS: Configuration/Media Resource page*

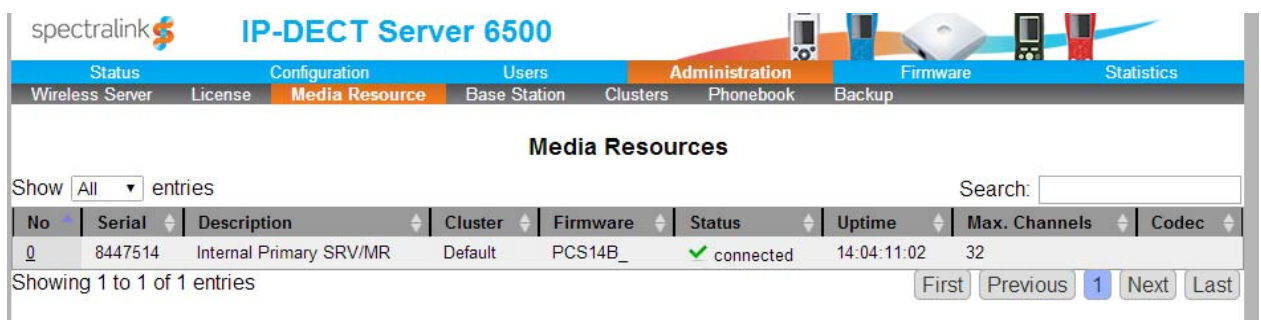

- **2** Select **Enable internal** if you want to activate the built-in media resource.
- **3** Click **Save**.

#### **SIP Configuration**

On the **Configuration/SIP** page you define general SIP settings, information about authentication, DTMF signalling, message waiting indication and media.

#### **1** Click **Configuration**, and then click **SIP**.

*Figure 22 Adm. Page WS: Configuration/SIP page*

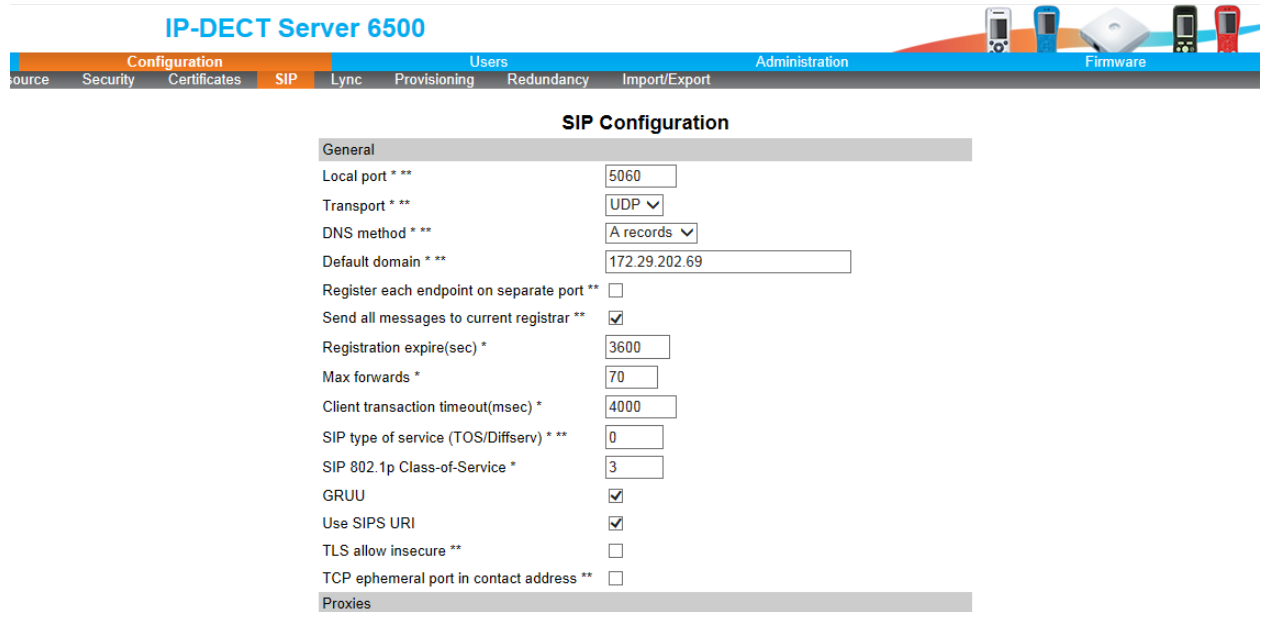

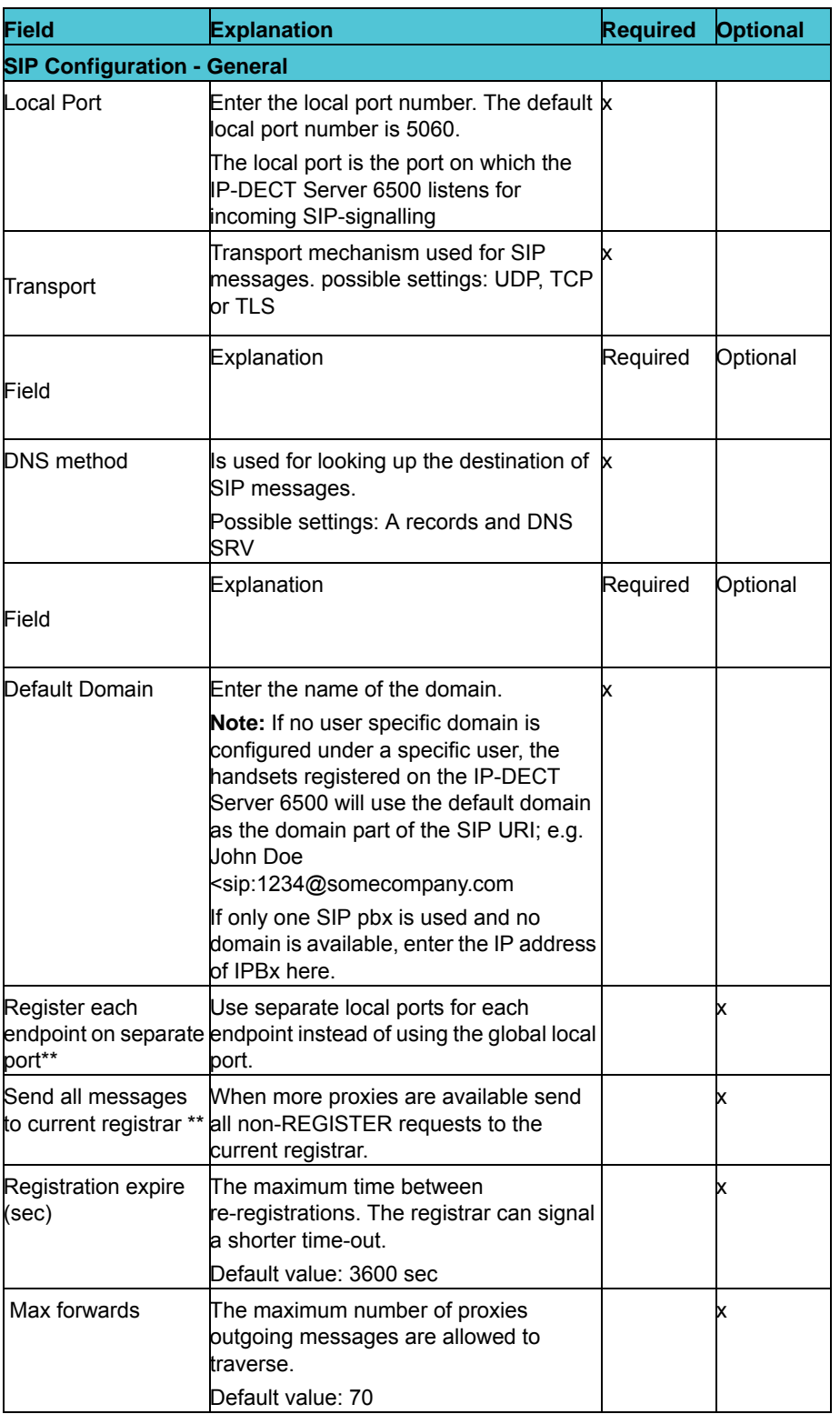

## **2** Apply the desired values as described in the following table

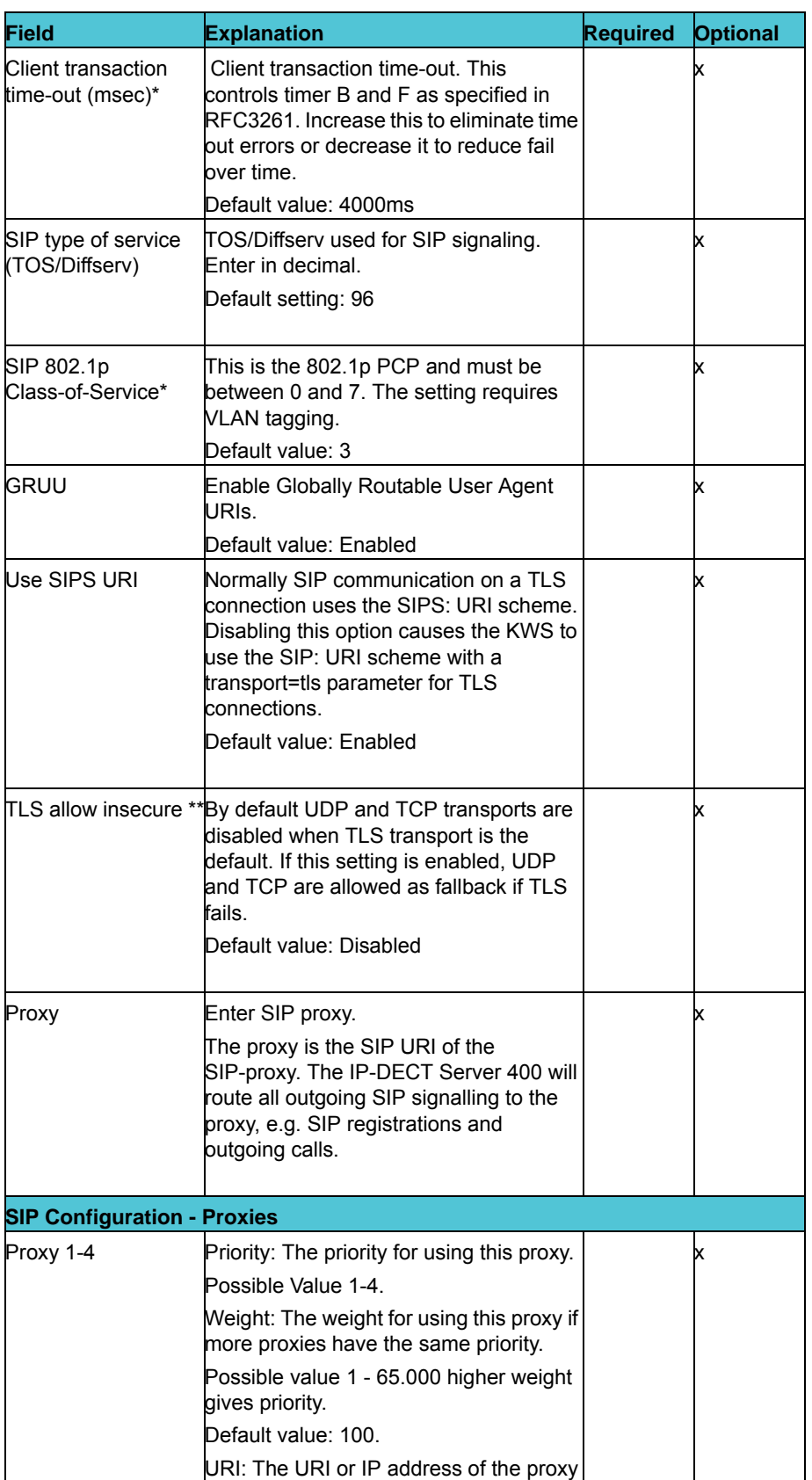

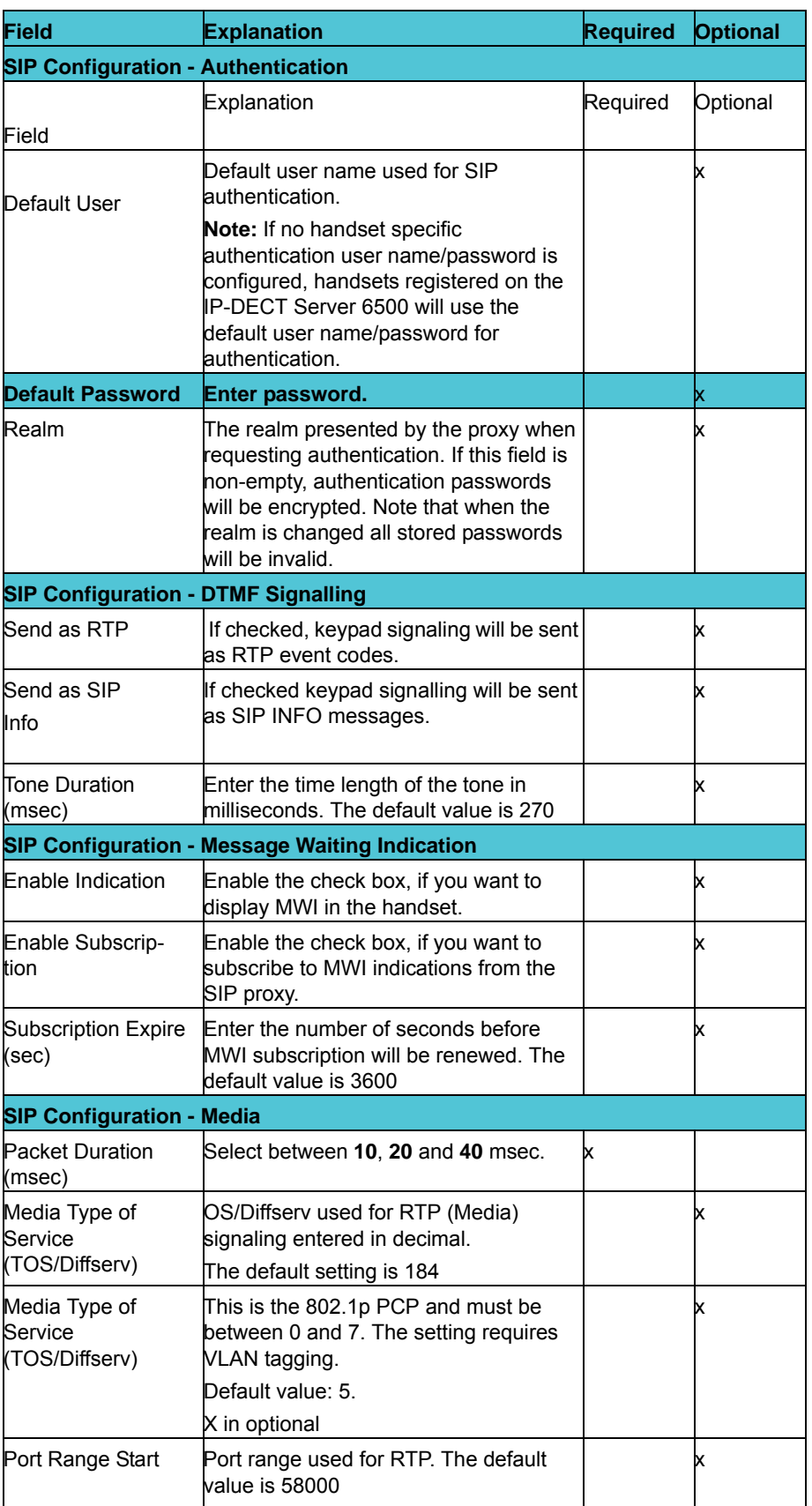

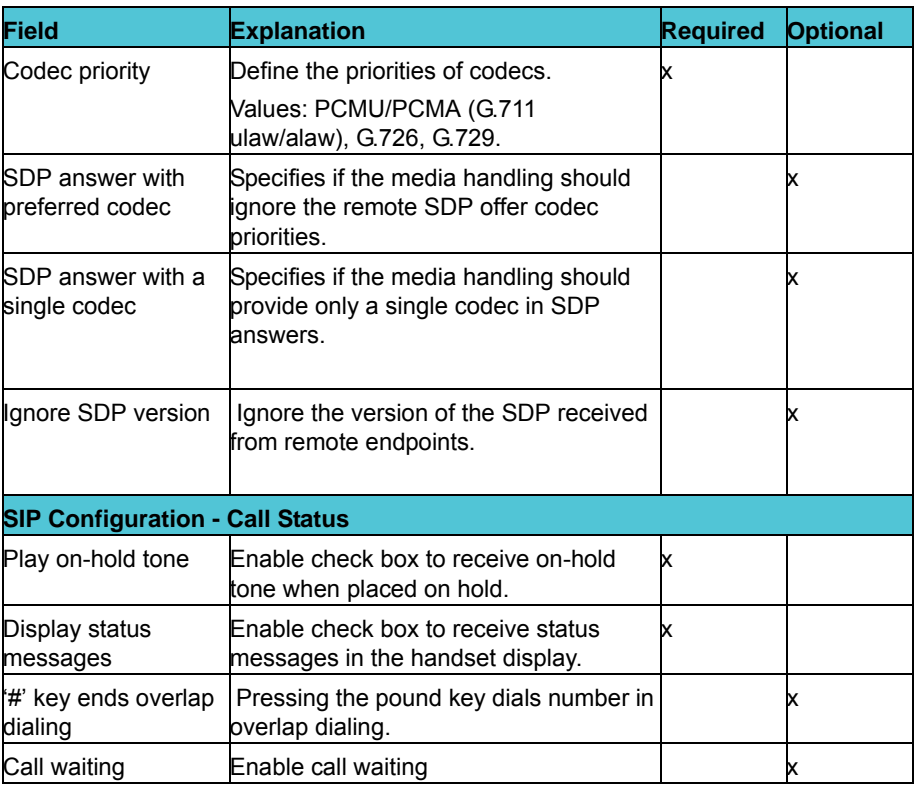

**3** Click **Save** to save the SIP configuration data.

## **Security Configuration**

It is possible to change the password for the unit from the **Configuration/Security** page.

- **1** Click **Configuration**, and then click **Security** (optional).
- *Figure 23 Adm. Page: Configuration/Security page*

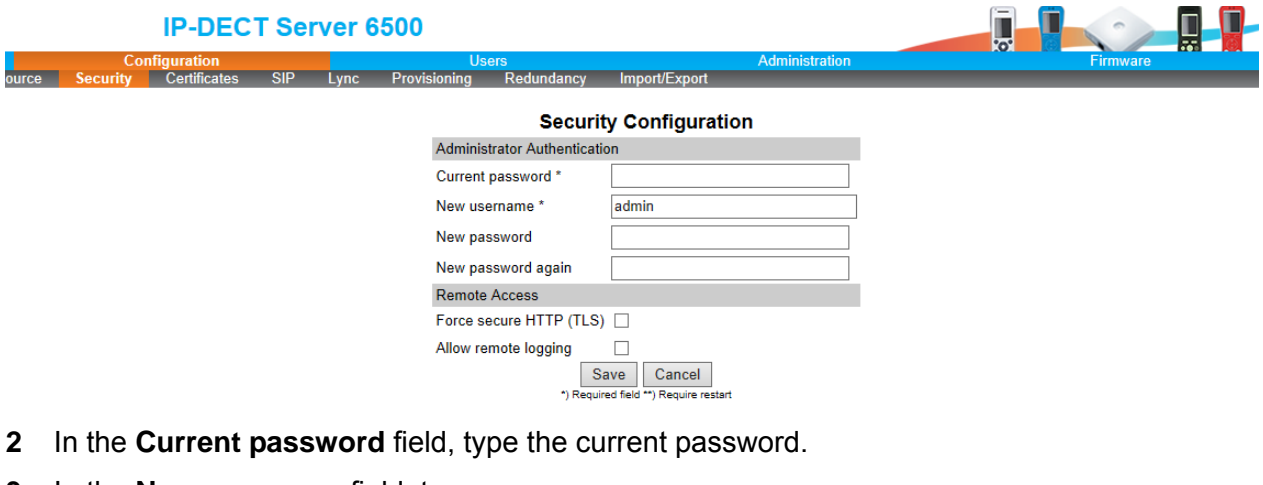

- 
- **3** In the **New username** field, type a new username.
- **4** In the **New password** field, type a password.
- **5** In the **New password again**, type the password again.
- **6** Click **Allow remote logging** if it should be possible to perform remote logging (Useful in case of problem solving).
- **7** Select **Force Secure HTTP (TLS)** if you prefer this option. The setting is optional
- **8** Click **Save**.

# *Checking Indicators*

**•** Verify that the Spectralink IP-DECT Server 6500/media resource LED indicator is continuously on, indicating that the Spectralink IP-DECT Server 6500/media resource is functional.

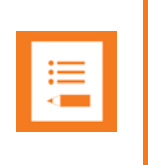

#### **Note**

The LED will not be green until the base stations have been configured.

# *Deployment of a Multi-Cell Solution*

This section contains deployment information specific to the Spectralink IP-DECT Server 6500.

### **Sync over Air**

As a user moves from one base station radio coverage area to another, the call must be handed over to the next radio unit. To create handover between radio units it is necessary to establish synchronization chains. If the synchronization between radio units is lost, then handover is not possible and ongoing calls will be terminated.

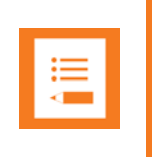

#### **Note**

Each base station must be placed within the radio coverage area of at least one other base station or repeater (radio units).

### **Synchronization Chains Considerations**

Certain rules must be taken into consideration when establishing synchronazation chains:

- **•** The distance over which synchronization can take place is limited to a distance similar to a loss of max. 25 dB. If the loss of signal is higher than 25 dB, there is no guarantee that synchronization is stable.
- **•** It is recommended that a base station synchronizes with at least two other radio units and that an alternative sync way is defined to ensure system redundancy. If the primary sync way is not working, then the alternative sync way takes over and the synchronization chain is not broken.
- **•** Synchronization chains for the IP-DECT Server 6500 Solution can be made with base stations and repeaters.
- **•** As you can only configure a repeater to synchronize on one radio ID, it is not possible to define alternative sync ways for repeaters.
- **•** As the IP-DECT Server 6500 uses the DECT interface to synchronize on, one base station is configured as the Sync Master.

## **Examples of Synchronization Chains**

Sync Chain With One Sync Master (Primary Sync Ways)

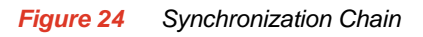

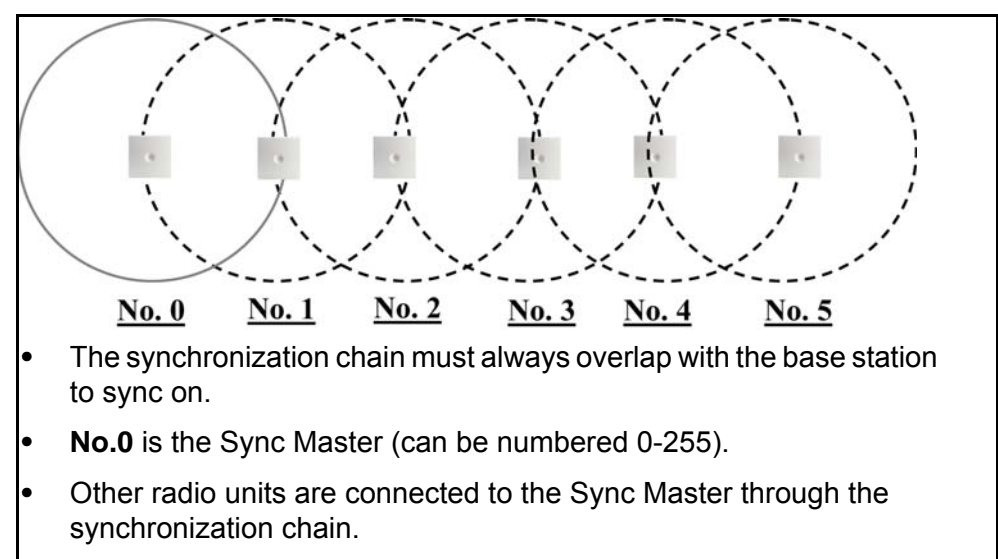

**•** If one of the radio units in the synchronization chain is not working, then the synchronization chain is broken and the system will be unstable.

*Figure 25 Synchronization Chain Layout without Alternative Sync Ways*

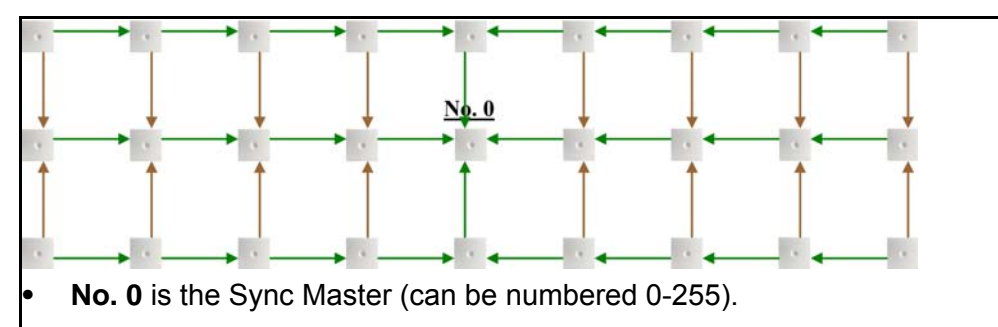

- **•** It is recommended to place the Sync Master in the middle of the building.
- **Green line:** Shows the primary sync ways.
- **Brown line: Only handover overlap is needed.**
- **•** It is recommended to make a site planner. Every base station must be numbered with **Radio ID**, **Primary sync Radio ID**, and **Alternative sync Radio ID**.

Sync Chain With Alternative Sync Ways

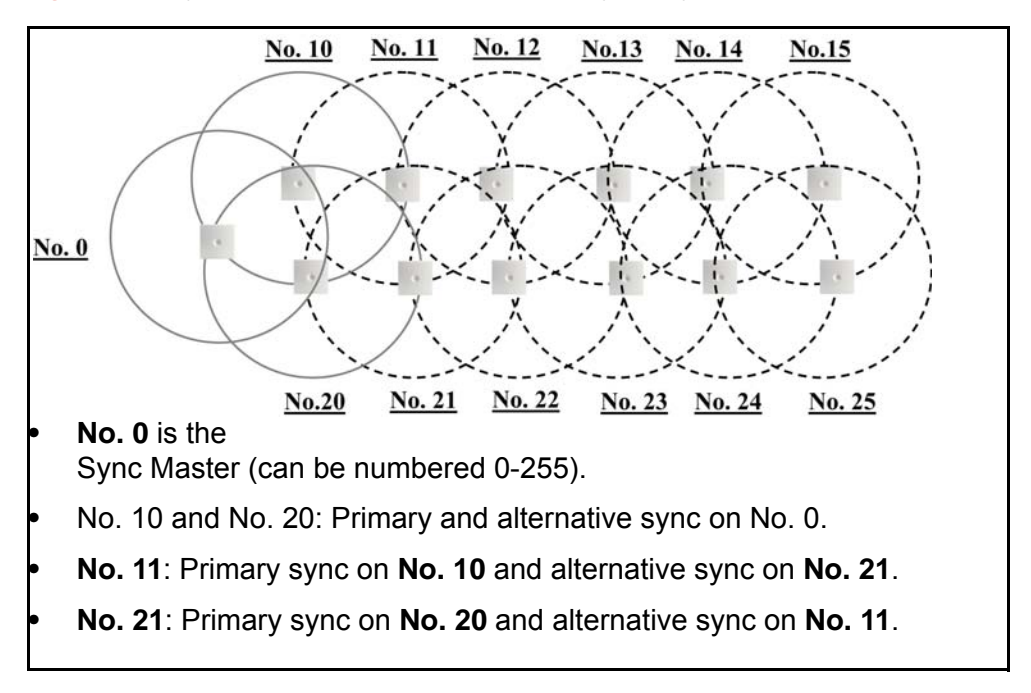

*Figure 26 Synchronization Chain with Alternative Sync Ways*

In the following example, base station **No. 10** is down. As a consequence, base station **No. 11** must use the alternative sync way on **No. 21**.

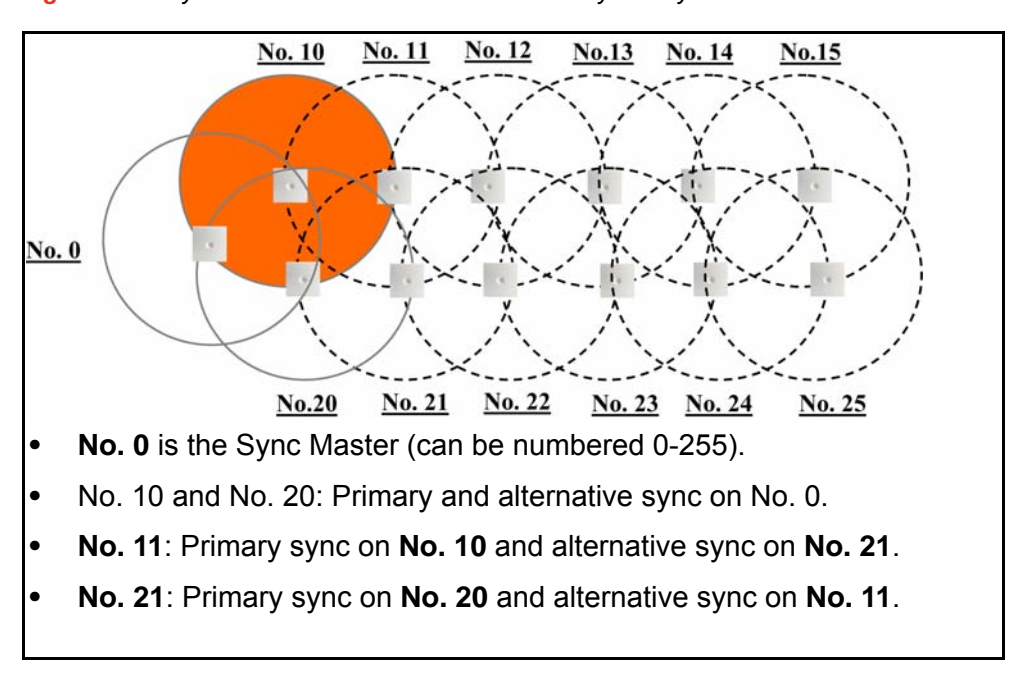

*Figure 27 Synchronization Chain with Alternative Sync Ways*

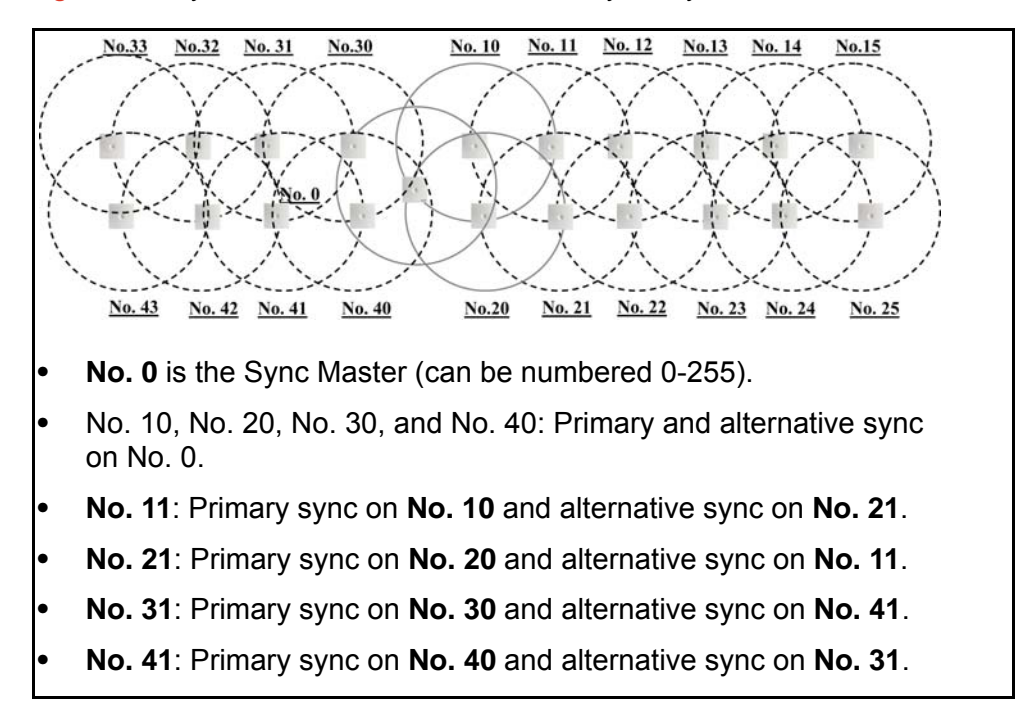

*Figure 28 Synchronization Chain with Alternative Sync Ways*

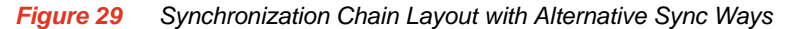

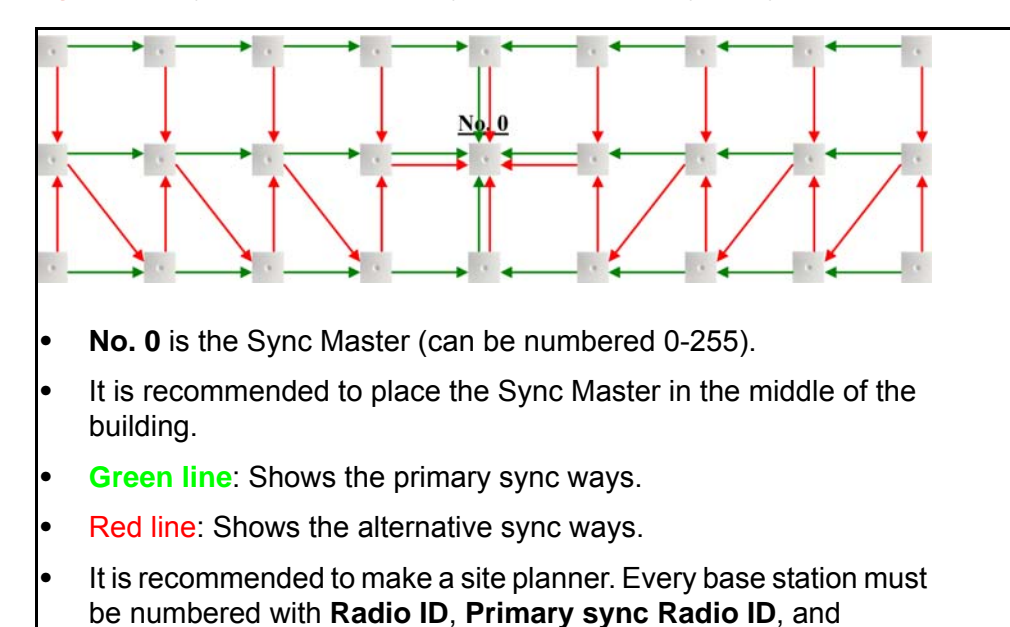

**Alternative sync Radio ID**.

Sync Chain With and Without Alternative Sync Ways

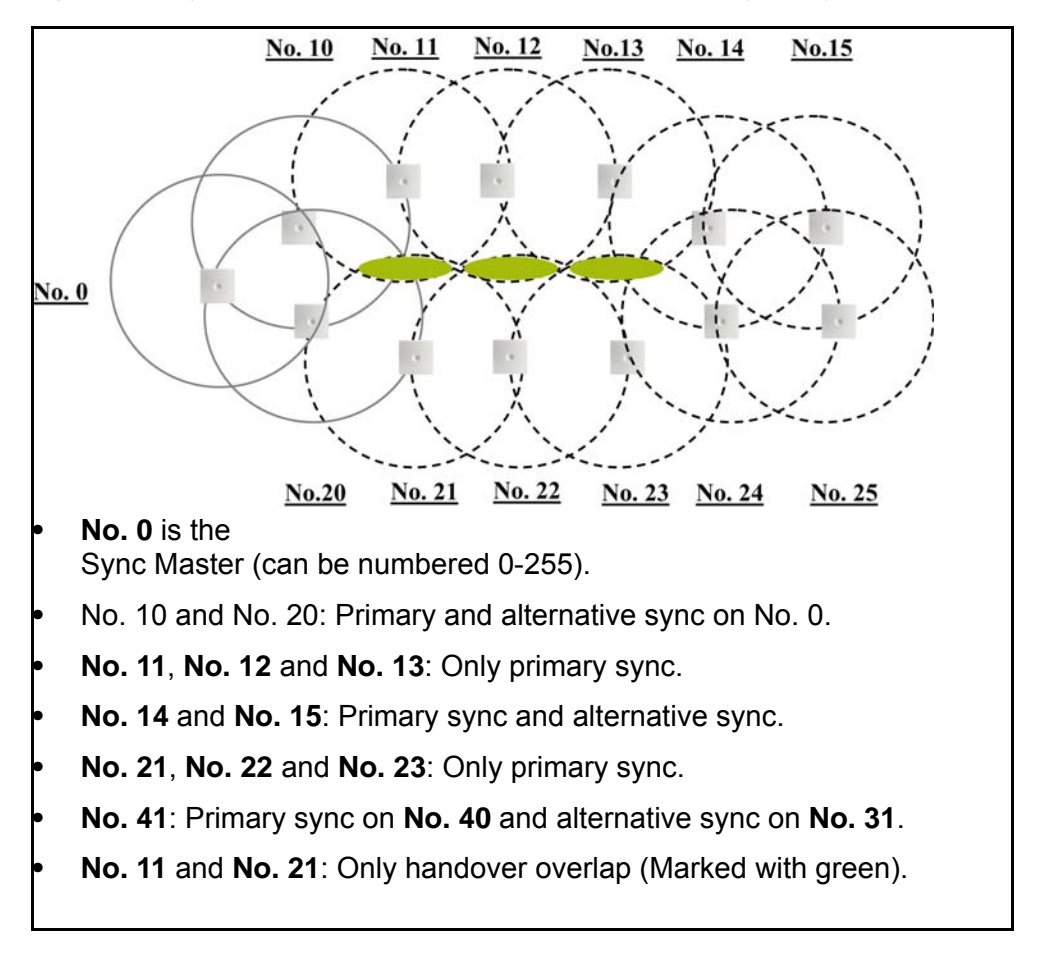

*Figure 30 Synchronization Chain With and Without Alternative Sync Ways*

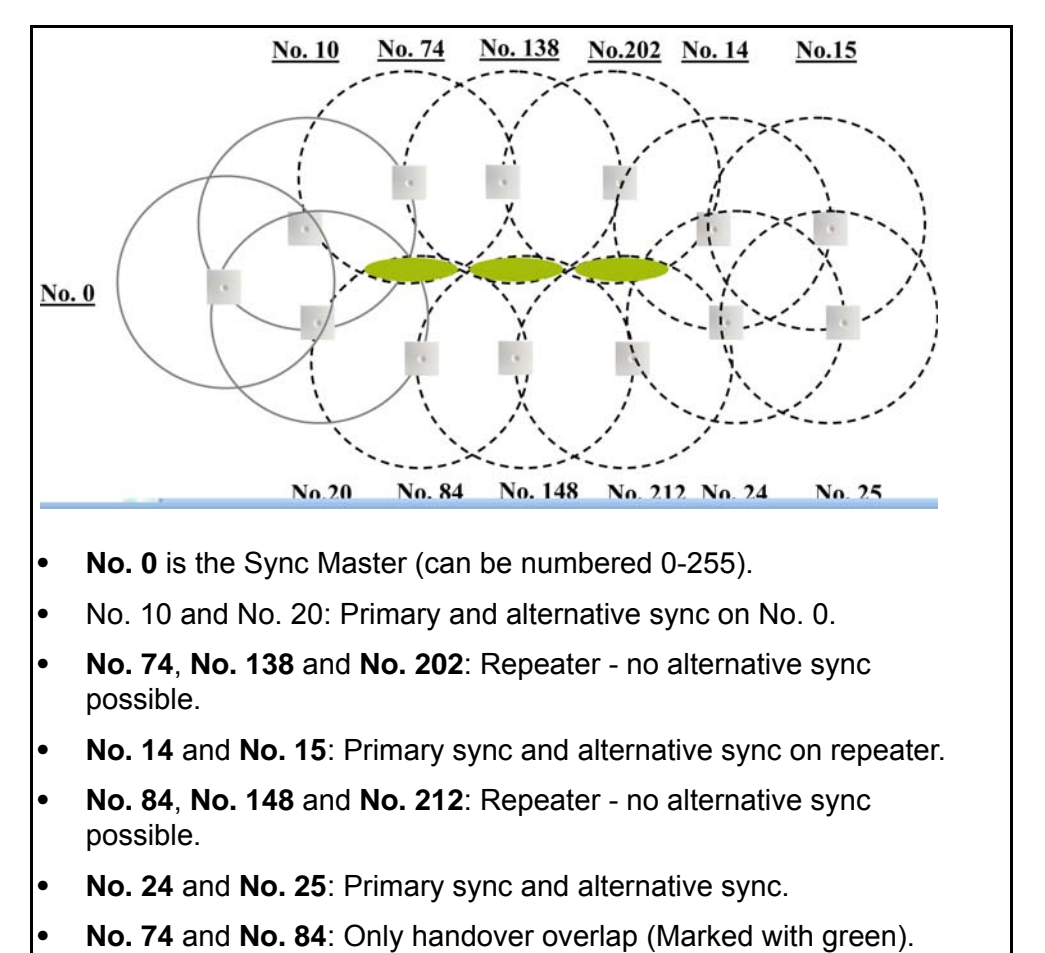

*Figure 31 Synchronization Chain With Repeaters*

# Chapter 8: Configuring Spectralink Media Resources

This section provides you with information on how to power up the media resource and connect the unit to a computer. It also provides information on how to configure a media resource through the web based Administration Page using either DHCP or static IP address.

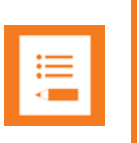

#### **Note**

The media resource is pre-configured to use DHCP. It is recommended to configure the media resource using DHCP.

# *Configuring a Spectralink Media Resource Using Static IP Address*

#### **General Configuration**

I

On the **Configuration/General** page you define IP, DNS and NTP settings for the media resource.

**Media Resource Configuration**

On the **Configuration/Media Resource** page you configure the media resource.

**1** Click **Configuration**, and then click **Media Resource**.

*Figure 32 Adm. Page Media Resource: Config./Media Resource page*

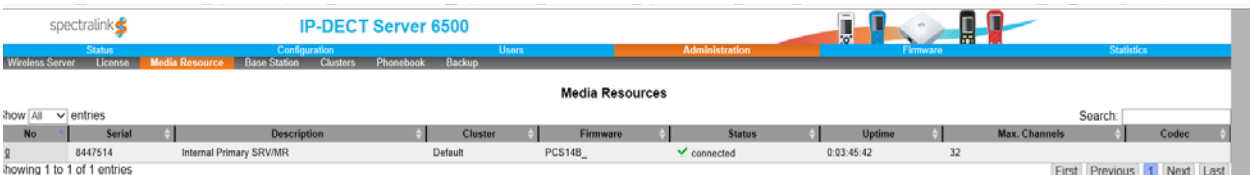

- **2** In the **Host** field, type the address of the wireless server.
- **3** Click **Save**.

# *Checking Indicators*

**•** Verify that the media resource LED indicator is continuously on, indicating that the media resource is functional.

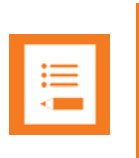

## **Note**

The LED will not turn on until the base stations are configured.

# Chapter 9: Configuring Spectralink IP-DECT Base Station

This section provides you with information on how to connect the base station to a Spectralink IP-DECT Server 6500 and how to configure the base station through the web based Administration Page using either DHCP or static IP address.

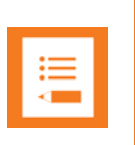

#### **Note**

The base station is pre-configured to use DHCP. It is strongly recommended that you configure the base station using DHCP. When using DHCP the IP base station should be discovered by UPnP

## *Powering up the Spectralink Base Station*

After installing the base station you need to power it up. The base station uses:

- **•** Power over Ethernet (PoE 802.3af).
- **•** Maximum power supply consumption is 3.0W (IEEE 802.3af class 1 device).

Use a standard PoE adapter or a PoE-enabled port on a switch adhering to PoE 802.3af when connecting the base station to a PoE power source.

Use an 8V-DC power supply when using a power supply as power source.

## *Accessing the Web Based Administration page of the Base Station*

The Spectralink IP Base station can only communicate with the network trough a patch cable connected to a 10/100-Mbit/s Switch port.

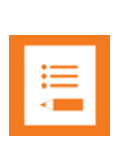

### **Note**

The LAN port of the base station is a RJ45 connector.

*Figure 33 Cross-Over Patch Cable (RJ45)*

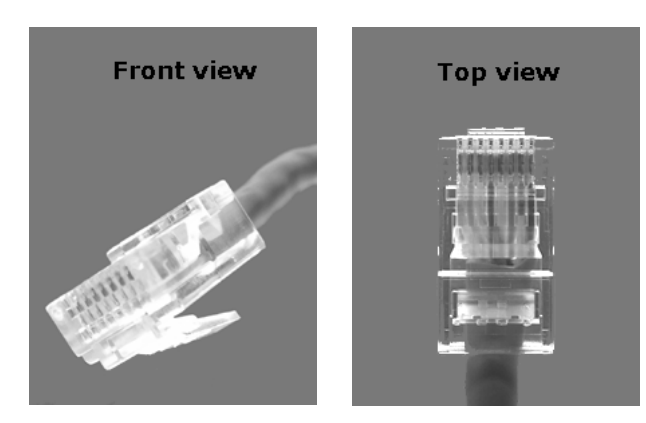

**1** Connect the LAN cable or cross-over patch cable to the computer.

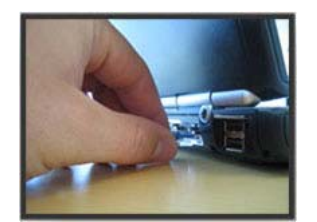

**2** Connect the LAN patch cable to the ethernet connector at the bottom of the base station.

*Figure 34*

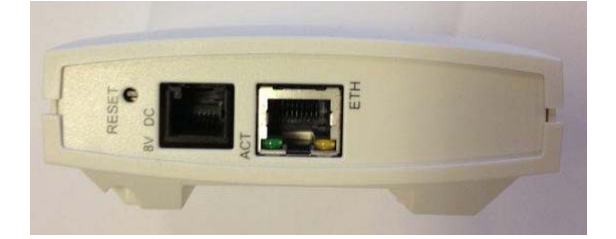

# *Accessing the Web Based Administration Page*

The web based Administration Page is accessed through a standard web browser.

- **1** Open a web browser.
- **2** In the browsers **Address** bar, type **http://192.168.0.1** or the IP address discovered by UPnP, and then click **ENTER**.

**Note:** If no DHCP server is available, the base station will fall back to IP address 192.168.0.1. This happens one minute after startup.

*Figure 35 Main page of the Administration Page for base station*

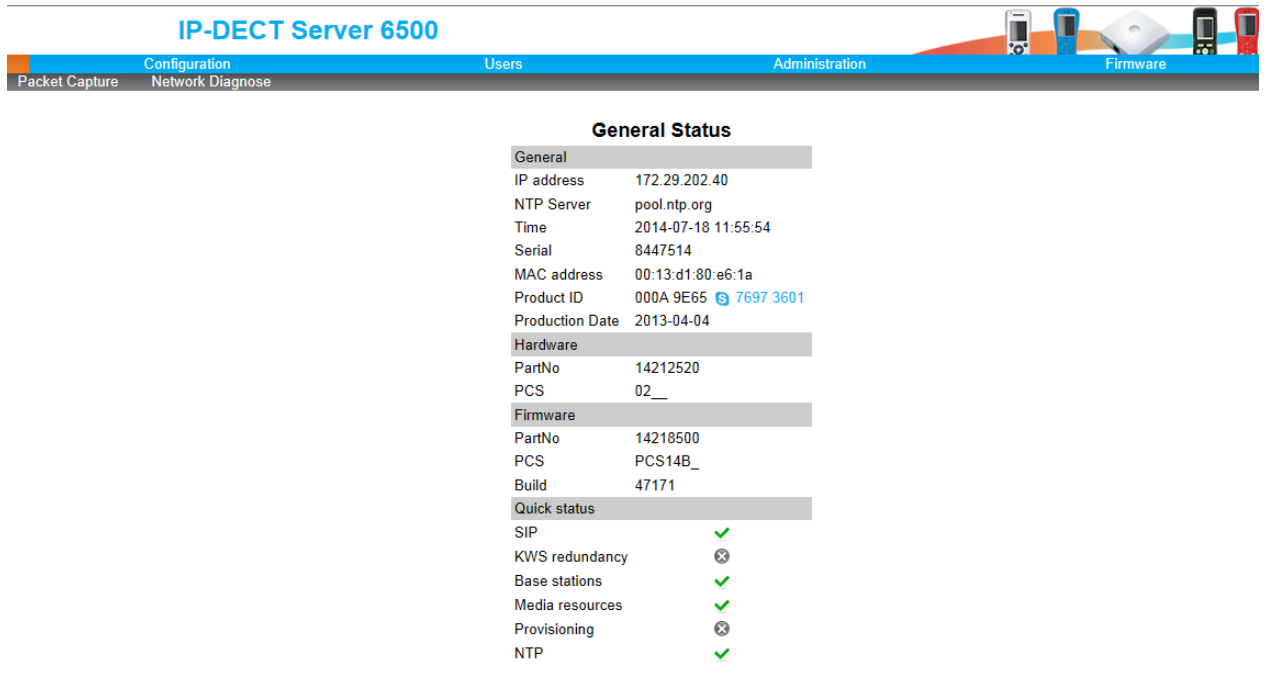

Entering a System User Name and Password

The first time you access the Administration Page, you need to log on with user name and a password.

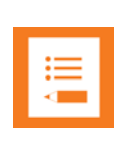

#### **Note**

The default user name of the system is **admin** and the default password of the system is **admin**. It is strongly recommended that you change the password.

*Figure 36 Adm. Page: Enter Network Password dialog box*

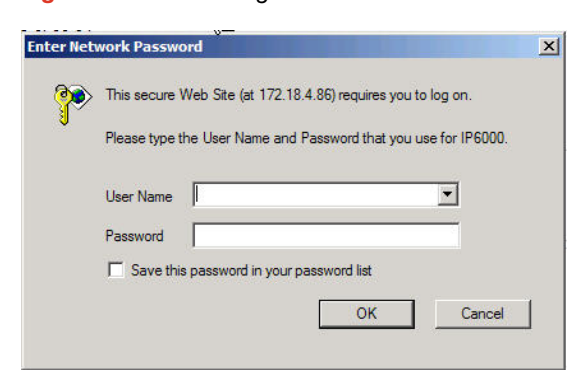

- **1** In the **User Name** field, type **admin**.
- **2** In the **Password** field, type **admin**.
- **3** Click **OK**.

# *Configuring a Spectralink Base Station*

This section describes how to configure a base station.

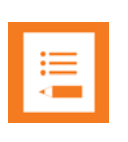

### **Note**

t is strongly recommended that the base station is configured using DHCP. The base station is pre-configured to use DHCP.

If the Spectralink IP-DECT Server 6500 is configured using a static IP address, it is possible to assign options to the DHCP server making it extremely easy to configure all base stations.

#### **General Configuration**

On the **General Configuration** page you define IP, DNS, and NTP settings for the base station.

**1** Click **Configuration**, and then click **General**.

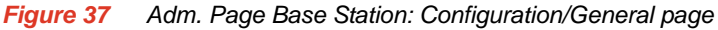

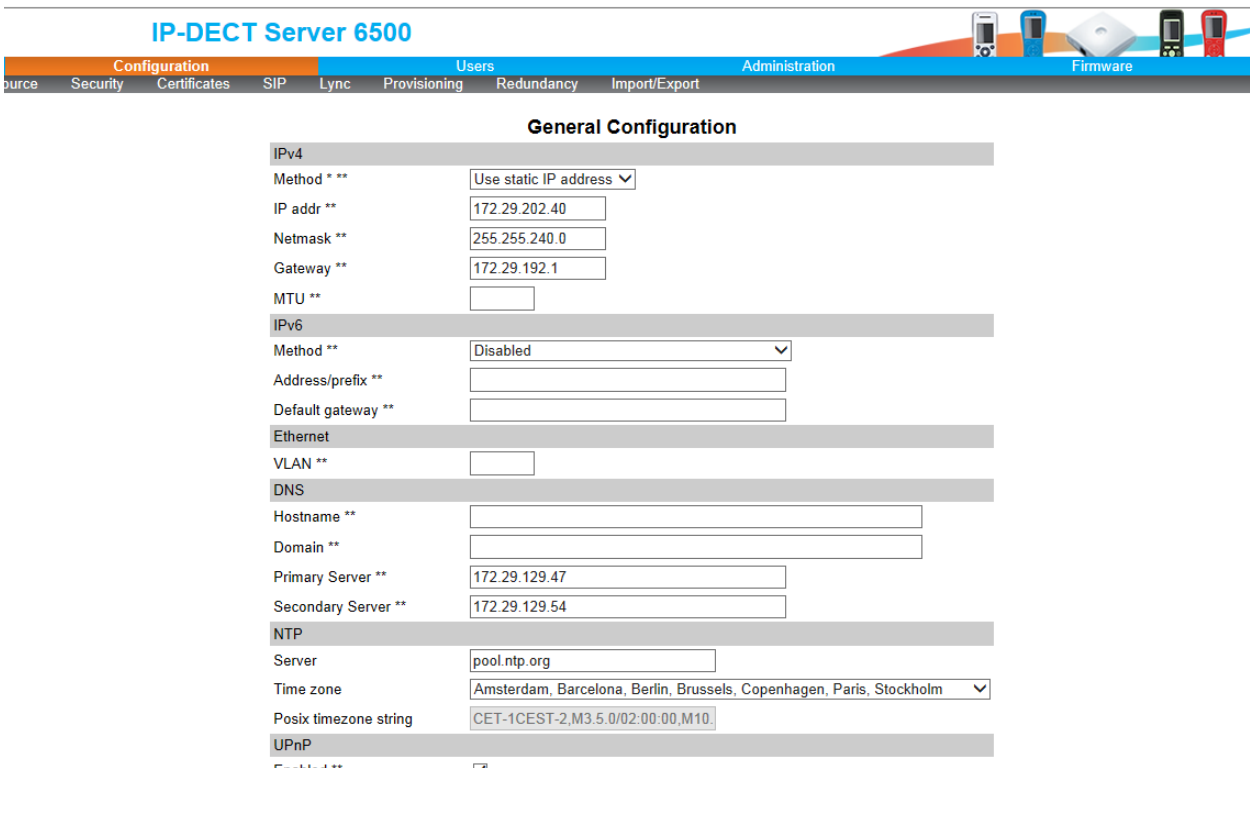

## **2** Click **DHCP assigned.**

## **3** Apply the desired values as described in the following table.

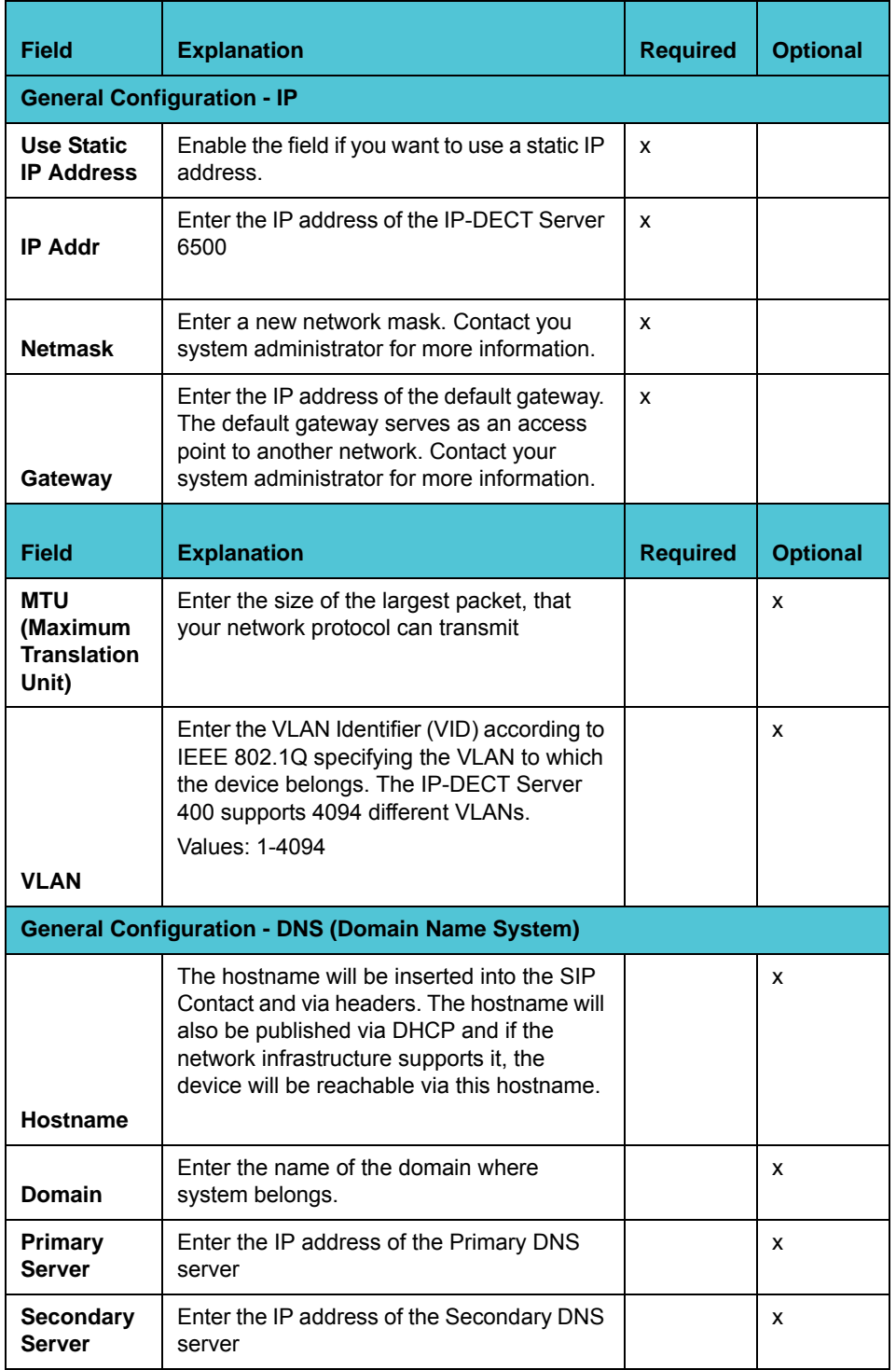

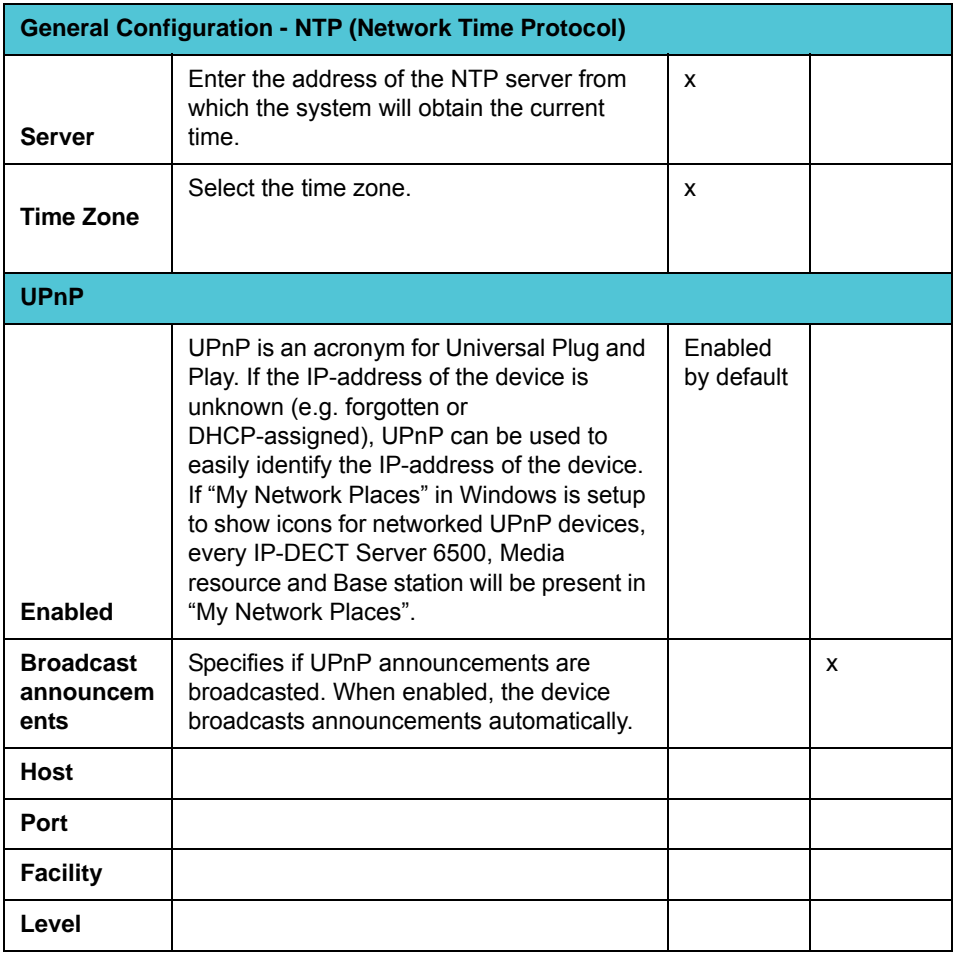

## **Security Configuration**

It is possible to change the password for the unit.

**1** Click **Configuration**, and then click **Security** (optional).

*Figure 38 Adm. Page Base Station: Configuration/Security page*

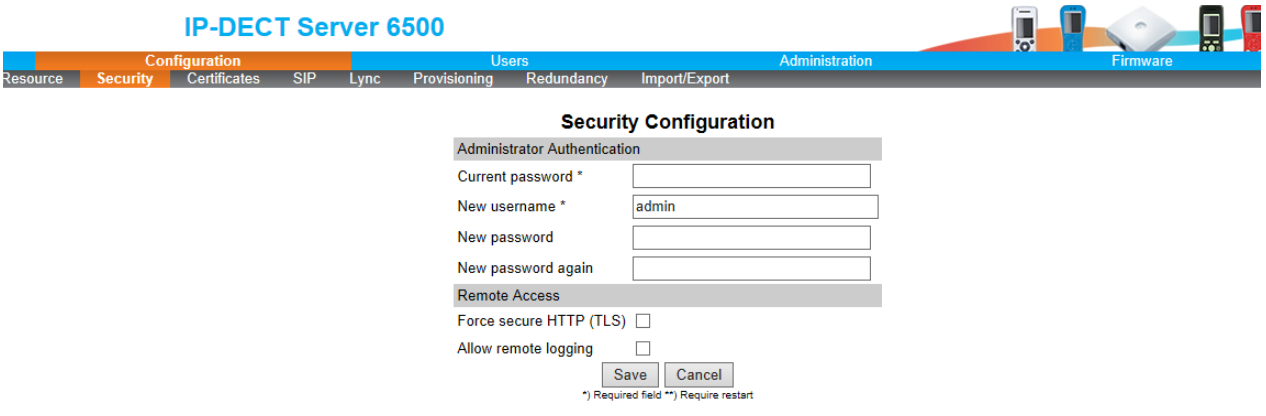

- **2** In the **Current password** field, type the current password.
- **3** In the **New username** field, type a new username.
- **4** In the **New password** field, type a password.
- **5** In the **New password again**, type the password again.
- **6** Click **Allow remote logging** if it should be possible to log on to the system remotely (Useful in case of troubleshooting).
- **7** Click **Save**.

**Base Station Configuration**

To configure the base station:

#### 1 Click **Administration**, and then click **Base Station**.

*Figure 39 Configuration/Base Station* 

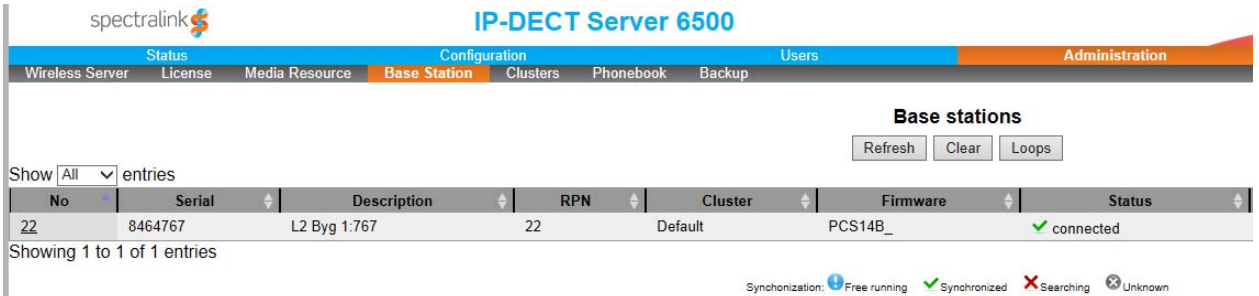

2 In the **Host** field, type the host name of the IP-DECT Server 6500.

3 Click **Save**.

4 Click **Reboot** to enable the configuration changes.

### **Sync. Ways Configuration**

It is necessary to define the synchronization ways of the base station.

- **1** To define the sync. ways of the base station, open the Administration Page for the Spectralink IP-DECT Server 6500.
- **2** Click **Administration**, **Server**, and then click **Base Station**.

#### *Figure 40 Adm. Page WS:Administration/Base station page*

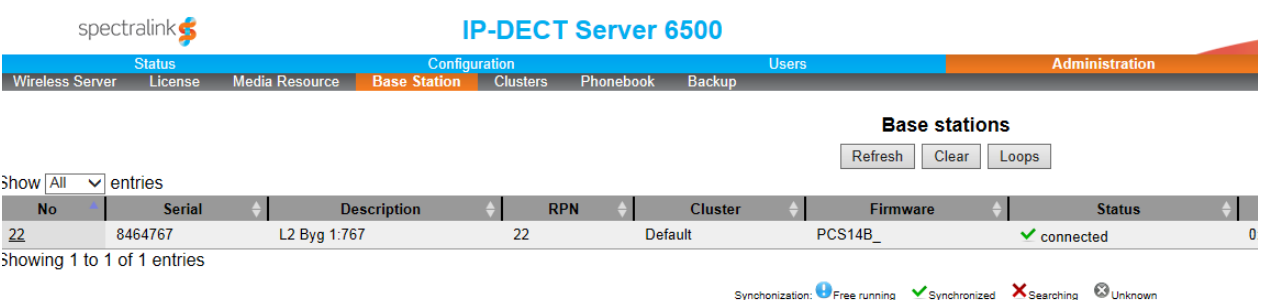

#### **3** Double-click on the relevant base station in the list.

#### *Figure 41 Adm. Page WS:Administration/Base station page*

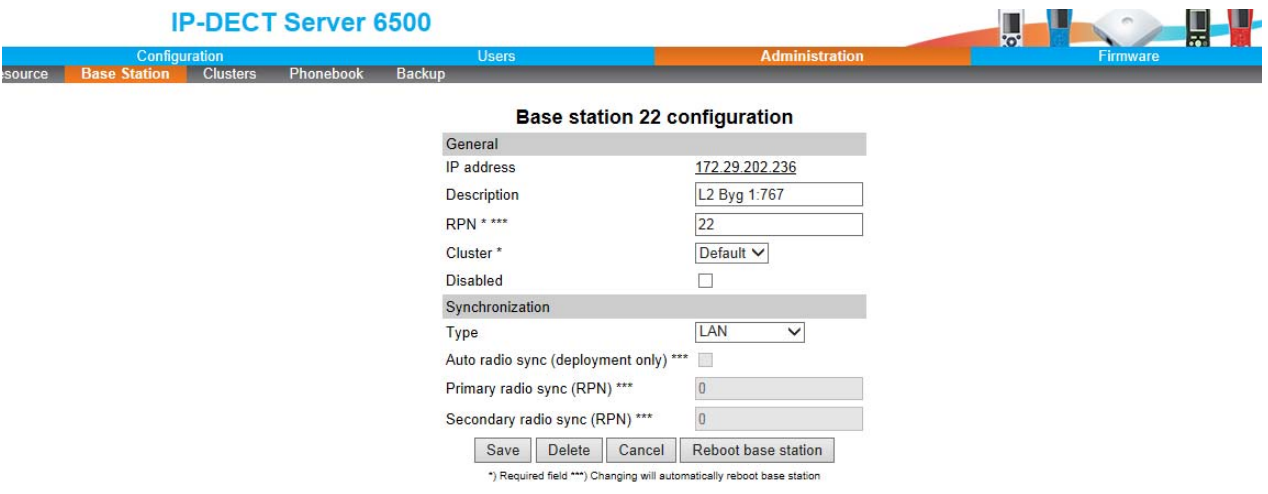

**4** In the **RPN** field (Radio Part Number), type the radio part number of the base station.

The radio ID can be a number between 0 and 255. See your site planner.

**Note:** The default value of the RPN is equal to the base station number. It is strongly recommended not to change this value.

**5** It is possible to select **Auto sync** if you are deploying and want to find a sync way for the first base station.

**Note: Auto sync** is only to be used in a deployment situation. When selecting **Auto sync**, radio part numbers in the **Primary sync. (RPN)** field and **Secondary sync. (RPN)** field are not taken into consideration.

- **6** In the **Primary sync. (RPN)** field, type the radio part number of the base station, you want to synchronize on. See your site planner.
- **7** In the **Secondary sync. (RPN)** field, type the radio part number of the base station, you want to synchronize on. See your site planner.
- **8** Click **Save**. The base station will reboot automatically and reconnect to the server.

# *Checking Indicators*

**•** Verify that the base station LED indicator is continuously on, indicating that the base station is functional.

# Chapter 10: Spectralink Handset Registration

This section provides information about handset registration. You must register and subscribe a handset before you can use it.

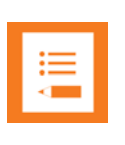

### **Note**

This section only describes how to register handsets on the Spectralink IP-DECT Server 6500. You also need to register the users on the call handler. For registering users on the call handler, refer to the call handler user guide.

When registering handsets you enter information about the handsets settings (such as; the handsets serial number (IPEI), name etc.) in the system database. When subscribing handsets you subscribe a registered handset to the system for usage. If the handset is not registered in the system database, subscription of the handset is not possible.

# *Registering Spectralink Handsets*

To register handsets you use the web based Administration Page of the Spectralink IP-DECT Server 6500.

Each handset in the wireless solution must be programmed with the serial number (IPEI) before it can operate. This serial number must be registered in the web based Administration Page of the Spectralink IP-DECT Server 6500. Serial numbers are a unique fingerprint of each handset. The serial number is programmed into the handset during the manufacturing process and cannot be changed by field personnel.

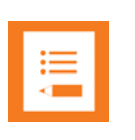

### **Note**

The Spectralink IP-DECT Server 6500 does not provide any service to a handset whose serial number is not registered on the web based Administration Page.

**1** Click **Users** and then click **List Users**.

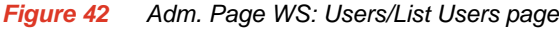

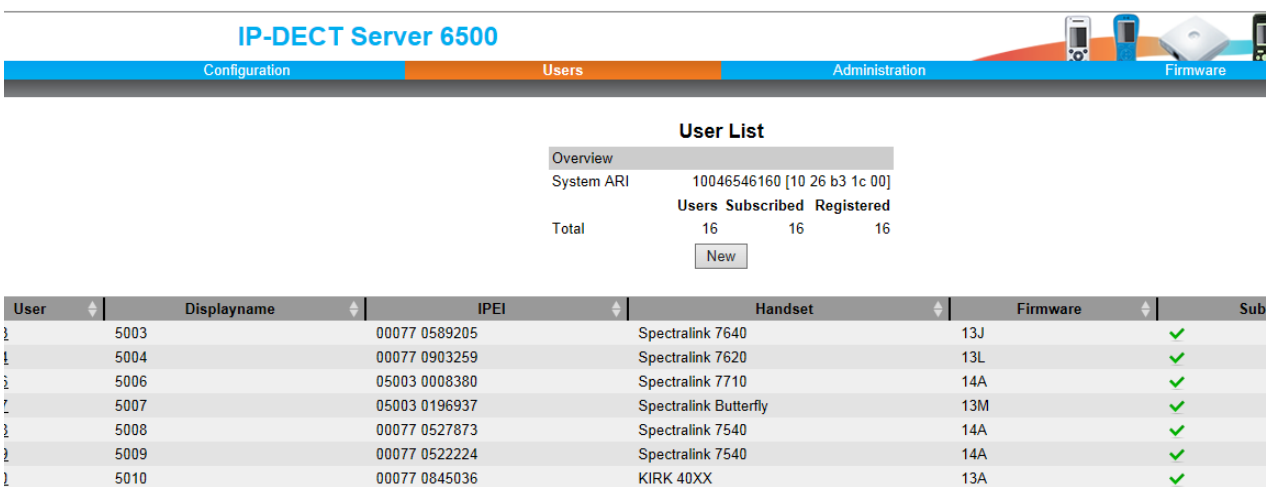

#### **2** Click **New**.

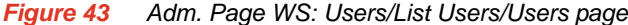

**IP-DECT Server 6500** 

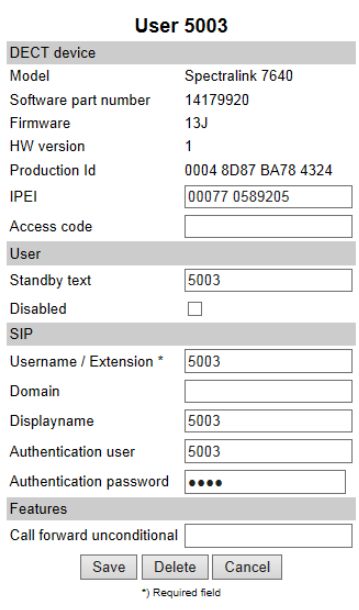

The data configured for each handset can be split into two categories. DECT data which is necessary for the correct handling of the DECT protocol stack. SIP data which is necessary for the handling of a SIP user agent.

- **3** In the **IPEI** field, type the IPEI number (serial number) of the handset. The serial number consists of a five-digit handset type (manufacturer code) and a seven-digit handset number.
- **4** In the **Access code** field, type the authentication code (AC) (optional)
The authentication code is a subscription password of a maximum of eight digits, defined by the technicians, and can be used when connecting the handset to a Spectralink IP-DECT Server 6500. The authentication code is a subscription pin code for the individual handset.

- **5** In the **Standby text** field, type a text to be displayed when the handset is on hook (optional).
- **6** In the **Username/Extension** field, type the user part of a SIP URI, e.g., 1234 in John Doe<sip:**1234**@somecompany.com>.
- **7** In the **Domain** field, type the domain part of a SIP URI, e.g. somecompany.com in John Doe<sip:1234@**somecompany.com**> (optional).

**Note:** If not configured, the default domain entered under SIP configuration will be used.

- **8** In the **Displayname** field, type the name to be displayed (caller ID), e.g. John Doe in **John Doe**<sip:1234@somecompany.com> (optional).
- **9** In the **Authentication user** field, type a user name (optional).
- **10** The user name will override the **Default User** field under SIP Configuration.
- **11** In the **Authentication password** field, type a password (optional).

The password will override the **Default Password** field under SIP Configuration.

**12** Click **Save** to save the registration(s).

**Retrieving the IPEI Number of the Spectralink Handset**

To enable service to the handset, the IPEI number must be programmed into the system database via the web based Administration Page of the Spectralink IP-DECT Server 6500.

The IPEI number of each handset is found either on a label, which is placed behind the battery, or on the packaging label.

To show the serial number on the handset display (74-Handsets), press \*99984\*, and then press  $\checkmark$ ; the serial number appears on the handset display. Press < for 5 seconds to exit the menu.

To show the serial number on the handset display (75/76/77/Butterfly Handset), press Menu, select Status and then select General information to display the IPEI number. Press exit to exit the menu.

# Chapter 11: Spectralink Handset Management

This section provides information about handset management such as viewing handset configuration, deregistering handsets and changing user configurations using the web based Administration Page. It also provides information about unsubscribing handsets, exporting/restoring/importing handset registration data and handset adjustment.

### *Viewing Handset/User Configuration*

Through the web based Administration Page, it is possible to view all the user configurations of the wireless system.

**1** Click **Users**, and then click **List Users**.

```
Figure 44 Adm. Page WS: Users/List Users page
               IP-DECT Server 6500
                                                                                                                    Ţ. L
                                                                     Hear Fist
                                                     Overview
                                                                      10046546160 [10 26 b3 1c 00]
                                                     System ARI
                                                                    Users Subscribed Registered
                                                     Total
                                                                       16
                                                                                  16
                                                                                            16
                                                                      New÷۱
                                                                                                                                        Subscription
5003
                                00077 0589205
                                                                Spectralink 7640
                                                                                                       13J\checkmark5004
                                00077 0903259
                                                                Spectralink 7620
                                                                                                       13L5006
                                05003 0008380
                                                                                                       14ASpectralink 7710
 5007
                                05003 0196937
                                                                Spectralink Butterfly
                                                                                                       13M
```
## *Searching for Handset/User Information*

Through the web based Administration Page, it is possible to search for a registered handset/user in the system.

Spectralink 7540

Spectralink 7540

 $14A$ 

1 4 A

**1** Click **Users**, and then click **List Users**.

00077 0527873

000770522224

5008

5009

*Figure 45 Adm. Page WS: Users/List Users page*

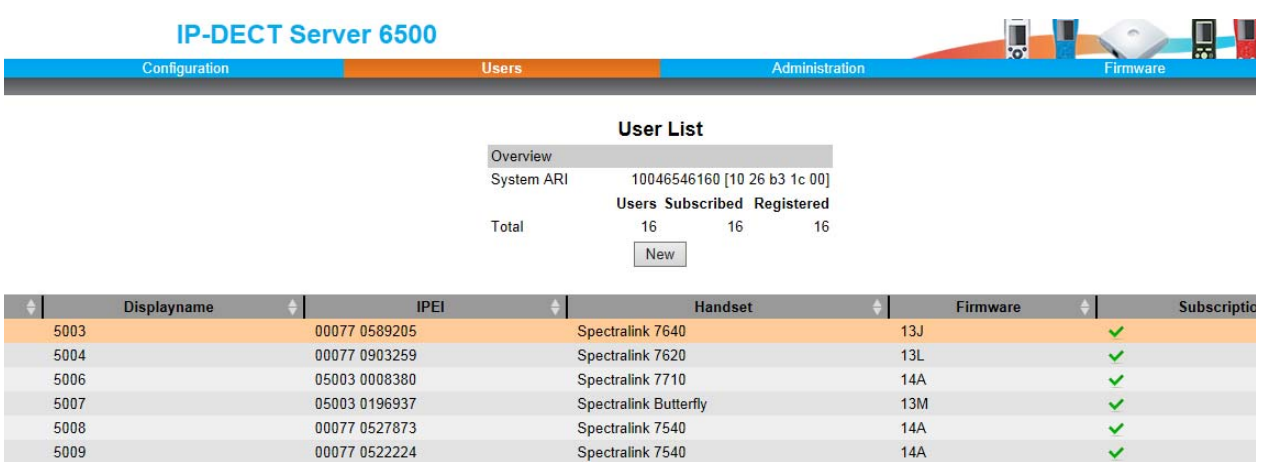

**2** Type the beginning of a user, display name or IPEI to search for in the text field, and then click **Search**.

### *Unsubscribing Spectralink Handsets*

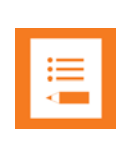

#### **Note**

Removing a subscription requires a password. The default password is: 0000.

#### **Spectralink 74-Handset**

To unsubscribe a handset:

- **1** Press **MENU**  $(\equiv)$ .
- **2** Press **<** go to **MENU LOGIN**.
- **3** Press  $\checkmark$ .
- **4** Press **<**  go to **SUBSCRIPTION REMOVE**.
- 5 Press  $\checkmark$ .
- **6** Enter password (0000).
- **7** Press  $\checkmark$ .
- **8** If handset is subscribed to more than one system, select the system ARI in question. The handset has been unsubscribed.

#### **Spectralink 75/76/77/Butterfly Handset**

#### To remove a Login:

Logins can be removed from the system in use and from the 15 other systems (if connected).

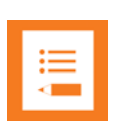

#### **Note**

Removing a login requires a password. The default password is: 0000.

- **1** Press **Menu** to enter main menu.
- **2** Scroll to **Settings** and press **Select**.
- **3** Scroll to **Advanced** and press **Select**.
- **4** Scroll to **Login** and press **Select**.
- **5** Scroll to **Remove login** and press **Select**.
- **6** Scroll to the desired login and press **Select**.
- **7** Enter your password and press **Ok**.

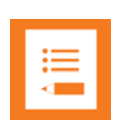

#### **Note**

If the system in use is removed, it is necessary to select one of the remaining systems or to subscribe to a new one.

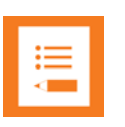

#### **Note**

If one of the systems not chosen is removed, the handset remains connected to the system in use.

## *Removing Spectralink Handsets from the List (Deregistering)*

You can deregister handsets from Spectralink IP-DECT Server 6500. This is necessary when:

- **•** you must replace the handset due to loss or breakage.
- **•** you want to assign the handset to a user with a different telephone number.
- **1** Click **Users**, and then click **List Users**.

*Figure 46 Adm. Page WS: Users/List Users page*

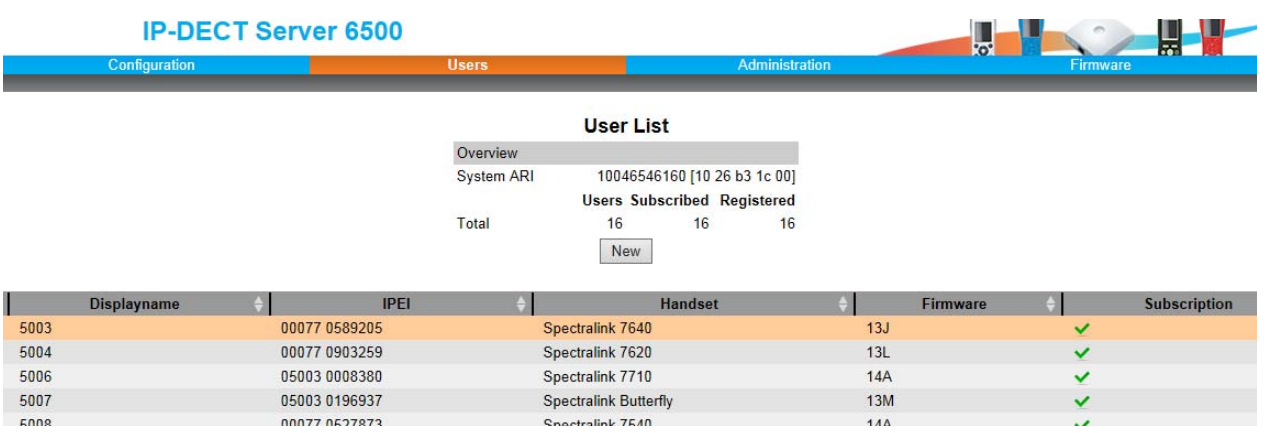

**2** Type the beginning of a number or name to search for in the text field, and then click **Search**  or select the handset in question by clicking on the user information.

The following page appears.

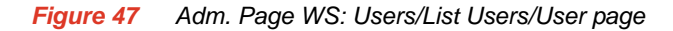

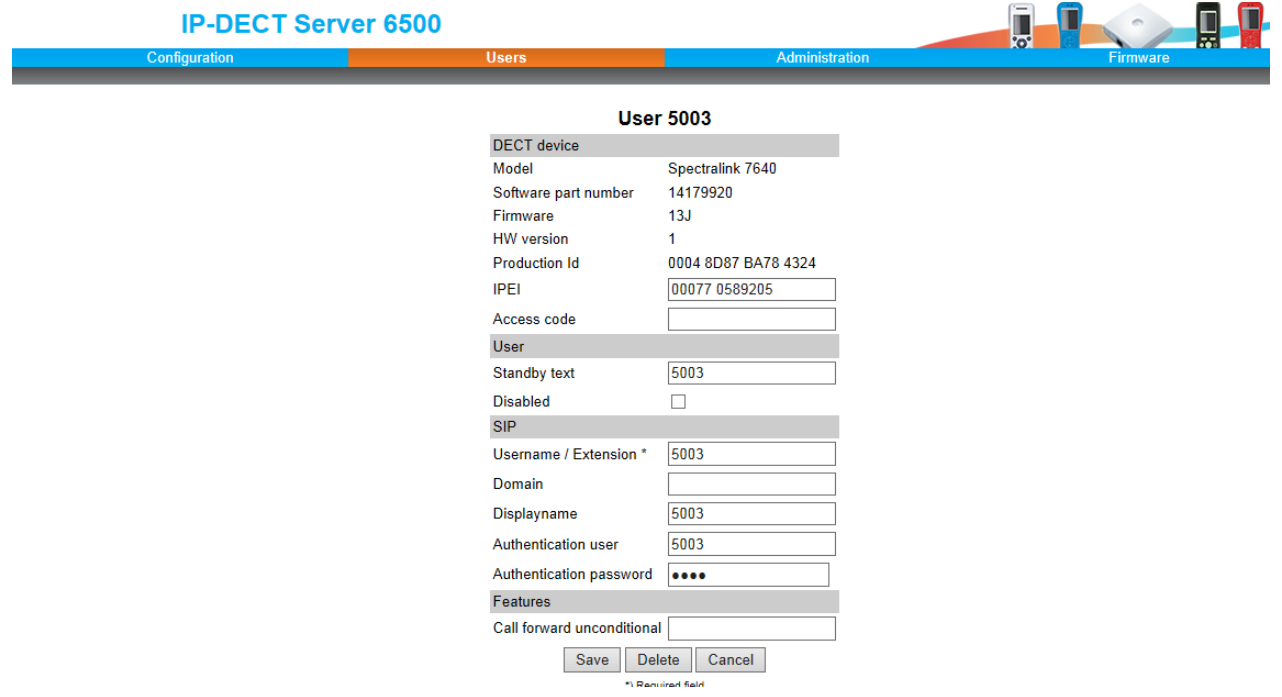

**3** Click **Delete** to remove the registration.

A warning box appears.

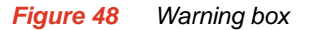

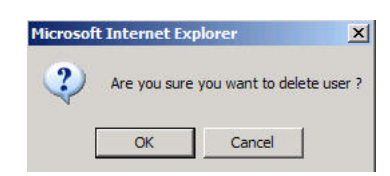

#### **4** Click **OK**.

14215700 Version 5.0 February, 2015 74

### *Changing User Configurations*

You can change user configurations, such as the AC (authentication code) using the web based Administration Page.

**1** Click **Users**, and then click **List Users**.

*Figure 49 Adm. Page WS: Users/List Users page*

|               | <b>IP-DECT Server 6500</b> |               |                              |                                    |                | Ы               |              |                     |  |
|---------------|----------------------------|---------------|------------------------------|------------------------------------|----------------|-----------------|--------------|---------------------|--|
|               | Configuration              |               | <b>Users</b>                 |                                    | Administration | <b>Firmware</b> |              |                     |  |
|               |                            |               |                              | <b>User List</b>                   |                |                 |              |                     |  |
|               |                            |               | Overview                     |                                    |                |                 |              |                     |  |
|               |                            |               | <b>System ARI</b>            | 10046546160 [10 26 b3 1c 00]       |                |                 |              |                     |  |
|               |                            |               |                              | <b>Users Subscribed Registered</b> |                |                 |              |                     |  |
|               |                            |               | Total<br>16                  | 16                                 | 16             |                 |              |                     |  |
|               |                            |               |                              | New                                |                |                 |              |                     |  |
|               |                            |               |                              |                                    |                |                 |              |                     |  |
| $\rightarrow$ | <b>Displayname</b>         | <b>IPEI</b>   |                              | <b>Handset</b>                     |                | Firmware        |              | <b>Subscription</b> |  |
| 5003          |                            | 00077 0589205 | Spectralink 7640             |                                    | 13J            |                 | $\checkmark$ |                     |  |
| 5004          |                            | 00077 0903259 | Spectralink 7620             |                                    | 13L            |                 | $\checkmark$ |                     |  |
| 5006          |                            | 05003 0008380 | Spectralink 7710             |                                    | 14A            |                 | $\checkmark$ |                     |  |
| 5007          |                            | 05003 0196937 | <b>Spectralink Butterfly</b> |                                    | <b>13M</b>     |                 | ✓            |                     |  |
|               |                            |               |                              |                                    |                |                 |              |                     |  |

**2** Type the beginning of a number or name to search for in the text field, and then click **Search**  or select the handset in question by clicking on the user information.

The following page appears.

*Figure 50 Adm. Page WS: Users/List Users/User page*

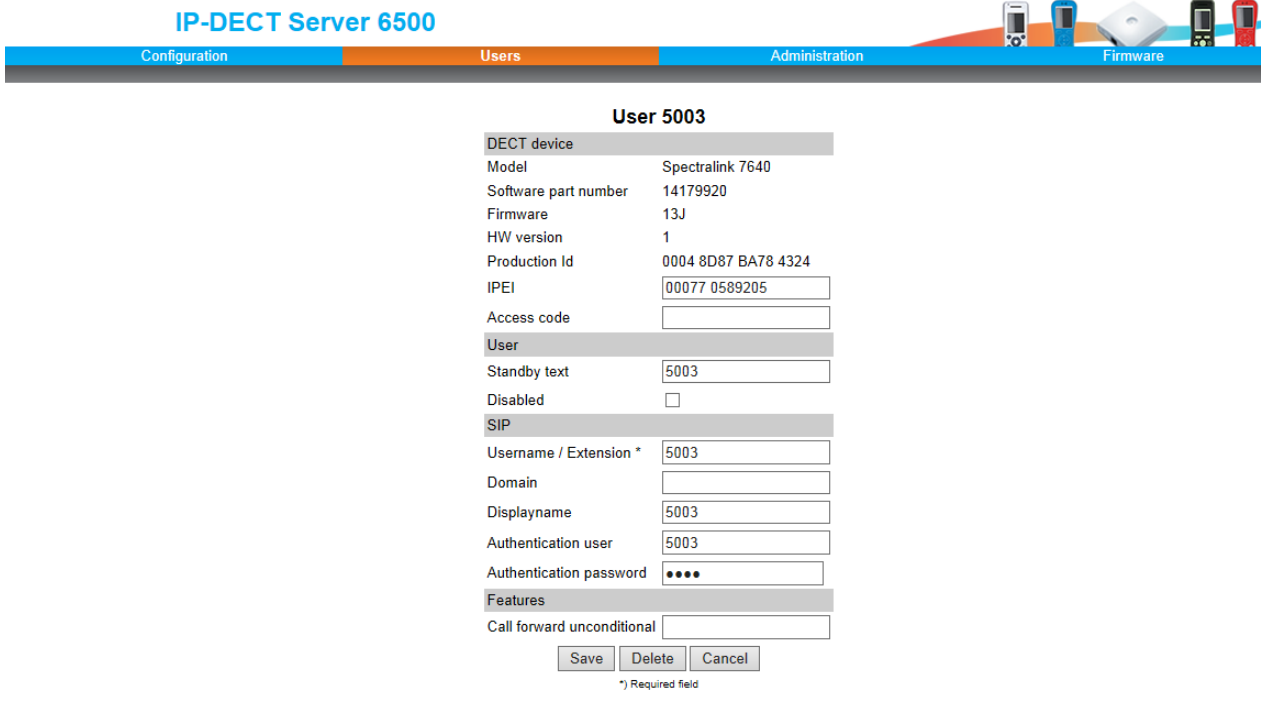

**3** Change settings, and then click **Save**.

## *Exporting Handset Registration Data*

You can export handset registration data using the web based Administration Page. It is possible to export a user database with subscriptions and to export a user database separately from subscriptions (configuration data only).

#### **1** Click **Users**, and then click **Import/Export**.

*Figure 51 Adm. Page WS: Users/Import/Export page*

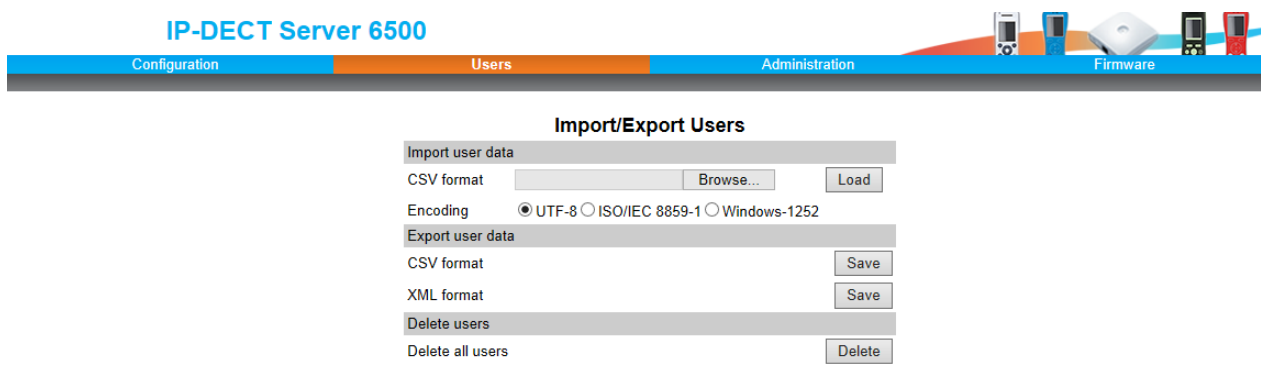

- **2** Under **Backup User Data** do one of the following:
	- **a** To save configuration data, click the **Save** button after **User database**.
	- **b** To save user data with subscriptions, click the **Save** button after **Subscriptions**.

A **File Download** dialog box appears.

*Figure 52 Adm. Page: File Download dialog box.*

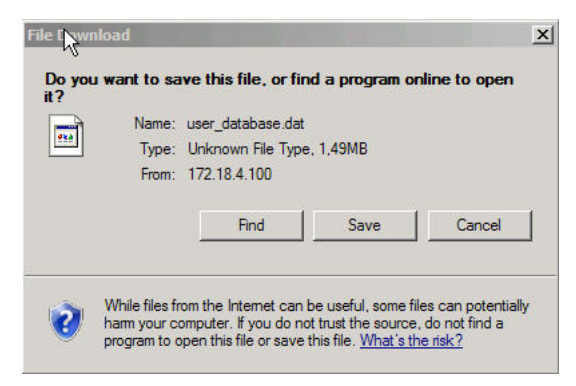

**3** Click **Save**.

A **Save As** dialog box appears.

*Figure 53 Adm. Page: Save As dialog box*

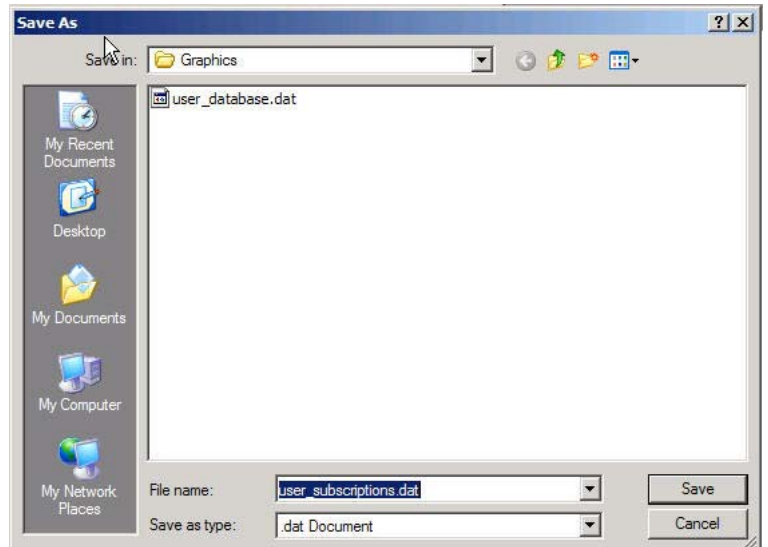

**4** Indicate in which folder and under what name the file should be saved, and then click **Save**.

### *Restoring Handset Registration Data*

You can restore handset registration data using the web based Administration Page. It is possible to restore a user database with subscriptions and to restore a user database separately from subscriptions (configuration data only).

**1** Click **Users**, and then click **Import/Export**.

```
Figure 54 Adm. Page WS: Users/Import/Export page
```
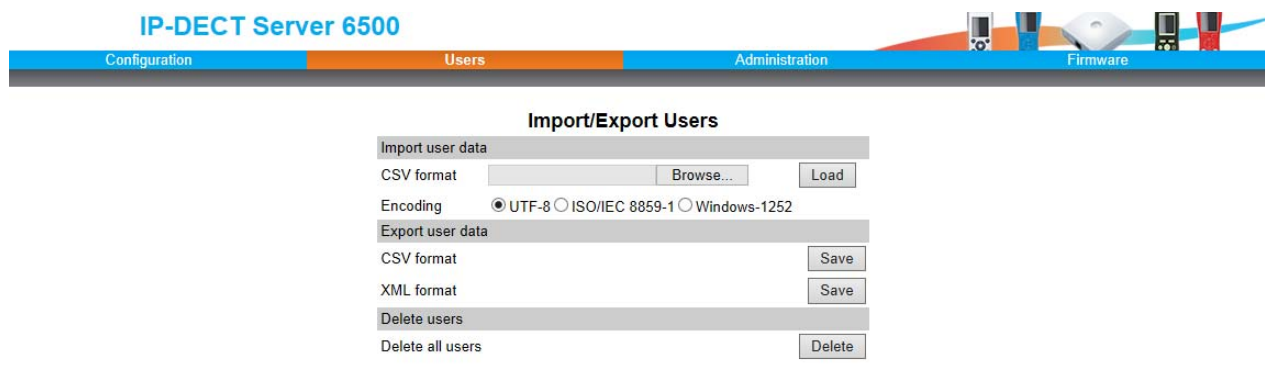

- **2** Under **Restore User Data** do one of the following:
	- **a** To restore configuration data, click the **Browse** button after **User database**.
	- **b** To restore user data with subscriptions, click the **Browse** button after **Subscriptions**.

A **Choose File** dialog box appears.

*Figure 55 Adm. Page: Choose File dialog box*

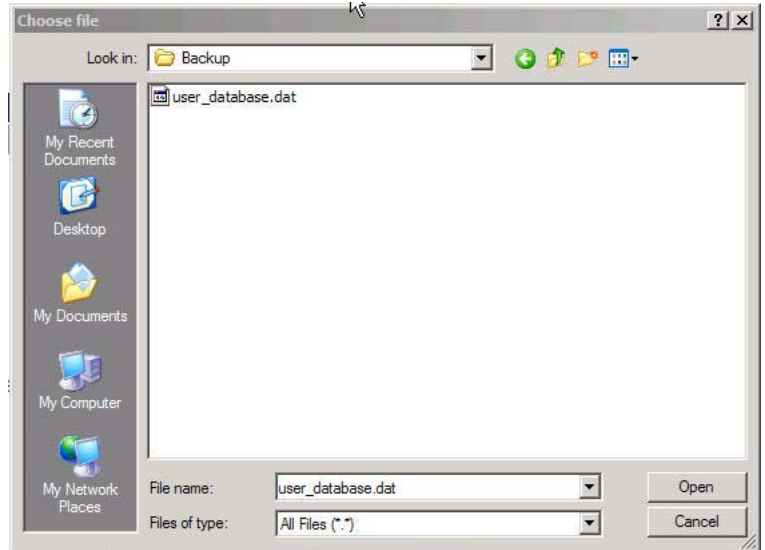

- **3** Select the file in question, and then click **Open**.
- **4** Click **Load**.

The following page appears.

*Figure 56 Adm. Page WS: Users/Import/Export/Loaded page*

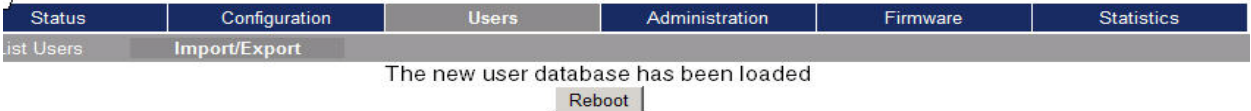

**5** Click **Reboot**. A warning message appears.

*Figure 57 Adm. Page: Reboot Warning message*

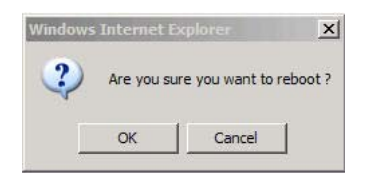

**6** Click **OK**.

The system is rebooted. This can take a few minutes.

### *Importing Handset Registration Data - CSV Format*

You can import handset registration data in CSV format. To be able to import the data correctly, you must create a file containing the following information and punctuation:

14215700 Version 5.0 February, 2015 78 #IPEI,access code,standby text,username,domain,displayname,authenticate user,authenticate password,local number

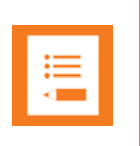

#### **Note**

If you want to leave out some of the information, e.g. standby text, you must keep the commas, e.g.:**#IPEI,access code,,username,domain,displayname,authenticate user,authenticate password,local number**.

*Figure 58 Example of Handset Registration Data in CSV Format*

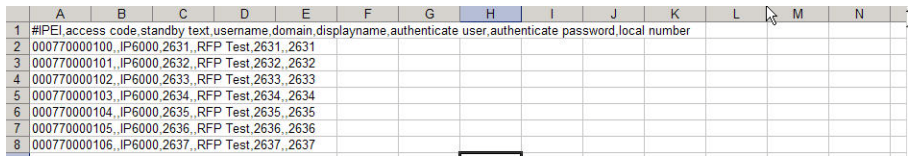

**1** Click **Users**, and then click **Import/Export**.

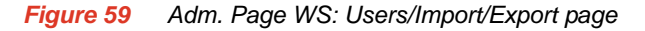

#### **IP-DECT Server 6500**

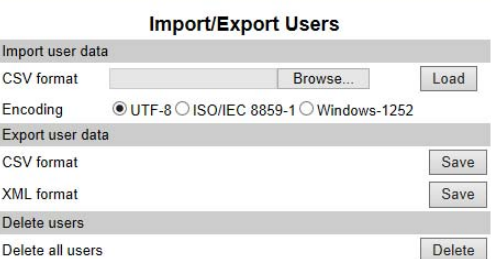

**2** Under **Import User Data**, click **Browse** to find the CSV file with handset registration data. A **Choose File** dialog box appears.

*Figure 60 Adm. Page: Choose File dialog box*

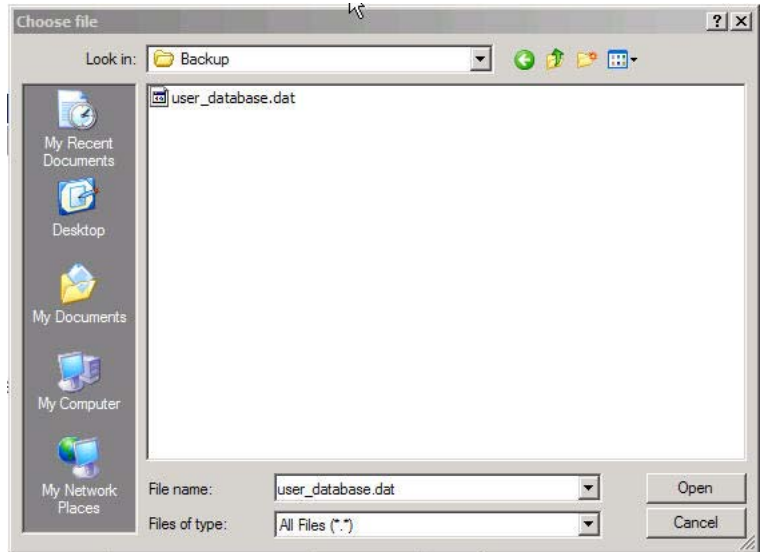

- **3** Select the file in question, and then click **Open**.
- **4** Click **Load**.
- **5** Click **OK**.

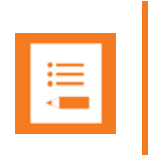

#### **Note**

It is not possible to import handset registration data already registered in the system.

## Chapter 12: System Management

This section provides you with information about the web based Administration Page of the Spectralink IP-DECT Server 6500.

Through the web based Administration Page of the Spectralink IP-DECT Server 6500 it is possible to define and view different settings of the system, reading statistics, making a backup of configuration file, updating system software, and resetting the system.

### *Spectralink IP-DECT Server 6500*

**Changing System User Name and Password**

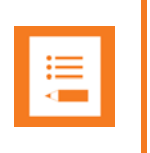

**Note**

It is not possible to import handset registration data already registered in the system.

From the Administration Page it is possible to change the user name and password for the system.

- **1** Click **Configuration**, and then click **Security**.
- *Figure 61 Adm. Page WS: Configuration/Security page*

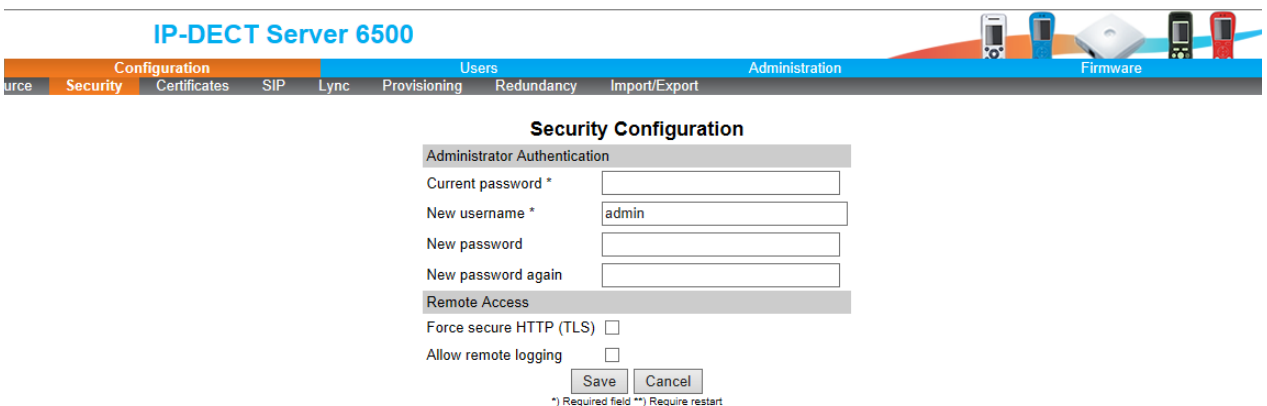

- **2** In the **Current password** field, type the current password.
- **3** In the **New user name** field, type a user name.
- **4** In the **New password** field, type a new password
- **5** In the **New password again** field, type the new password again to confirm it.
- **6** Click **Save** to change the password.

#### **Reading System Information**

Under **Status** it is possible to get general information about hardware version, firmware and message logging. This information is useful in case of problem solving. Accessing the Administration Page of the wireless server provides an overview of the solution.

#### General Status Information

**Example 15 Contigurer**<br>Packet Capture Networ

This page provides general system information such as hardware, firmware and OS Status information.

#### **1** Click **Status**, and then click **General**.

#### *Figure 62 Adm. Page Wireless Server: Status/General page*

**IP-DECT Server 6500** 

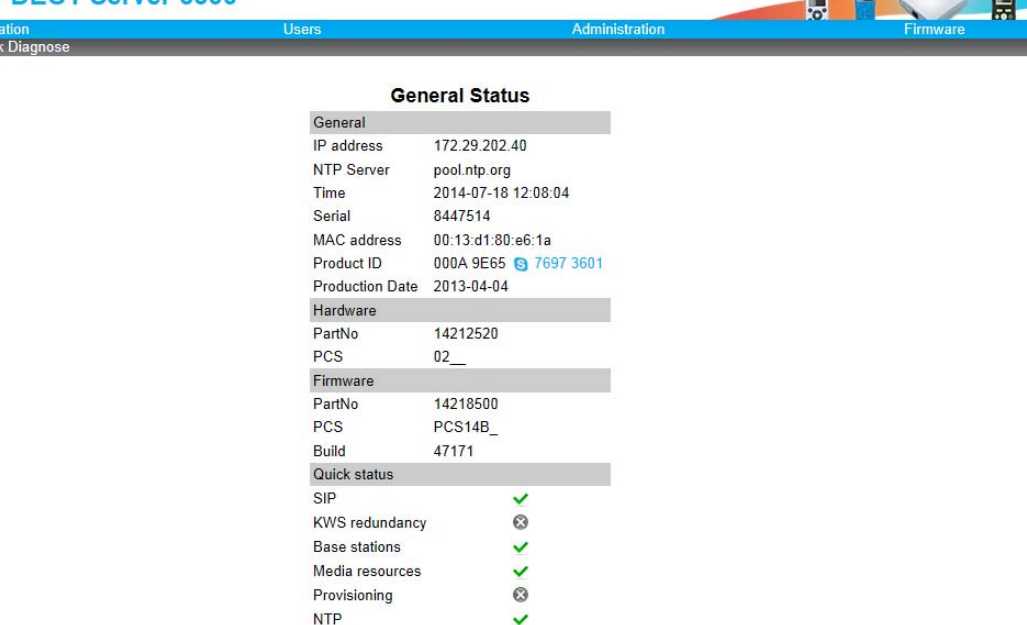

On the Status/General page the following information is available.

- **—** General
- **—** IP-address: current IP address of device
- **—** NTP-Server: address of time server
- **—** Time: current time on device
- **—** Serial: Serial number of device
- **—** MAC address: of device
- **—** Product ID: from device
- **—** Production Date: of device
- **—** Hardware
- **—** PartNoof hardware

in the state

m.

- **—** PCSHardware version of device\_
- **—** Firmware
- **—** PartNosoftware part number
- **—** PCSSoftware version
- **—** BuildSoftware build number
- **—**
- **—** Quick status Red/Green/Grey
- **—** SIPQuick status
- **—** Base stationsQuick status
- **—** Media resources Quick status
- **—** ProvisioningQuick status
- **—** NTPQuick status

#### Logs Information

This page provides log information such as media resource connection, base station connection and different types of status.

#### **1** Click **Status**, and then click **Logs**.

#### *Figure 63 Adm. Page WS: Status/Logs page*

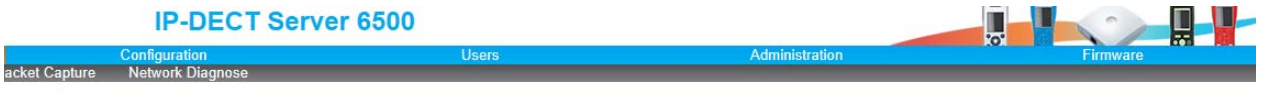

**Message Log** Display filter notice v Clear Export Refresh

|        | <b>Type</b> | <b>Message</b>                     |
|--------|-------------|------------------------------------|
| notice |             | KGAP 1.23.0 (47171) started        |
| notice |             | Configured as a single node        |
| notice |             | KGAP Admin 1.23.0 (47171) started  |
| notice |             | MediaResource 1.19.0 47171 started |
| notice |             | msfphonebook started               |

**2** From the **Display filter** list you can select between **emergency**, **critical**, **error**, **warning**, **notice** or **info** depending on the logs you want to see.

The different types of status are:

- **—** emergency (errors causing the system to malfunction for all calls)
- **—** critical (events that do not occur under normal operation, cause minor malfunction)
- **—** error (events that do not occur under normal operation, cause minor malfunction)
- **—** warning (events that do not occur under normal operation, may cause malfunction)
- **—** notice info (events that occur under normal operation, relevant to an
- **3** Click **Save** if you want to save the logs in a file.

#### A **Save As** dialog box appears.

*Figure 64 Adm. Page: Save As dialog box*

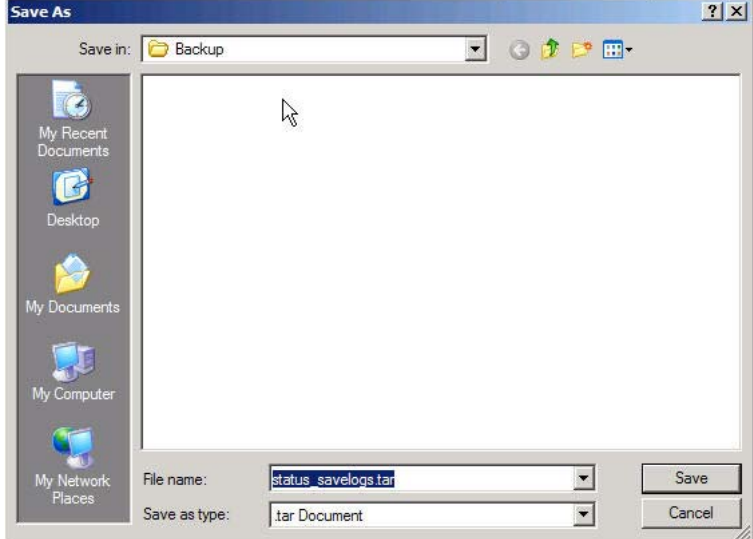

**4** Indicate in which folder and under what name the file should be saved, and then click **Save**. It is now possible to send the log files to authorized technicians for further support and problem solving.

#### Wireless Server Information

This page provides information about the firmware version and ARI code of the Spectralink IP-DECT Server 6500.

**1** Click **Status**, and then click **Wireless Server**.

*Figure 65 Adm. Page Wireless Server: Status/Wireless Server page*

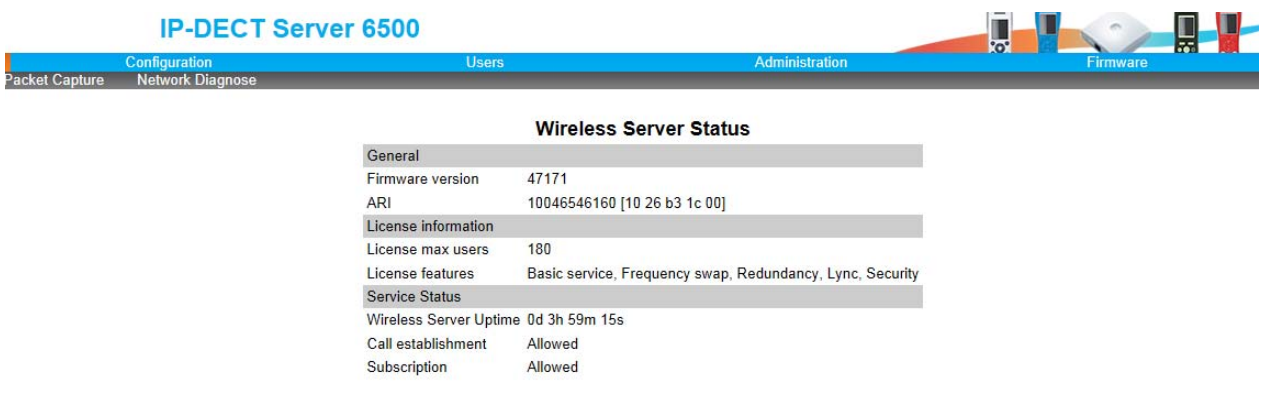

#### **Reading Statistics**

Under **Statistics**, it is possible to read statistic information about the Spectralink IP-DECT Server 6500, media resource, base station, and calls, handovers and abnormal releases in the system. You get an over all overview of how the system is running.

14215700 Version 5.0 February, 2015 84

#### Wireless Server

This page is useful to get information about traffic on the Spectralink IP-DECT Server 6500 such as voice call traffic and message call traffic and it provides a summary of subscription and handover statistics. It also provides information about the traffic load (Erlang) of the installation which is useful when determining the number of media resources needed.

#### **1** Click **Statistics**, and then click **Wireless Server**.

*Figure 66 Adm. Page Wireless Server: Statistics/Wireless Server page*

|            |                      | <b>IP-DECT Server 6500</b> |                             |                           | $-$<br>$\overline{\mathbf{r}}$ |
|------------|----------------------|----------------------------|-----------------------------|---------------------------|--------------------------------|
|            | <b>Configuration</b> |                            | <b>Users</b>                | Administration            | <b>Firmware</b>                |
| se Station | <b>Active Calls</b>  | Abnormal releases          | <b>Traffic Distribution</b> |                           |                                |
|            |                      |                            |                             | <b>Traffic Statistics</b> |                                |

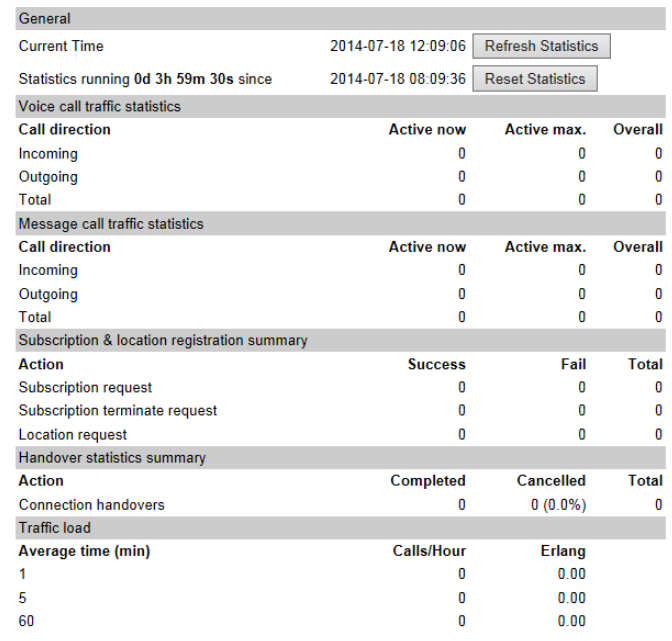

**2** Click **Reset Statistics** if you want to delete all statistic traffic information.

A warning message appears.

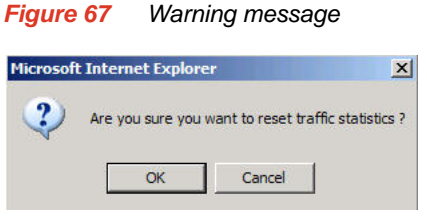

**3** Click **OK**.

#### Media Resource

This page is useful to get information about the media resource.

**1** Click **Statistics**, and then click **Media Resource**.

14215700 Version 5.0 February, 2015 85

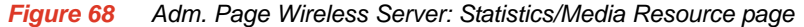

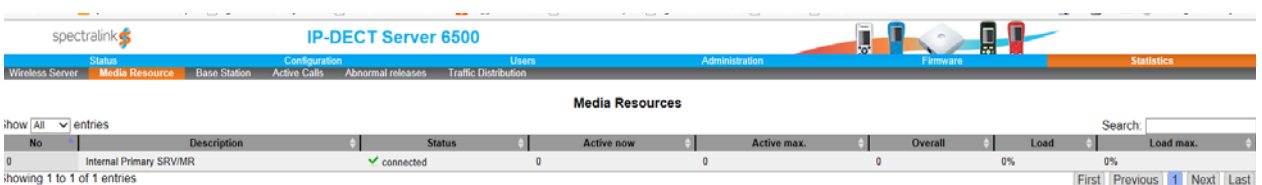

#### Base Station

This page is useful to get statistic information about the base station.

#### **1** Click **Statistics**, and then click **Base Station**.

*Figure 69 Adm. Page Wireless Server: Statistics/Base Station page*

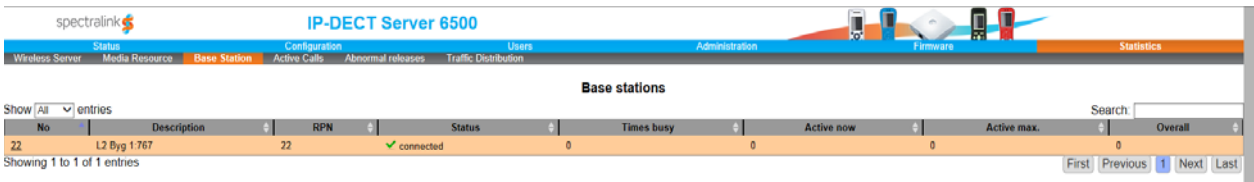

#### Active Calls

This page is useful to get statistic information about active calls in the Spectralink IP-DECT Server 6500 installation.

#### **1** Click **Statistics**, and then click **Active Calls**.

*Figure 70 Adm. Page Wireless Server: Statistics/Active Calls page*

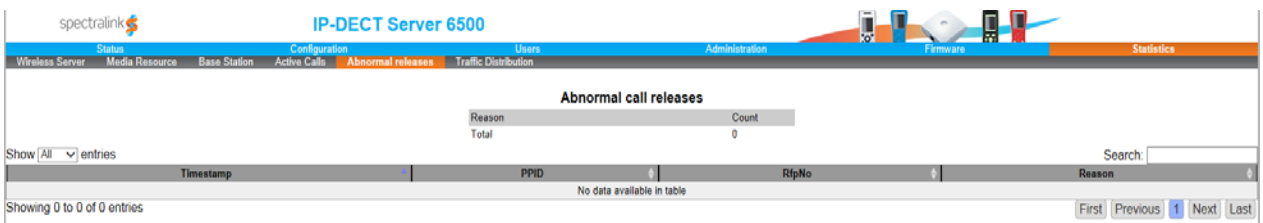

#### Abnormal Releases

This page is useful to get statistic information about abnormal releases in a Spectralink IP-DECT Server 6500 installation.

**1** Click **Statistics**, and then click **Abnormal Releases**.

#### *Figure 71 Adm. Page Wireless Server: Statistics/Abnormal Releases page*

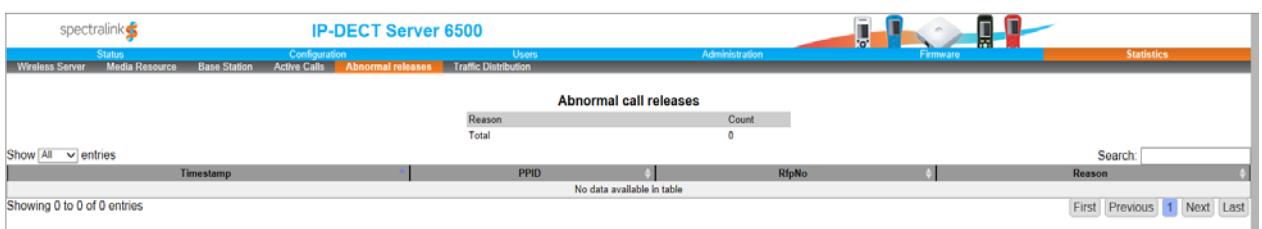

#### Traffic Distribution

This page is useful to get statistic information about traffic distribution during the last 24 hours in a Spectralink IP-DECT Server 6500 installation.

#### **1** Click **Statistics**, and then click **Traffic Distribution**.

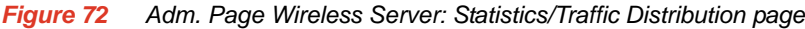

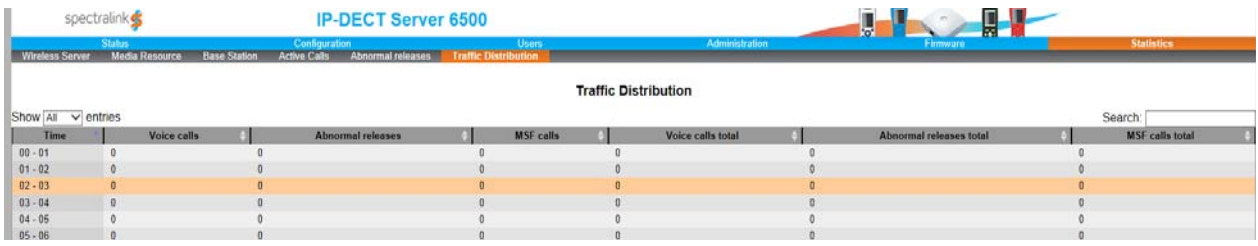

#### **Making a Back-Up of the Configuration File**

This section provides information about saving the configuration data of the Spectralink IP-DECT Server 6500, registration and subscription data of the handset and system information.

When saving the configuration data you have an overall overview of the Spectralink Wireless Server which is useful in case of problem solving.

- **1** Click **Administration**, and then click **Backup**.
- *Figure 73 Adm. Page Wireless Server: Configuration/Backup/Restore page*

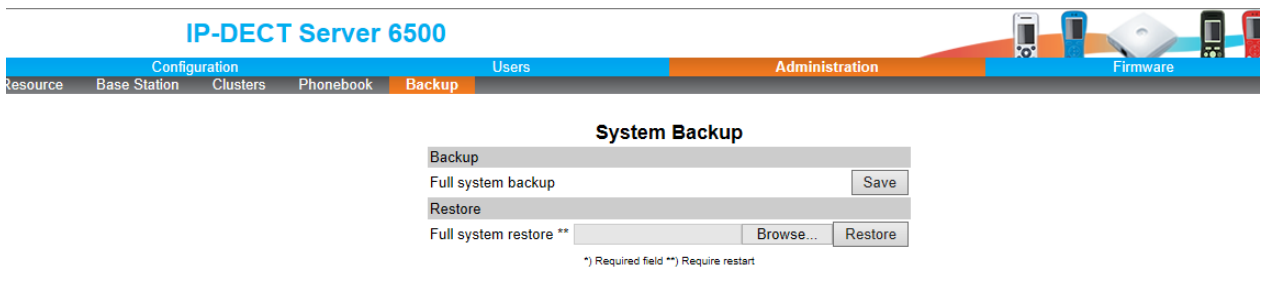

**2** Click **Save**.

A **File Download** dialog box appears.

*Figure 74 File Download dialog box*

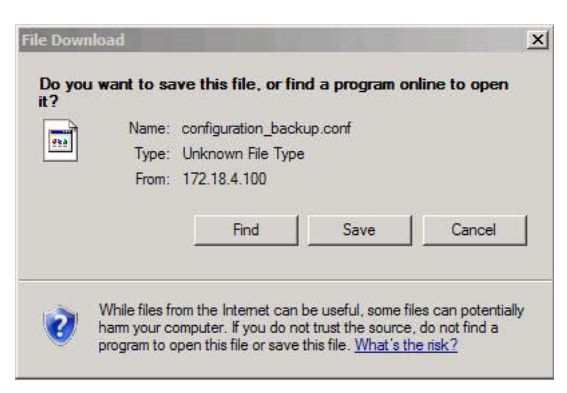

**3** Click **Save**.

A **Save As** dialog box appears.

| Save As                           |                 |                                                   | 2 X    |
|-----------------------------------|-----------------|---------------------------------------------------|--------|
|                                   | Save in: Backup | O D D E<br>▾▏                                     |        |
| My Recent<br>Documents<br>Desktop | ぺ               |                                                   |        |
| My Documents                      |                 |                                                   |        |
| My Computer                       |                 |                                                   |        |
| My Network                        | File name:      | configuration_backup.conf<br>$\blacktriangledown$ | Save   |
| Places                            | Save as type:   | .conf Document<br>$\blacktriangledown$            | Cancel |

*Figure 75 Save As dialog box*

**4** Indicate in which folder and under what name the file should be saved, and then click **Save**.

### **Restoring Configuration File**

This section describes how to restore a configuration file.

**1** Click **Configuration**, and then click **Backup/Restore**.

*Figure 76 Adm. Page Wireless Server: Configuration/Backup/Restore page*

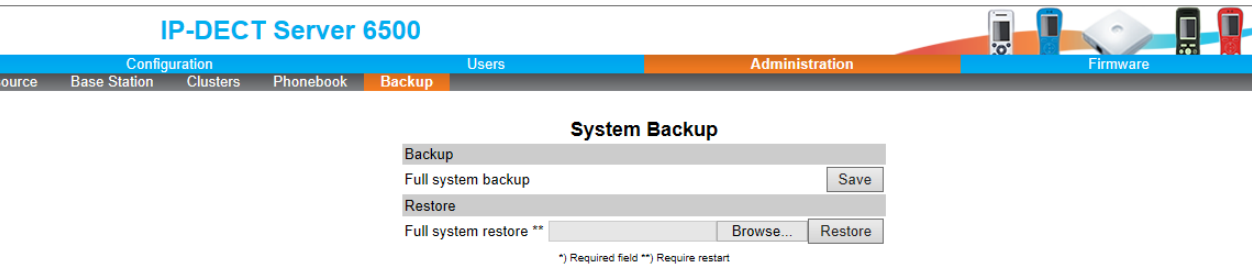

#### **2** Click **Browse**.

A **Choose File** dialog box appears.

*Figure 77 Adm. Page: Choose File dialog box*

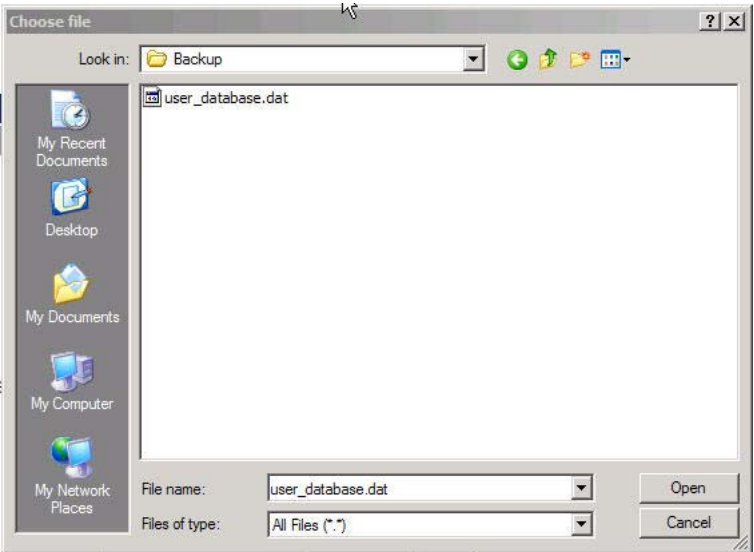

- **3** Select the file in question, and then click **Open**.
- **4** Click **Load**.
- **5** Click **OK**.

The configuration file is restored in the system.

#### **Updating the Spectralink IP-DECT Server 6500**

The software of the Spectralink IP-DECT Server 6500 can be updated. To update the software you load a file to the system. Contact your distributor for newest software.

Updating Spectralink IP-DECT Server 6500 Firmware

**1** Click **Firmware**, and then click **Server**.

*Figure 78 Adm. Page Wireless Server: Firmware/Wireless Server page*

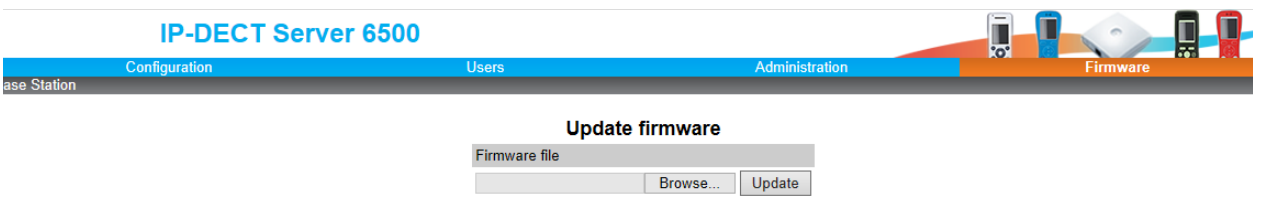

**2** Click **Browse**.

A **Choose File** dialog box appears.

*Figure 79 Adm. Page: Choose File dialog box*

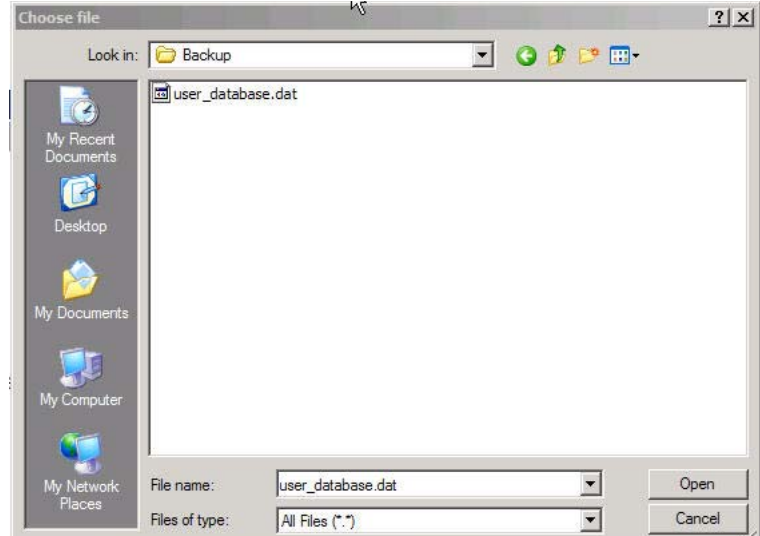

- **3** Select the file in question, and then click **Open**.
- **4** Click **Update**.

Wait until the system has finished updating.

**Warning:** Do not cut power.

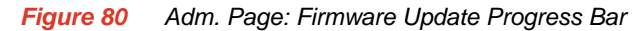

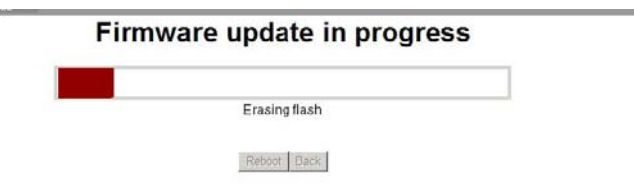

**5** Optionally, you can block new calls during a firmware update by clicking **Administration**, and then **Server**.

*Figure 81 Adm. Page Server: Administration/Wireless Server page*

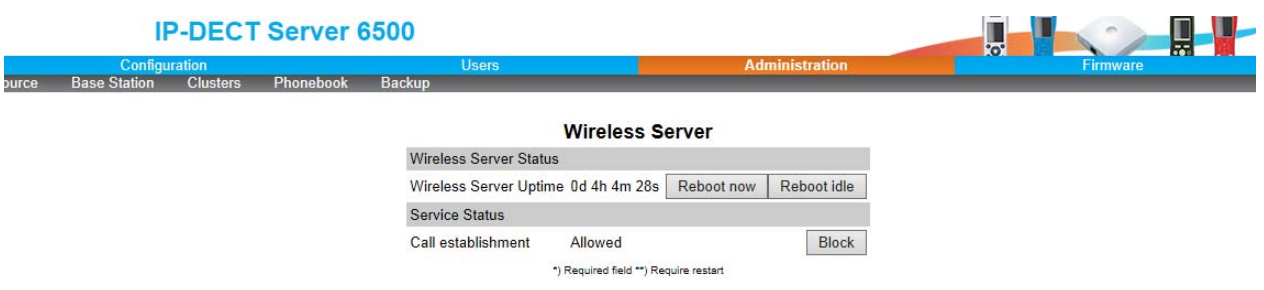

Under **Service Status** click **Block**.

*12.0.0.1* Click **Update** to update the Spectralink IP-DECT Server 6500 firmware. The system prompts for a restart, when the firmware update is complete.

**6** If you have blocked new calls during a firmware update, enable new calls again by clicking **Administration**, then **Server** and then clicking **Allow**.

#### **Restarting the Spectralink IP-DECT Server 6500**

Some configuration changes requires a restart in order to take effect. A reset restarts the Spectralink IP-DECT Server 6500 software.

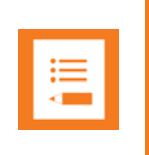

#### **Note**

Changes that require a restart are marked by 2 stars \*\*.

You must restart the system after the following procedures:

- **•** Configuration
- **•** Uploading of configuration data
- **•** Uploading of firmware

Operating System of Spectralink IP-DECT Server 6500

When restarting the operating system of the Spectralink IP-DECT Server 6500 all calls are terminated and the Spectralink IP-DECT Server 6500 is reset.

**1** Click **Administration**, and then click **Server**.

*Figure 82 Adm. Page Wireless Server: Administration/Wireless Server page*

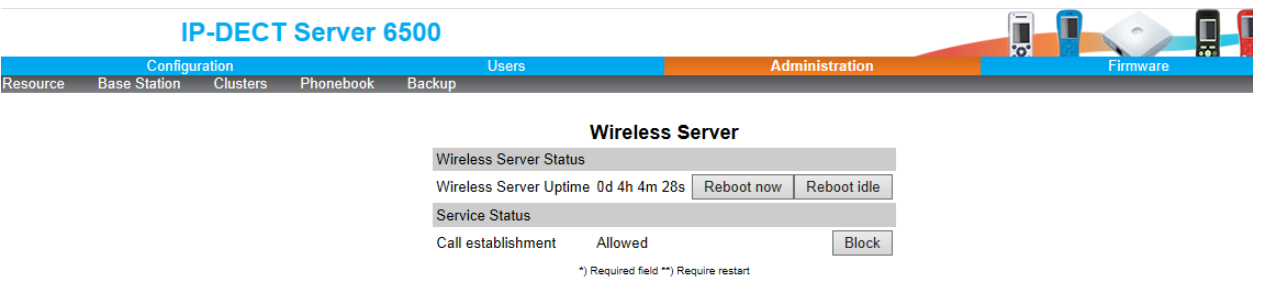

**2** After **Wireless Server Uptime** click **Reboot now** or **Reboot idle** (when active calls have ended).

A warning box appears.

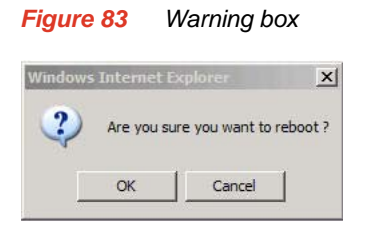

**3** Click **OK**.

### *Spectralink Media Resources*

**Changing System User Name and Password**

From the Administration Page it is possible to change the user name and password for the system.

**1** Click **Configuration**, and then click **Security**.

*Figure 84 Adm. Page Media Resource: Configuration/Security page*

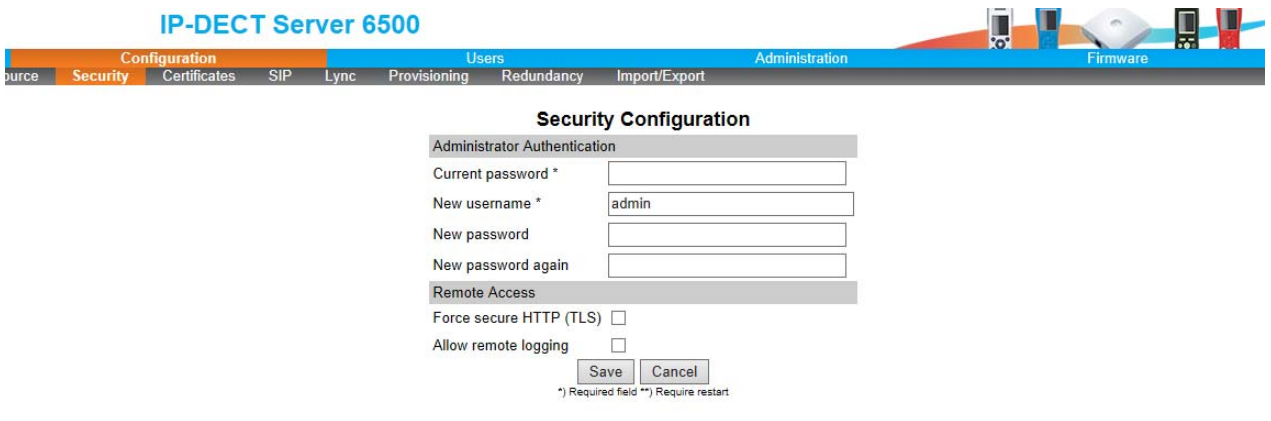

- **2** In the **Current password** field, type the current password.
- **3** In the **New user name** field, type a user name.
- **4** In the **New password** field, type a new password
- **5** In the **New password again** field, type the new password again to confirm it.
- **6** Click **Save** to change the password.

#### **Reading System Information**

Under **Status** it is possible to get general information about hardware version, firmware and message logging. This information is useful in case of problem solving.

#### General Status Information

This page provides general system information such as hardware, firmware and OS Status information.

**1** Click **Status**, and then click **General**.

```
Figure 85 Adm. Page Media Resource: Status/General page
```
#### **IP-DECT Server 6500**

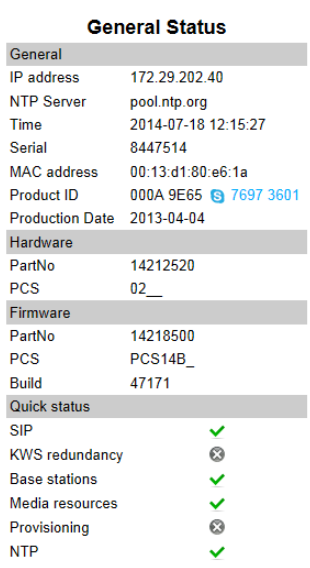

On the Status/General page the following information is available.

- **—** General
- **—** IP-address: current IP address of device
- **—** NTP-Server: address of time server
- **—** Time: current time on device
- **—** Serial: Serial number of device
- **—** MAC address: of device
- **—** Product ID: from device
- **—** Production Date: of device
- **—** Hardware
- **—** PartNoof hardware
- **—** PCSHardware version of device\_
- **—** Firmware
- **—** PartNosoftware part number
- **—** PCSSoftware version
- **—** BuildSoftware build number
- **—** Quick status Red/Green/Grey
- **—** SIPQuick status
- **—** Base stationsQuick status
- **—** Media resources Quick status
- **—** ProvisioningQuick status
- **—** NTPQuick status

#### Logs Information

This page provides logs information such as media resource connection, base station connection and different types of status.

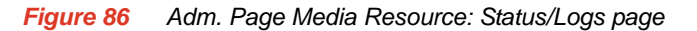

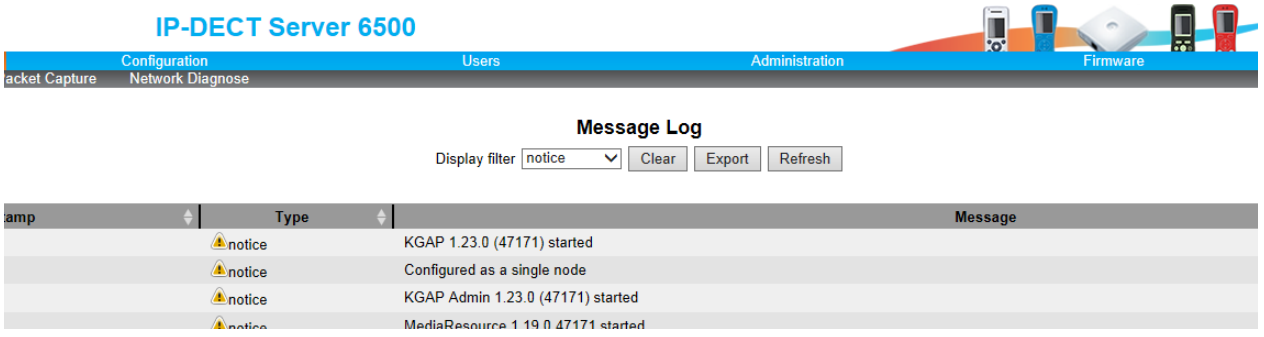

**1** From the **Display filter** list you can select between **emergency**, **critical**, **error**, **warning**, **notice**, **info** or **debug** depending on the logs you want to see.

The different types of status are:

- **—** emergency (errors causing the system to malfunction for all calls)
- **—** critical (events that do not occur under normal operation, cause minor malfunction)
- **—** error (events that do not occur under normal operation, cause minor malfunction)
- **—** warning (events that do not occur under normal operation, may cause malfunction)
- **—** notice info (events that occur under normal operation, relevant to an administrator)
- **2** Click **Status**, and then click **Logs**.
- **3** Click **Save** if you want to save the logs in a file.

A **Save As** dialog box appears.

*Figure 87 Adm. Page: Save As dialog box*

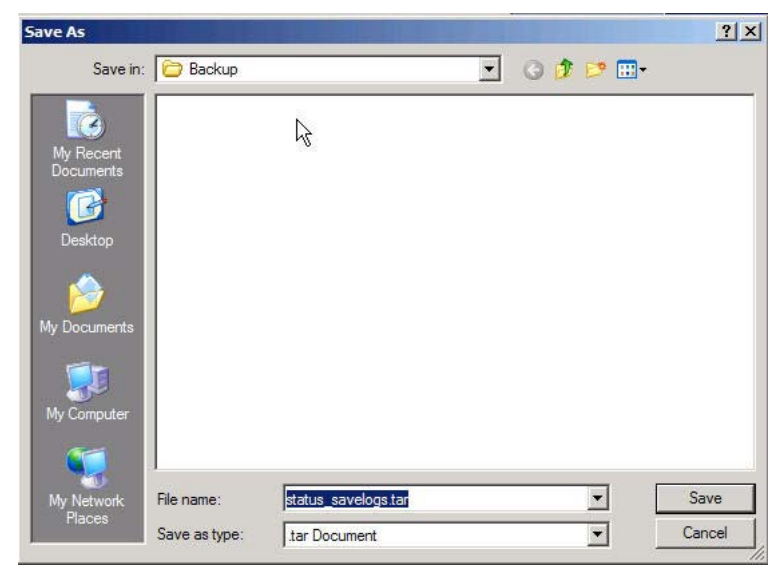

**4** Indicate in which folder and under what name the file should be saved, and then click **Save**. It is now possible to send the log files to authorized technicians for further support and problem solving.

#### **Reading Statistics**

Statistic information about the media resource is retrieved from the Administration Page of the Spectralink IP-DECT Server 6500.

#### **Updating the Spectralink Media Resource Firmware**

The software of the media resource can be updated. To update the software you load a file to the system. Contact your distributor for newest software.

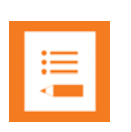

#### **Note**

You can upload software directly from the Spectralink Wireless server under Firmware/Wireless Server, Media Resource, Base Station..

Updating Spectralink Media Resource Firmware

#### **1** Click **Firmware**, and then click **Media Resource**.

*Figure 88 Adm. Page Media Resource: Firmware/Media Resource page*

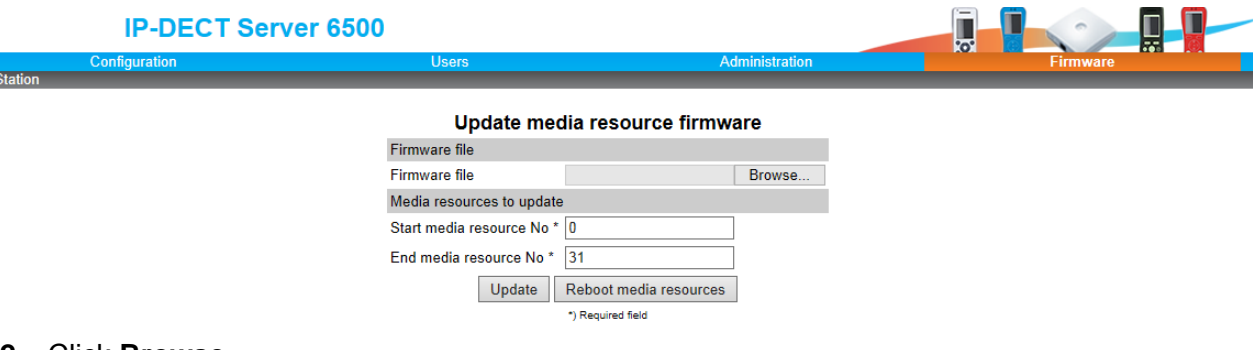

#### **2** Click **Browse**.

A **Choose File** dialog box appears.

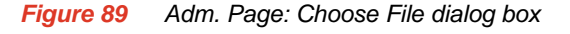

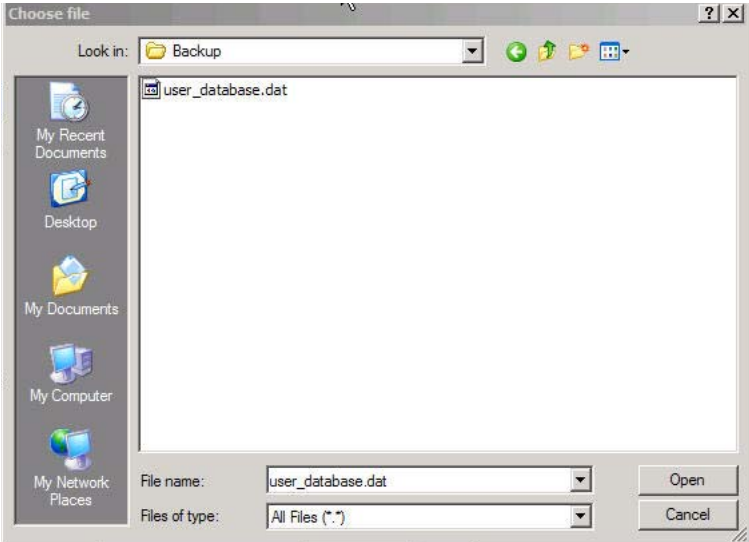

- **3** Select the file in question, and then click **Open**. The file to select has the extension **.bin**.
- **4** Click **Update**.

Wait until the system has finished uploading.

*Figure 90 Adm. Page: Firmware Update Progress Bar*

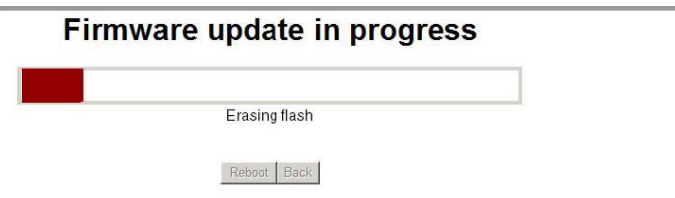

**5** Optionally, you can block new calls during a firmware update by clicking **Administration**  (Administration Page of Spectralink IP-DECT Server 6500), and then **Wireless Server**.

*Figure 91 Adm. Page Wireless Server: Administration/Wireless Server page*

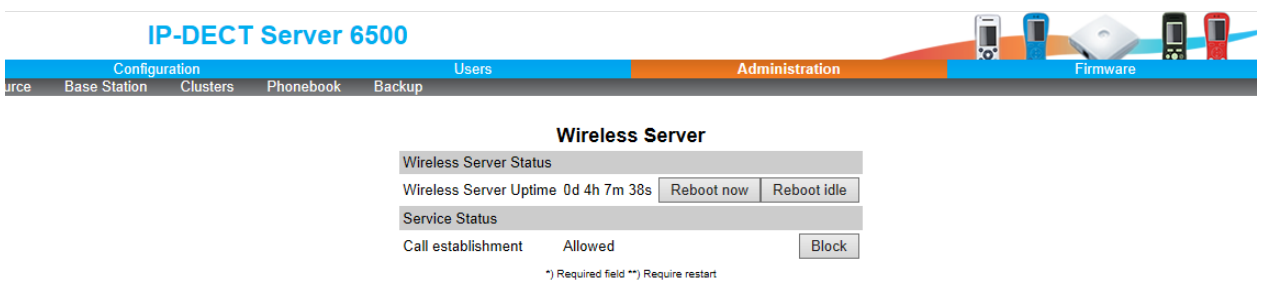

Under **Service Status** click **Block**.

- **6** When the update is finished, click **Reboot** to execute the changes.
- **7** If you have blocked new calls during a firmware update, enable new calls again by clicking **Administration** (Administration Page of Spectralink IP-DECT Server 6500), then **Server** and then clicking **Allow**.

### *Spectralink IP-DECT Base Station*

**Changing System User Name and Password**

From the Administration Page it is possible to change the user name and password for the system.

**1** Click **Configuration**, and then click **Security**.

*Figure 92 Adm. Page Base Station: Configuration/Security page*

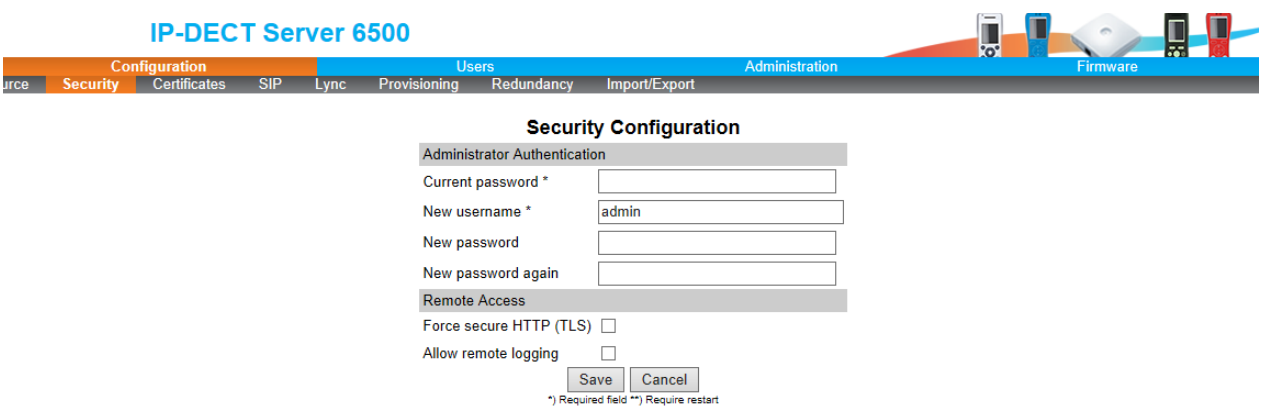

- **2** In the **Current password** field, type the current password.
- **3** In the **New user name** field, type a user name.
- **4** In the **New password** field, type a new password
- **5** In the **New password again** field, type the new password again to confirm it.
- **6** Click **Save** to change the password.

#### **Reading System Information**

Under **Status** it is possible to get general information about hardware version, firmware and message logging. This information is useful in case of problem solving.

#### General Status Information

This page provides general system information such as hardware, firmware and OS Status information.

**1** Click **Status**, and then click **General**.

*Figure 93 Adm. Page Base Station: Status/General page*

#### **IP-DECT Server 6500**

acket Capture Configuration

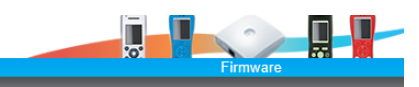

#### **General Status** General **IP** address 172.29.202.40 **NTP Server** pool.ntp.org Time 2014-07-18 12:22:34 Serial 8447514 MAC address 00:13:d1:80:e6:1a 000A 9E65 @ 7697 3601 **Product ID** Production Date 2013-04-04 Hardware PartNo 14212520 PCS  $02$ Firmware 14218500 PartNo PCS PCS14B\_ **Build** 47171 Quick status SIP **KWS** redundancy  $\odot$ **Base stations** V  $\ddotmark$ Media resources Provisioning  $\odot$ **NTP**

- On the Status/General page the following information is available.
- **—** General
- **—** IP-address: current IP address of device
- **—** NTP-Server: address of time server
- **—** Time: current time on device
- **—** Serial: Serial number of device
- **—** MAC address: of device
- **—** Product ID: from device
- **—** Production Date: of device
- **—** Hardware
- **—** PartNoof hardware
- **—** PCSHardware version of device\_
- **—** Firmware
- **—** PartNosoftware part number
- **—** PCSSoftware version
- **—** BuildSoftware build number
- **—**
- **—** Quick status Red/Green/Grey
- **—** SIPQuick status
- **—** Base stationsQuick status
- **—** Media resources Quick status
- **—** ProvisioningQuick status
- **—** NTPQuick status

#### Logs Information

This page provides logs information such as media resource connection, base station connection and different types of status.

The different types of status are:

- **—** emergency (errors causing the system to malfunction for all calls)
- **—** critical (events that do not occur under normal operation, cause minor malfunction)
- **—** error (events that do not occur under normal operation, cause minor malfunction)
- **—** warning (events that do not occur under normal operation, may cause malfunction)
- **—** notice info (events that occur under normal operation, relevant to an administrator)
- **1** Click **Status**, and then click **Logs**.

*Figure 94 Adm. Page Base Station: Status/Logs page*

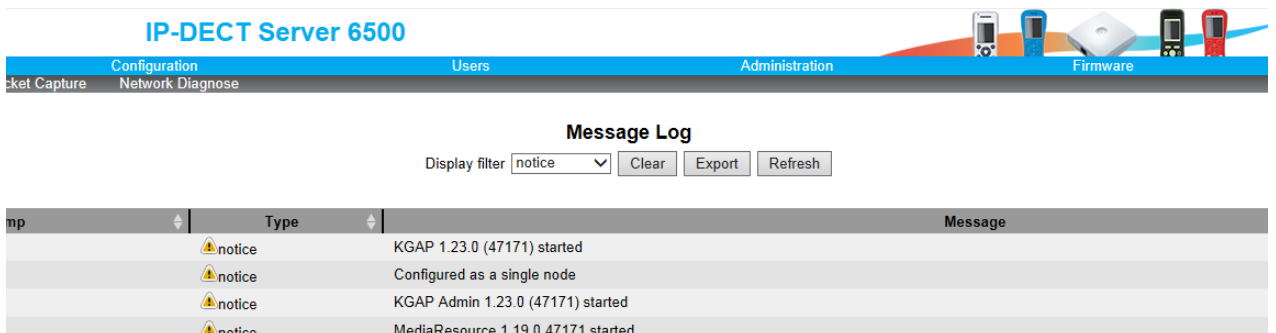

- **2** From the **Display filter** list you can select between **emergency**, **critical**, **error**, **warning**, **notice** or **info** depending on the logs you want to see.
- **3** Click **Save** if you want to save the logs in a file.

A **Save As** dialog box appears.

*Figure 95 Adm. Page: Save As dialog box*

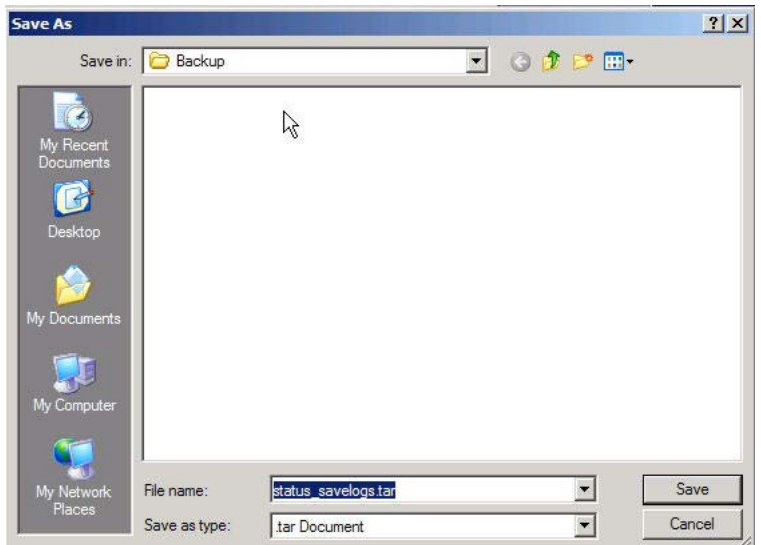

**4** Indicate in which folder and under what name the file should be saved, and then click **Save**. It is now possible to send the log files to authorized technicians for further support and problem solving.

#### **Reading Statistics**

Statistic information about the base station is retrieved from the Administration Page of the Spectralink IP-DECT Server 6500.

#### **Sync State of Base Station**

You can get information about the synchronization state of the base station - the uptime and to which radio unit it synchronizes on. This is useful when you want to get an overview of the base stations and in case of problem solving.

#### Checking Sync State

**1** Click **Administration**, and then click **Base Station**.

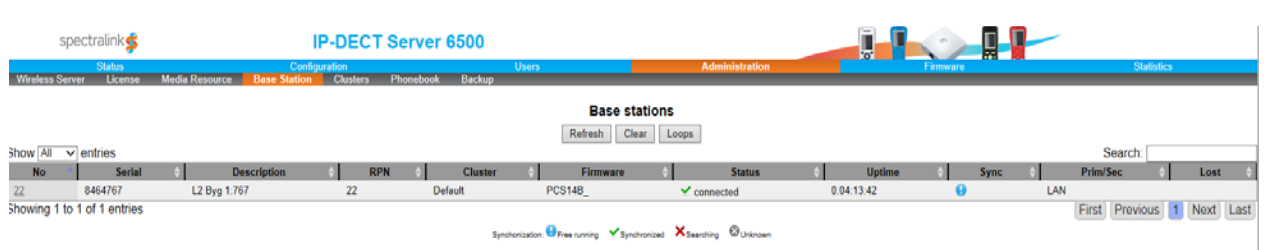

*Figure 96 Adm. Page Wireless Server: Administration/Base station page*

#### *Figure 97 Sync States of Base Station - Color Description*

Synchonization:  $\bullet$  Fiee running  $\bullet$  Synchronized to primary  $\bullet$  Synchronized to alternative  $\bullet$ 

- **2** Check the sync state of the base stations:
	- **—** If marked with blue: Free running (Sync Master)
	- **—** If marked with green: Synchronized (Primary Sync Master)
	- **—** If marked with red: Searching (not in sync with any radio unit)
	- **—** If marked with grey: Unknown (not connected base station removed from installation

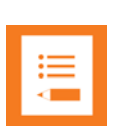

#### **Note**

When you double-click a base station in the list, you can check the RSSI values of the base stations it is synchronizing on (Primary sync/Secondary (Alternative) sync)..

#### **Updating the Spectralink Base Station Firmware**

The software of the base station can be updated. To update the software you load a file to the system. Contact your distributor for newest software.

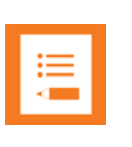

#### **Note**

The base station firmware is updated from the Administration Page of the Spectralink IP-DECT Server 6500.

#### Updating Spectralink Base Station Firmware

You can specify a range of base stations to be updated with new firmware.

- **1** Click **Firmware**, and then click **Base Station**.
- *Figure 98 Adm. Page WS: Firmware/Base station page*

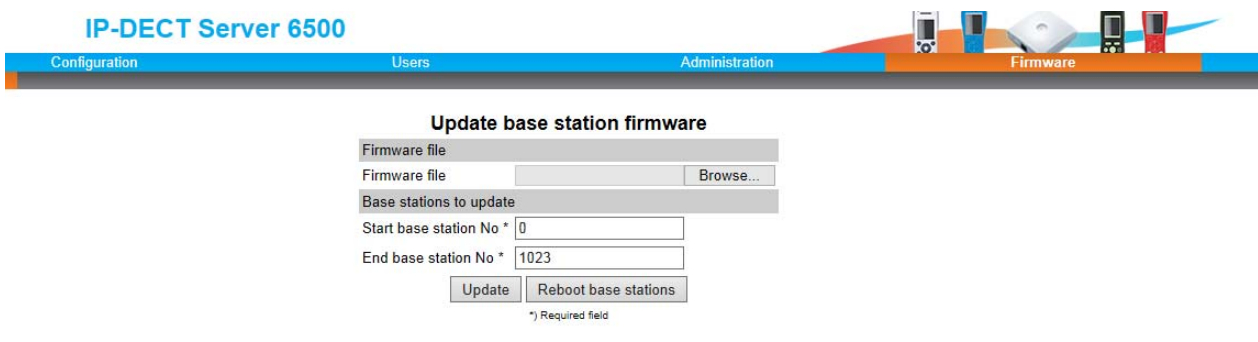

**2** In the **Firmware file** field, click **Browse**.

#### A **Choose File** dialog box appears.

*Figure 99 Adm. Page: Choose File dialog box*

| <b>Choose file</b> |                   |                   |               | ? X  |
|--------------------|-------------------|-------------------|---------------|------|
|                    | Look in: Backup   |                   | <b>JODDE.</b> |      |
|                    | user_database.dat |                   |               |      |
| My Recent          |                   |                   |               |      |
| Documents          |                   |                   |               |      |
|                    |                   |                   |               |      |
| Desktop            |                   |                   |               |      |
|                    |                   |                   |               |      |
| My Documents       |                   |                   |               |      |
|                    |                   |                   |               |      |
|                    |                   |                   |               |      |
|                    |                   |                   |               |      |
| My Computer        |                   |                   |               |      |
|                    |                   |                   |               |      |
| My Network         | File name:        | user_database.dat |               | Open |

**3** Select the file in question, and then click **Open**.

The file to select has the extension **.bin**.

**4** In the **Start RFP No** field, type the number of the first base station to be updated.

**Note:** You can check base station numbers under **Administration/Base station**.

**5** In the **End RFP No** field, type the number of the last base station to be updated.

#### **6** Click **Update**.

Wait until the system has finished uploading. All base stations in the range specified are updated.

**Note:** When you have clicked Update, the web browser will go to the base station administration page where you can follow the update process. Use refresh to se real-time update. Each update takes approximately 30 seconds.

**7** Optionally, you can block new calls during a firmware update by clicking **Administration**, and then **Wireless Server**.

*Figure 100 Adm. Page Wireless Server: Administration/Wireless Server page*

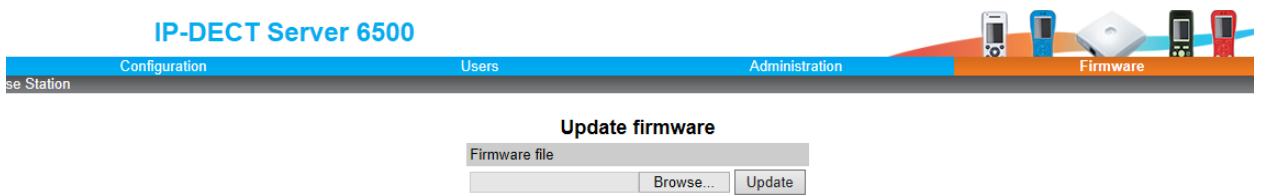

Under **Service Status** click **Block**.

- **8** When the update is finished, click **Reboot** to execute the changes.
- **9** If you have blocked new calls during a firmware update, enable new calls again by clicking **Administration**, then **Wireless Server** and then clicking **Allow**.

## Chapter 13: Messaging over MSF

This section provides you with information about writing MSF messages (Message Service Function) using the web based Administration Page of the Spectralink IP-DECT Server 6500.

With the MSF messages function you can send text messages to any MSF compatible handset connected to the Spectralink IP-DECT Server 6500.

### *Description of Different Types of MSF Messages*

It is possible to send MSF messages from handset to handset, from handset to server and from server to handset. Each text message can consist of up to 72 characters. A handset can receive a text message whether it is on or off hook. Reception of a text message is signalled by a beep tone.

With messaging it is possible to send two different types of messages:

**•** On Way Text

A message which does not require an answer from the recipient. Examples of One Way Texts include reminders, updates and basic notifications such as "Remember the meeting at 3 PM".

One Way Text is also called Fire and Forget.

Confirmation of messages having been sent and received is available in the system as an acknowledgement of each message having reached the handset display.

**•** Two Way Text

A message which the recipient can answer by returning relevant keypad information to the sender. An example of Two Way Text could be sending the following message to a numbers of users; "Who will attend the meeting at 3 PM"?. Each recipient answers the message using the keypad and the Administration Page can then send message updates and, if needed, include a call back number in the message.

Adding a call back number makes it possible for the recipient to call the number automatically simply by pressing the off hook button. When a call back number is included, the message can consist of a maximum of 36 characters.

Two Ways Text is also called "Text call".

Confirmation of sent messages having been received is done by the recipient answering the message. It is also shown in the system as an acknowledgement of each message having reached the handset display. If a message does not receive an answer within a specified period of time (for instance 30 seconds) it is possible to preset the system to automatically send it to another relevant user.

When writing an MSF message it is possible to send it:

**•** An MSF message can be sent to a single handset as a Two Way Text message.

The system can handle a maximum of 26-30 messages per minute being sent simultaneously from the system to a number of handsets.

**•** Broadcast

An MSF message can be sent to all handsets at the same time as a One Way Text message.

The system can handle a maximum of 26-30 messages per minute to all handsets simultaneously from the system.

### *Sending Text Messages*

The MSF messages function requires the use of a third-party application, such as an alarm server. For demonstration, Spectralink has an MSF package including:

- **•** XML RPC Document
- **•** Description of the XML RPC protocol
- **•** Simple example in VB.net, Java, C# using the dll interface including source code

For more information about obtaining the Spectralink MSF package, contact Spectralink.
# Chapter 14: Regulatory Notices

This section contains important safety regulations for the Spectralink IP-DECT Server 6500.

## *International Regulatory and Product Information*

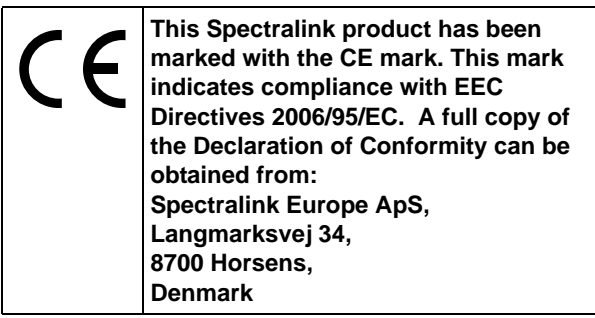

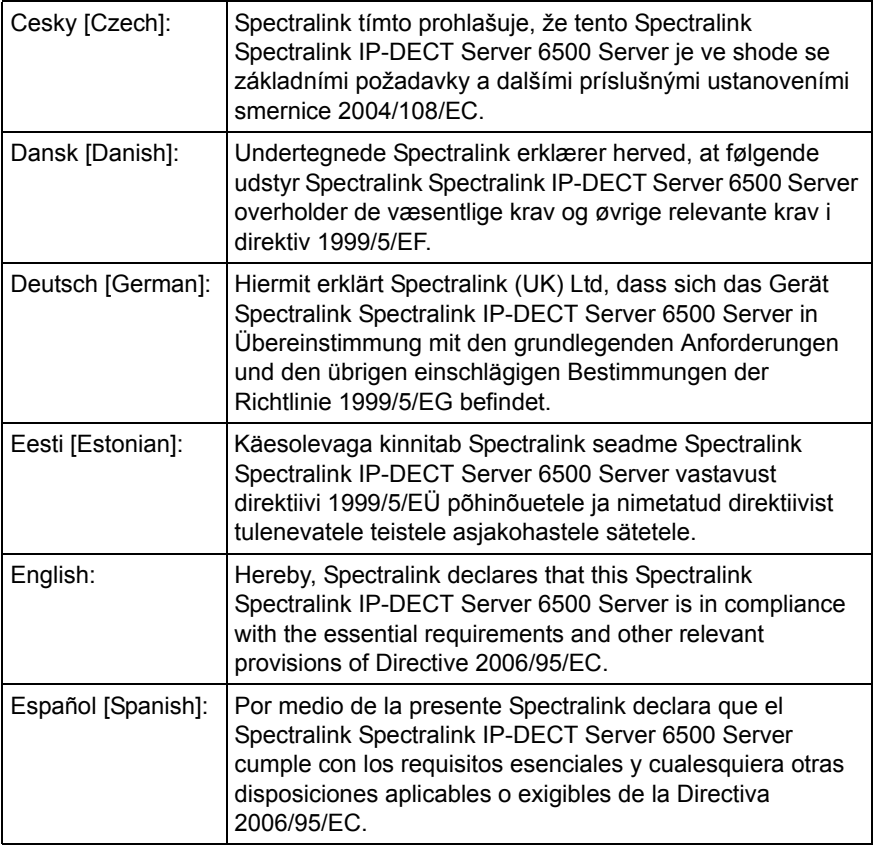

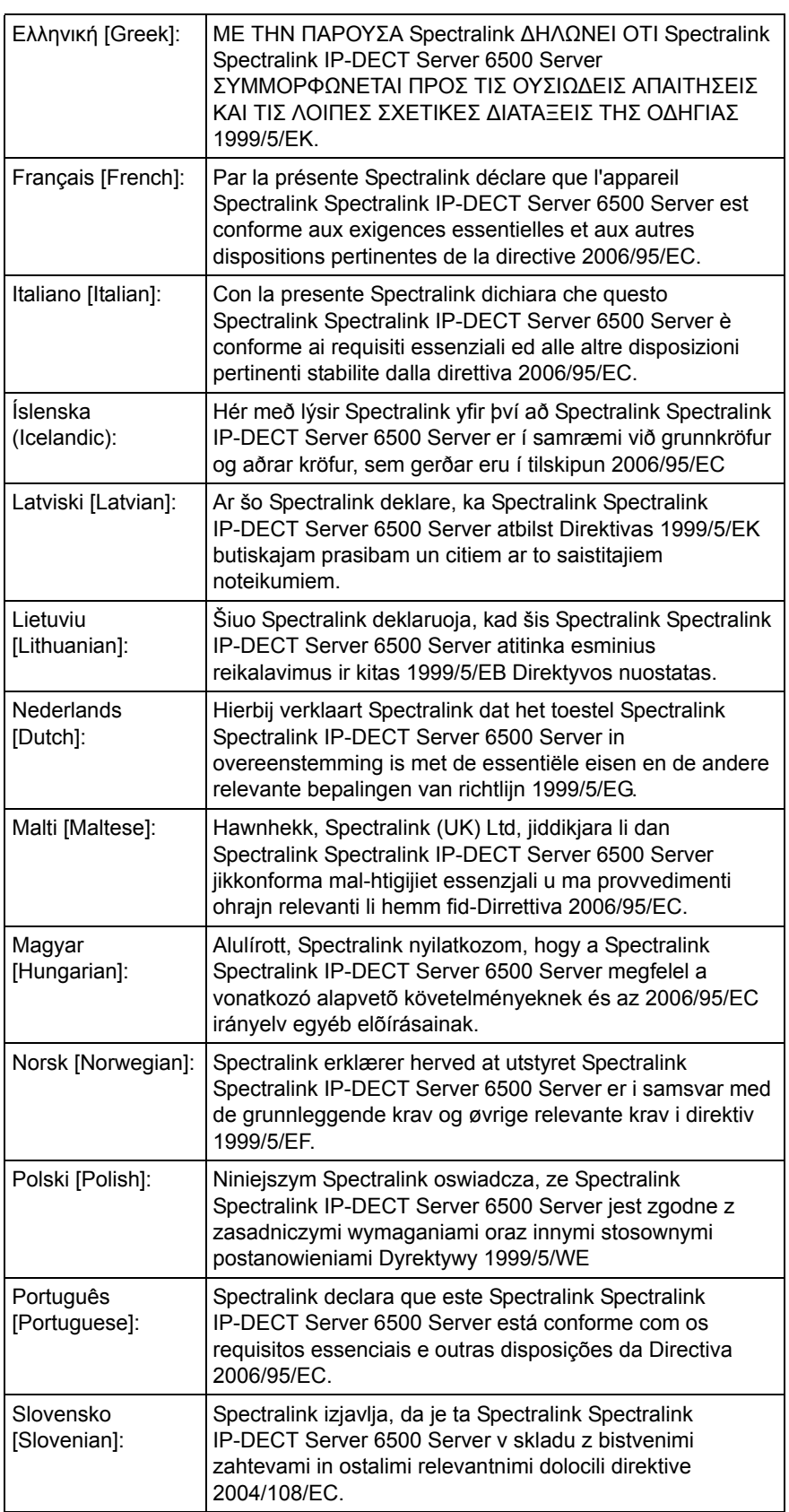

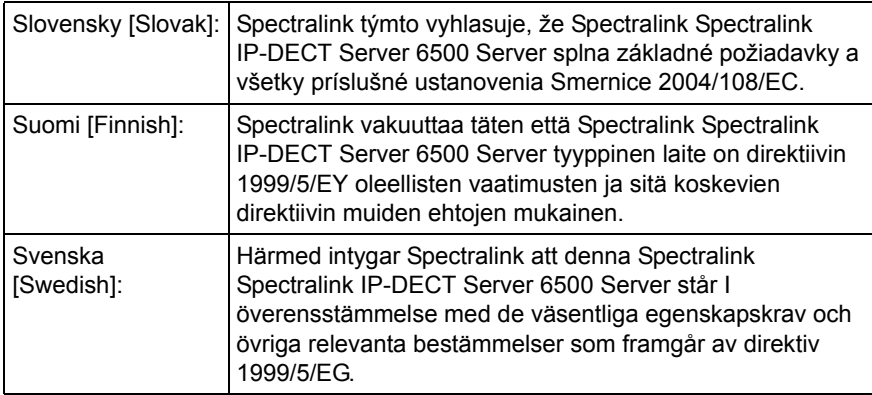

### Explosive Device Proximity Warning

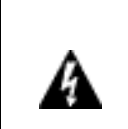

**Warning. Do not operate your wireless network device near unshielded blasting caps or in an explosive environment unless the device has been modified to be especially qualified for such use.**

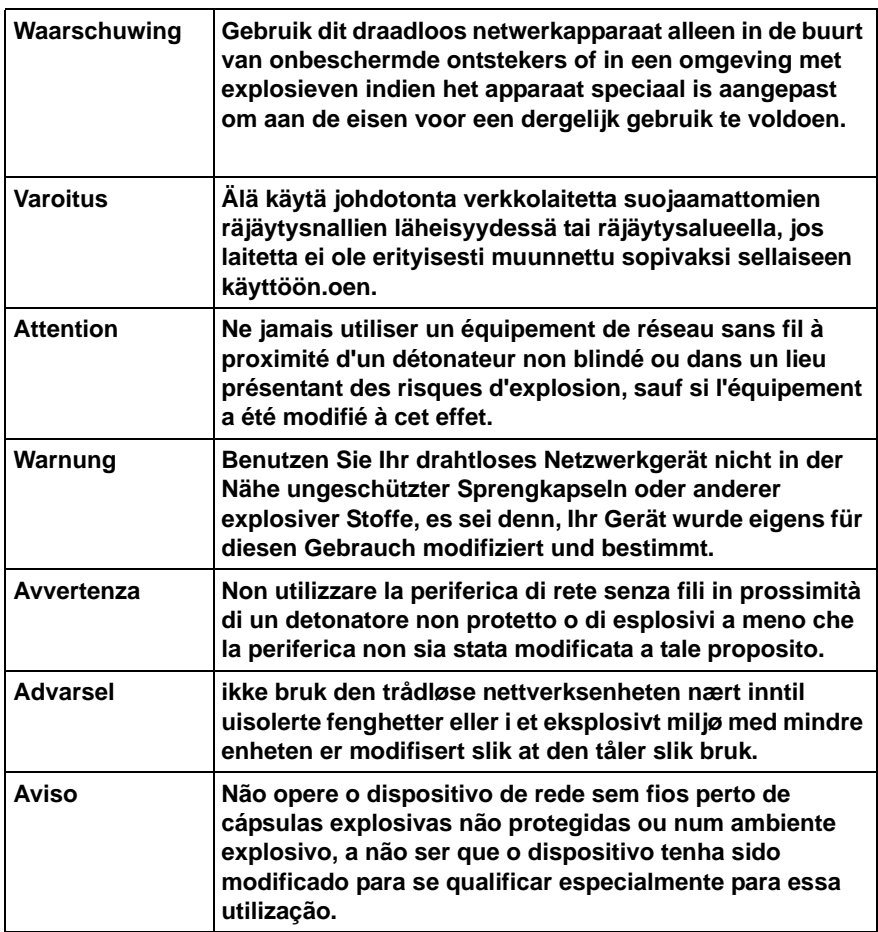

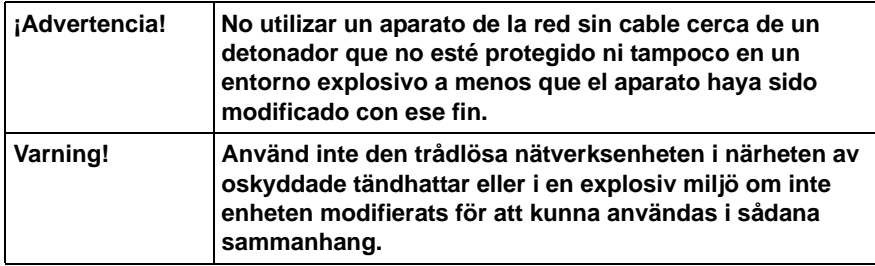

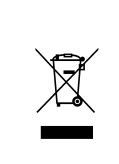

**The WEEE Marking on this equipment indicates that the product must not be disposed of with unsorted waste, but must be collected separately.**

### **Appropriate RF safety/installation information**

The product is intended to be installed by authorized personal. The product shall be installed in accordance with FCC rules.

#### **WARNING**

This is a class A product. In a domestic environment this product may cause radio interference in which case the user may be required to take adequate measures. The above warning is inserted for regulatory reasons. If any customer believes that they have an interference problem, either because their Spectralink product seems to cause interference or suffers from interference, they should contact their distributor immediately. The distributor will assist with a remedy for any problems and, if necessary, will have full support from Spectralink.

## *Safety*

#### **WARNING!**

Only qualified service personnel may install this equipment. The instructions in this manual are intended for use by qualified service personnel only.

#### **Only qualified persons should service the system**

The installation and service of this hardware is to be performed only by service personnel having appropriate training and experience necessary to be aware of hazards to which they are exposed in performing a task and of measures to minimize the danger to themselves or other persons.

Electrical shock hazards from the telecommunication network and AC mains are possible with this equipment. To minimize risk to service personnel and users, the system must be connected to an outlet with a third-wire Earth.

Service personnel must be alert to the possibility of high leakage currents becoming available on metal system surfaces during power line fault events near network lines. These leakage currents normally safely flow to Protective Earth via the power cord. Therefore, it is mandatory that connection to an earthed outlet is performed first and removed last when cabling to the unit. Specifically, operations requiring the unit to be powered down must have the network connections (exchange lines) removed first.

### *Important Safety Instructions and Product Information*

Before using your telephone equipment, you should always follow basic safety instruction to reduce the risk of fire, electrical shock and injury to persons, and damage to property.

- **1** Read and understand all instructions
- **2** Follow all warnings and instructions including those marked on the product
- **3** Unplug this product before cleaning. Do not use liquid cleaners or aerosol cleaners. Use damp cloth for cleaning
- **4** Do not install the telephone equipment in the bathroom or near a wash bowl, kitchen sink, or laundry tub, in a wet basement, or near a swimming pool
- **5** The product should be operated only from the type of power source indicated on the instructions. If you are not sure of the type of power supply, consult your dealer or local power company.
- **6** Do not overload wall outlets and extension cords as this can result in fire or electrical shock.
- **7** Never push objects of any kind into this product through cabinet slots as they may touch dangerous voltage points or short out parts that could result in fire, electrical shock, or injury. Never spill liquid of any kind into this product.
- **8** To reduce the risk of electrical shock or burns, do not disassemble this product. Opening or removing covers may expose you to dangerous voltages, dangerous electrical current, or other risks. Incorrect reassemble can cause electrical shock when the appliance is subsequently used. If the product need repair, consult your dealer.
- **9** This product does not support connections to outside plant.
- **10** Refer servicing to qualified service personnel under the following conditions:
	- **—** If liquid has been spilled into the product
	- **—** If the product has been exposed to rain or water
	- **—** If the product does not operate normally when following the operating instructions in the manual. Adjust only those controls that are covered by the operation instructions. Improper adjustment of other controls may result in damage and will often require extensive work by qualified service personnel to restore the product to normal operation.
	- **—** If the product has been dropped or cabinet has been damaged
	- **—** If the product exhibits a distinct change in performance

#### **Warning**

- **11** Avoid using telephone during an electrical storm. There may be a risk of electrical shock from lightning
- **12** Do not use the telephone to report a gas leak in the vicinity of the leak
- **13** Do not place the unit near microwave ovens, radio equipment, or non-ground connected televisions. These appliances may cause electrical interference to the base or handset
- **14** Installation must be performed in accordance with all relevant national wiring rules
- **15** Plug acts as Disconnect Device The socket outlet to which this apparatus is connected must be installed near the equipment and must always be readily accessible
- **16** The system will not operate in the event of a blackout. Please keep a backup phone for emergencies

#### **Intrinsic safety**

Do not install the unit in conditions where there is a danger of electrically ignited explosions.

#### **Exposure to sunlight, heat and moisture**

Do not expose the unit to direct sunlight for long periods. Keep away from excessive heat and moisture.

#### **Spare parts and accessories**

Use only approved spare parts and accessories. The operation of non-approved parts cannot be guaranteed and may even cause damage.

#### **RF compliance information**

The users manual or instruction manual for an intentional or unintentional radiator shall caution the user that changes or modifications not expressly approved by the party responsible for compliance could void the user's authority to operate the equipment.

#### **NOTICES**

**FCC Note:** This device complies with Part 15 of the FCC rules. Operation is subject to the following two conditions: (1) This device may not cause harmful interference, and (2) this device must accept any interference received, including interference that may may cause undesired operation. FCC ID: PXARFP12IP-1G9.

**IC Note:** Operation is subject to the following two conditions: (1) This device may not cause interference, and (2) this device must accept any interference, including interference that may cause undesired operation of the device.

Privacy of communications may not be ensured when using this telephone.

**Information to user:** The users manual or instruction manual for an intentional or unintentional radiator shall caution the user that changes or modifications not expressly approved by the party responsible for compliance could void the user's authority to operate the equipment.

#### **LIMITED WARRANTY**

This limited, non-transferable warranty is provided to the original purchaser. The product is warranted to be free from defects in materials and workmanship under normal installation, use and service for a period of one (1) year from the date of purchase as shown on the purchaser's receipt.

Our obligation under this warranty is limited to repair or replacement (at our option) of the product or any part(s) which are defective provided that the product is returned to the original place of purchase or an authorized service location during the warranty period. Products returned must be accompanied by a copy of the purchase receipt. In the absence of a purchase receipt, the warranty period shall be one (1) year from the date of manufacture. Repair or replacement of the product is your sole and exclusive remedy.

If the product is repaired, reconditioned component parts or materials may be used. If the product is replaced, we may replace it with a new or reconditioned product of the same or similar design. The repaired product will be warranted for either (a) 90 days or (b) the remainder of the original one (1) year warranty period, whichever is longer.

This warranty does not apply to the defects outside of our control, including but not limited to acts of God, fire, flood and damage while in transit to service facility. We do not warranty that the product will be compatible with any telephone equipment, systems or party lines.

This warranty shall be void if the product is damaged as a result of defacement, misuse, abuse, neglect, accident, destruction or alteration of the serial number, improper electrical voltages or currents, repair, alteration or maintenance by any person or party other than our authorized service facility, or any violation of instructions furnished by us.

This warranty is also void if this product is removed from the country in which it was purchased by the original purchaser, if it is used in a country in which it is not registered for use, or if it is used in a country for which it was not designed. Due to variations in telephone systems and

communications laws, this product may be illegal for use in some countries. We assume no responsibilities for damages or penalties incurred resulting from the use of this product in a manner or location other than that for which it was intended.

THIS LIMITED WARRANTY IS IN LIEU OF ALL OTHER WARRANTIES EXPRESS OR IMPLIED. ANY IMPLIED WARRANTIES INCLUDING BUT NOT LIMITED TO THE IMPLIED WARRANTIES OF MERCHANTABILITY AND FITNESS FOR A PARTICULAR PURPOSE, SHALL BE LIMITED TO THE DURATION OF THIS WRITTEN LIMITED WARRANTY. WE DISCLAIM ANY LIABILITY FOR DAMAGES FOR LOSS OF USE OF THE PRODUCTS, LOSS OF TIME, INCONVENIENCE, INJURY TO ANY PERSON, OR DAMAGE TO PROPERTY CAUSED BY THE PRODUCT, LOSS OF REVENUE OR PROFIT OR DAMAGES FOR ANY FAILURE TO PERFORM. IN NO EVENT SHALL WE BE LIABLE FOR ANY SPECIAL, INCIDENTAL, PUNITIVE OR CONSEQUENTIAL DAMAGES EVEN IF WE ARE ADVISED OF THE POSSIBILITY OF SUCH DAMAGES.

Some states do not allow limitations on how long an implied warranty lasts, so the above limitations may not apply to you. This warranty is the sole and exclusive warranty provided for the product. There are no other express warranties. This warranty gives you specific legal rights, and you may also have other rights, which vary from state to state.

# Chapter 15: Open Source Software Notice.

### *Open Source Software Notice*

This product includes certain open source or other software originated from third parties that are subject to the GNU General Public License (GPLv2), GNU Library/Lesser General Public License (LGPLv2) and different and/or additional copyright licenses, disclaimers and notices. Please refer to the exact terms of the GPLv2 and LGPLv2 regarding your rights under said license. You may obtain a complete corresponding machine-readable copy of the source code of such software under the GPLv2 or LGPLv2 at

http://support.spectralink.com/SpectralinkService/support/us/support/voice/index.html.

Alternatively, Spectralink offers to provide such source code to you on CD-ROM for a charge covering the cost of performing such distribution, such as the cost of media, shipping and handling, upon written request to Spectralink at:

Source Code Requests Spectralink Europe ApS Langmarksvej 34 DK-8700 Horsens Denmark

This offer is valid for a period of three (3) years from the date of the distribution of this product by Spectralink.

## Appendix 1: Repeater Numbering

In a multi cell solution, the numbering of the base stations and repeaters has to follow the numbering in the following table.

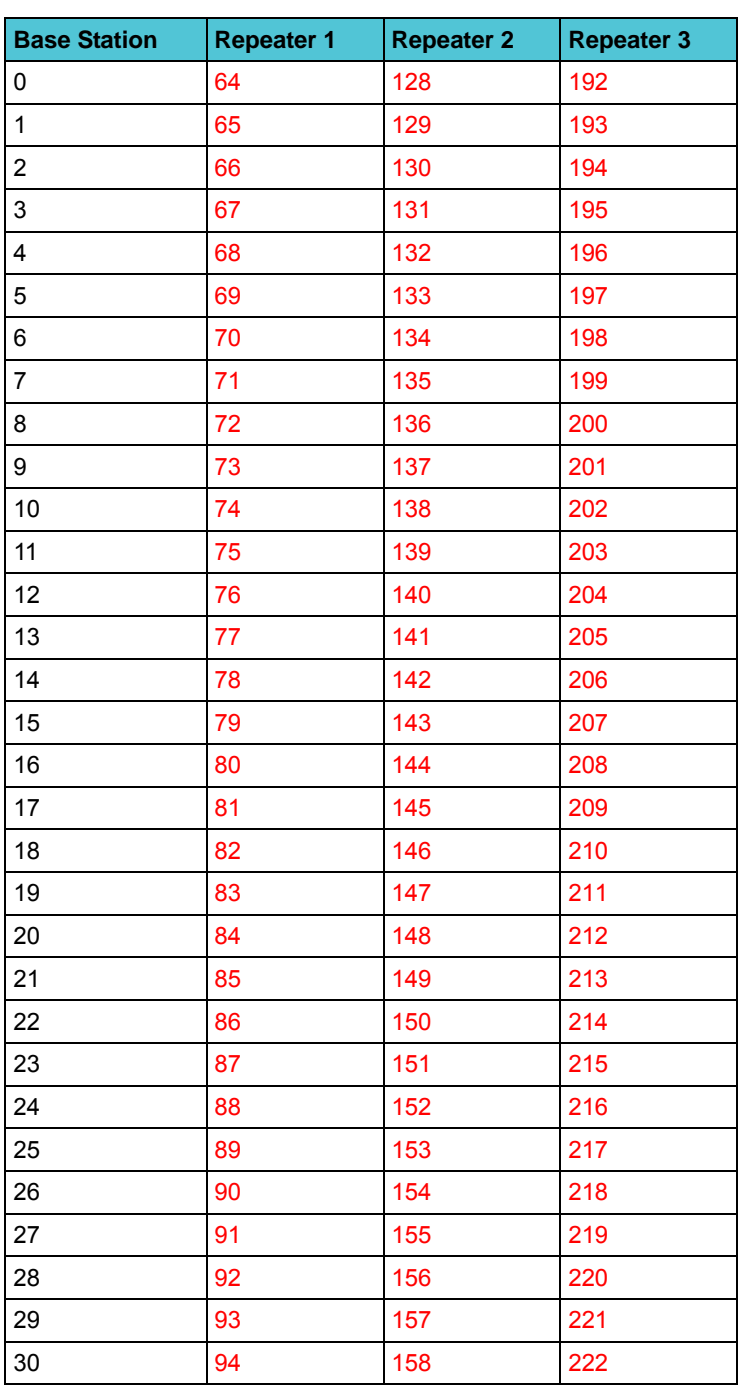

#### <span id="page-117-0"></span>*Table 7 Repeater numbering*

14215700 Version 5.0 February, 2015

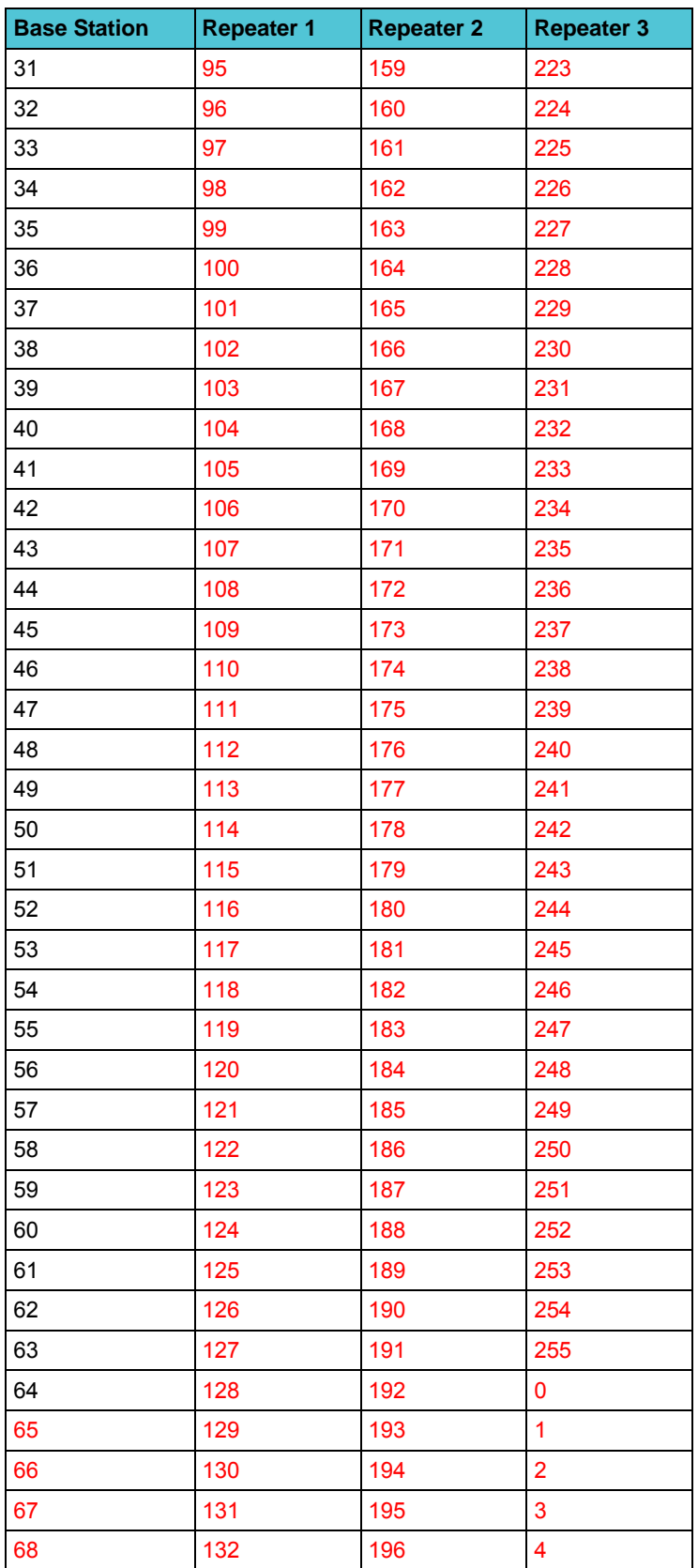

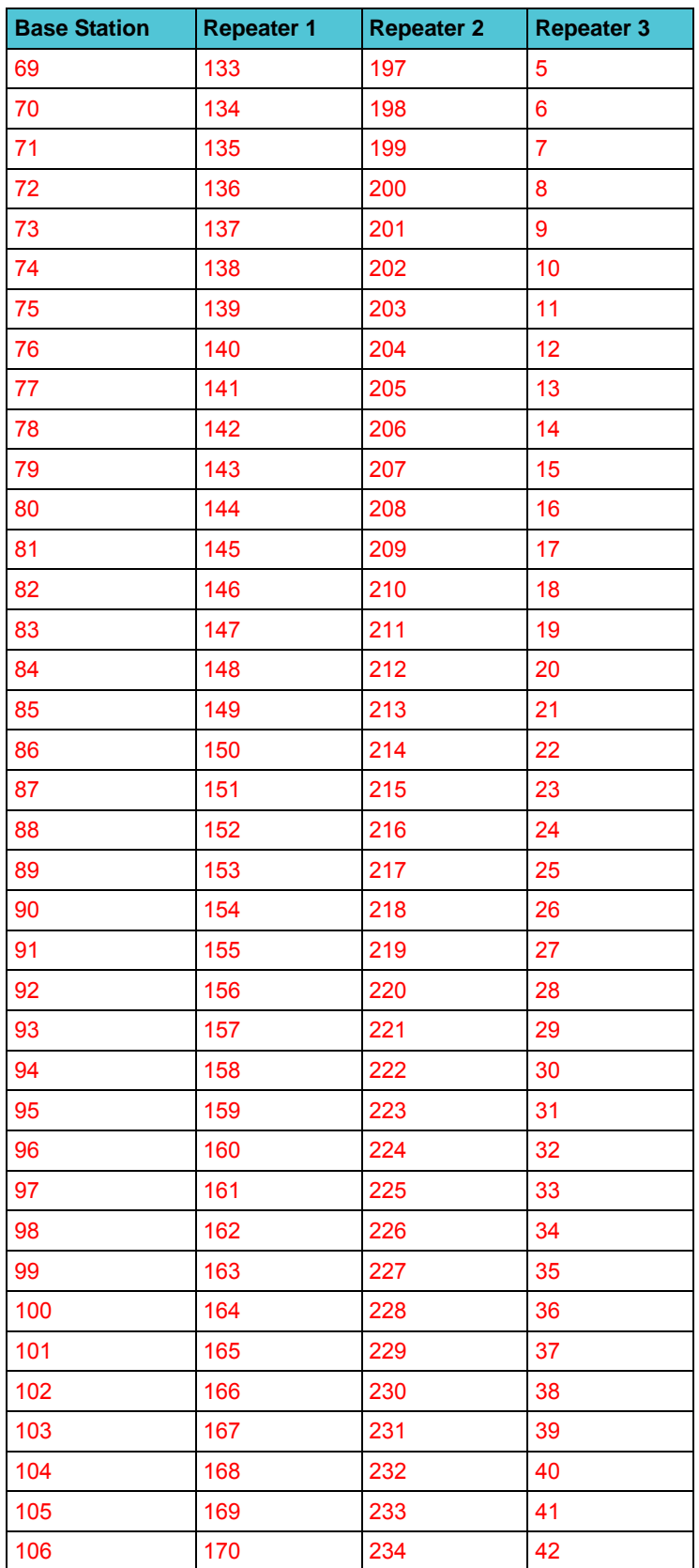

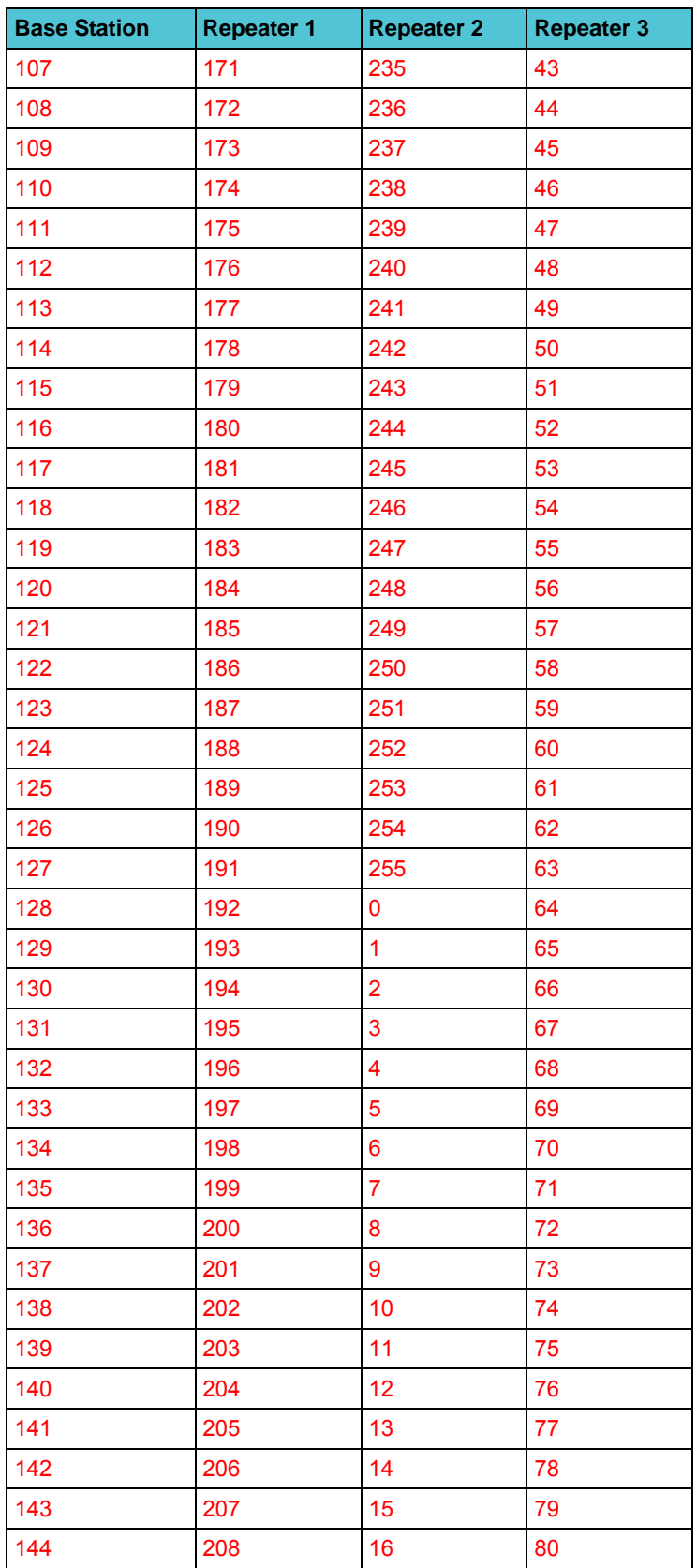

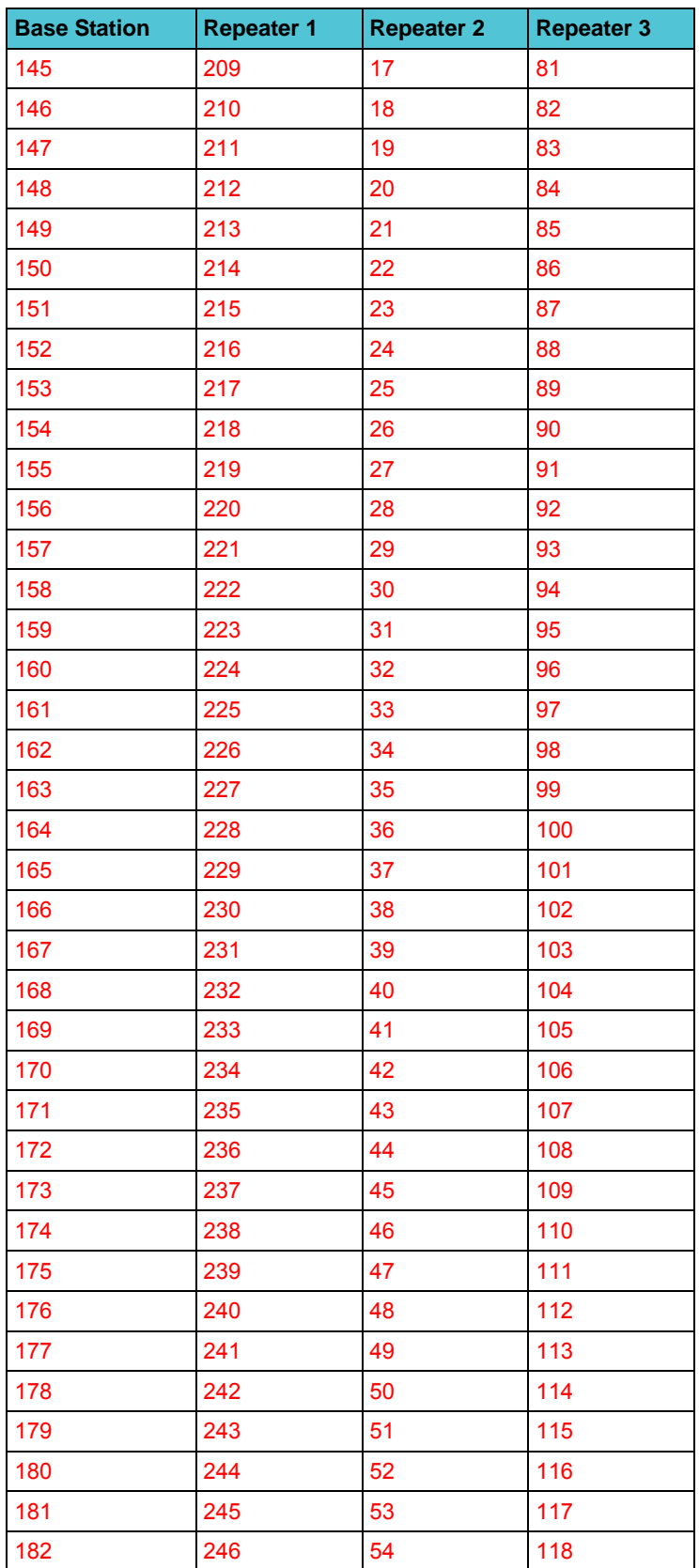

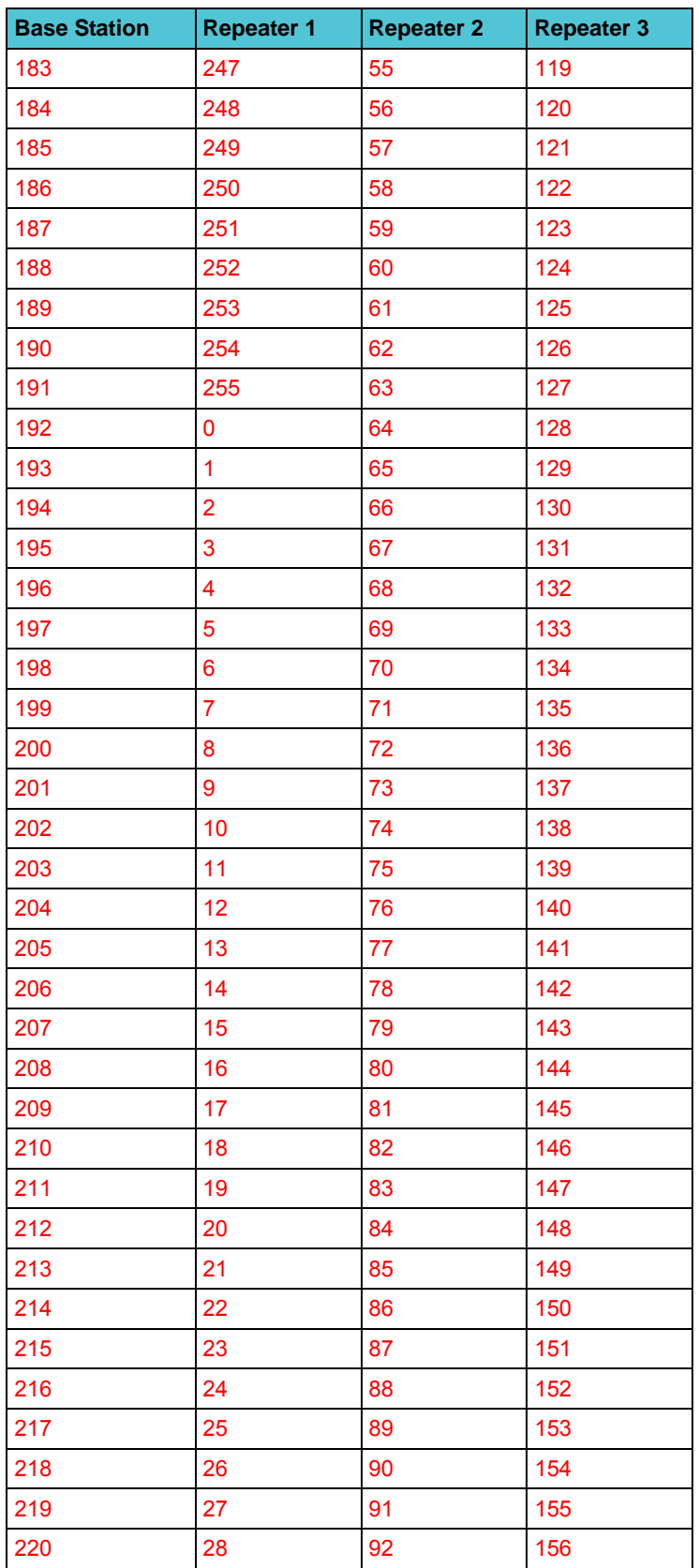

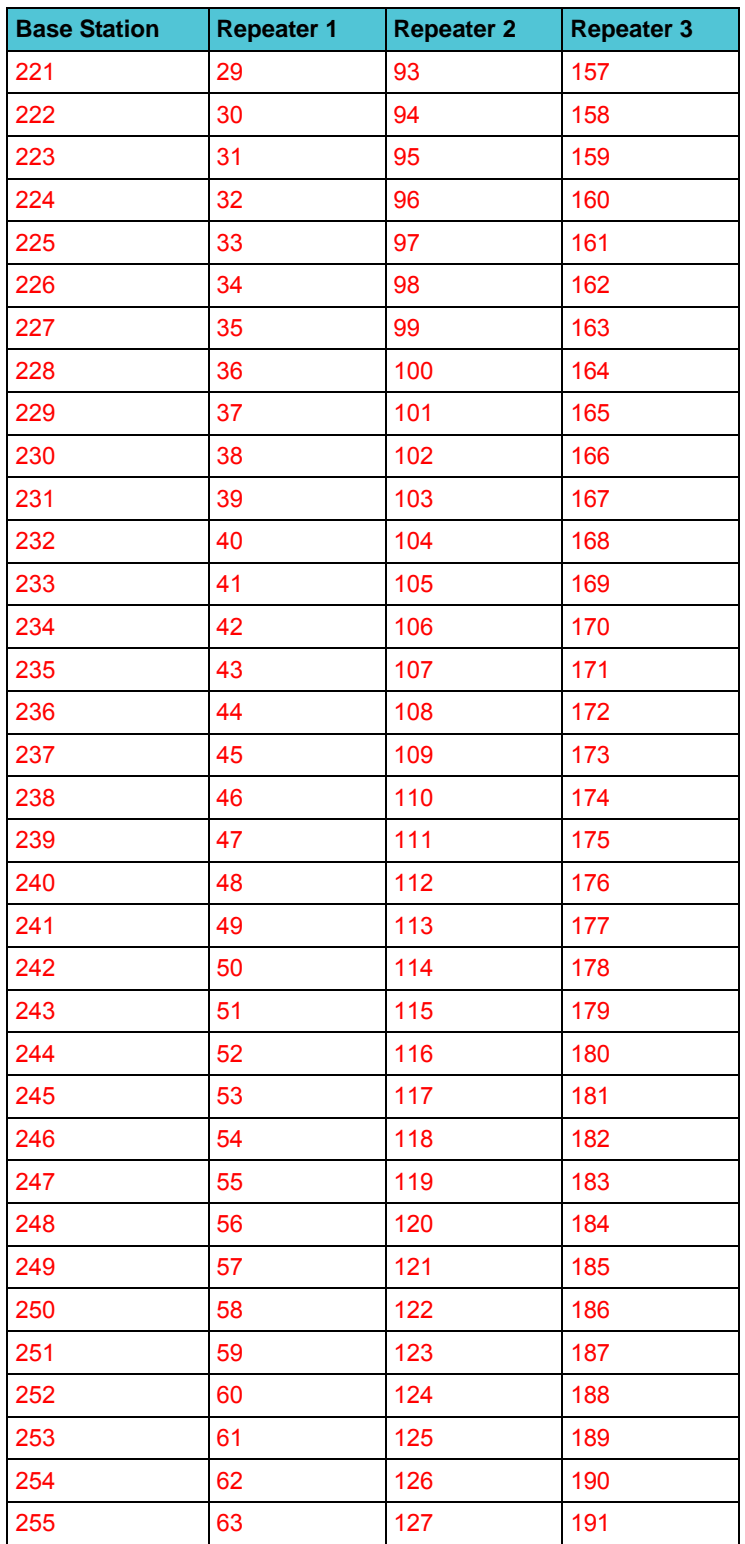

14215700 Version 5.0 February, 2015 2008 2015 2016 2022 2023 2024 2022 2032 2033 204 204 205 206 207 207 207 208 209 209 2016 2021

## Appendix 2: Overview of Ports and Protocols

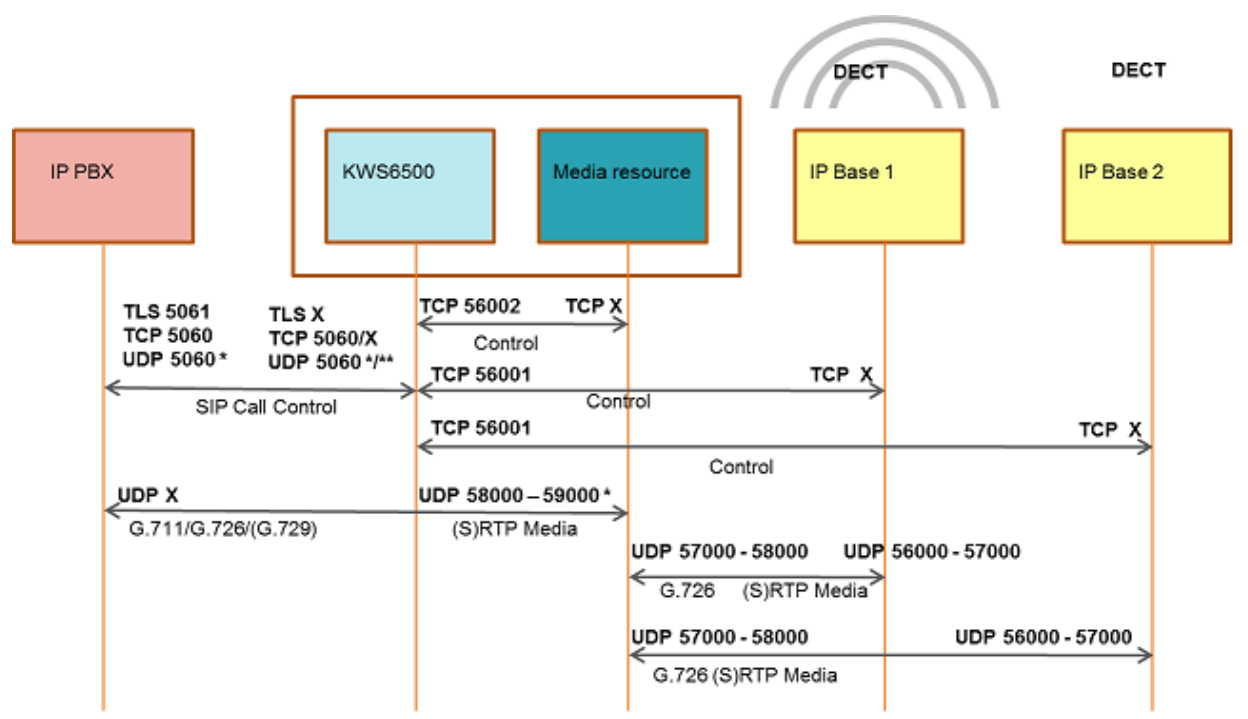

 $*$  = Default - configurable

\*\* If SIP per port registration is checked = 15061 + (Number of SIP Registration)

In addition the KWS6500 system can utilize the following protocols: HTTP/HTTPS, FTP/TFTP, UPnP, MSF (TCP port 56003), syslog (UDP port 514), NTP, LDAP

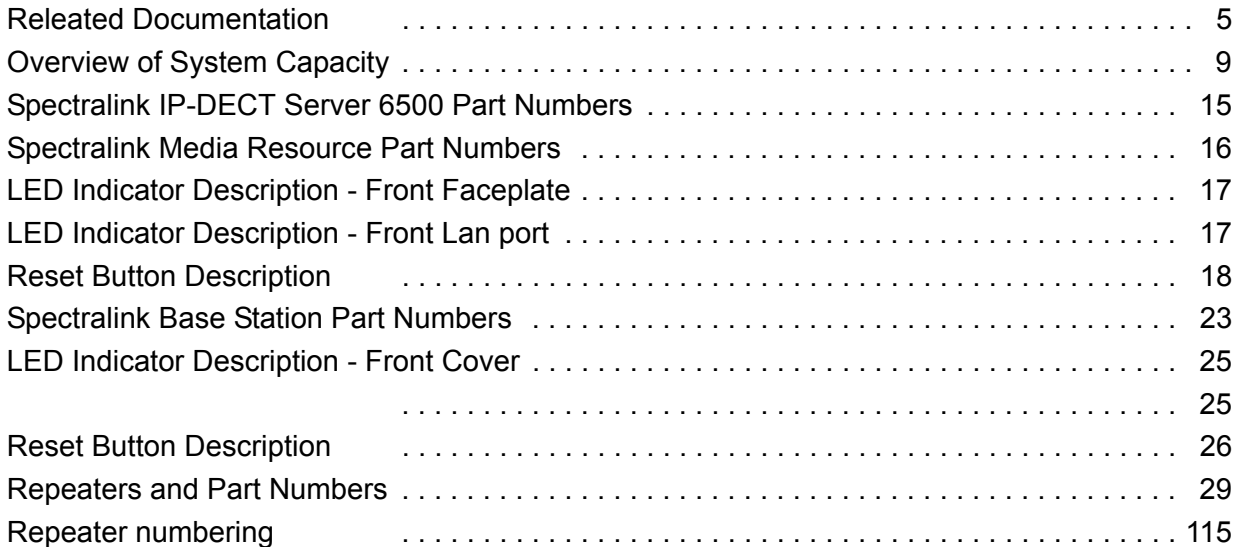

## Figures

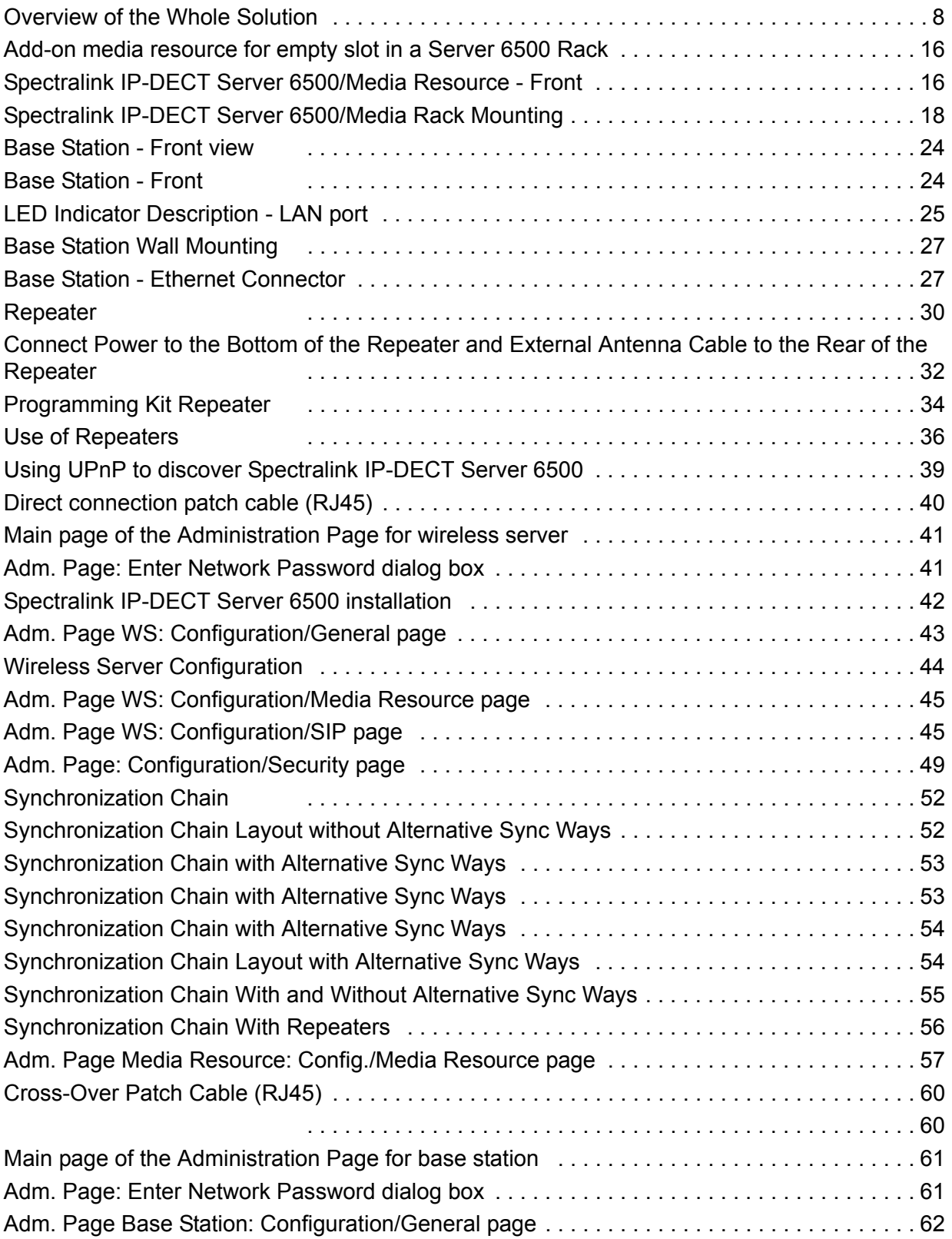

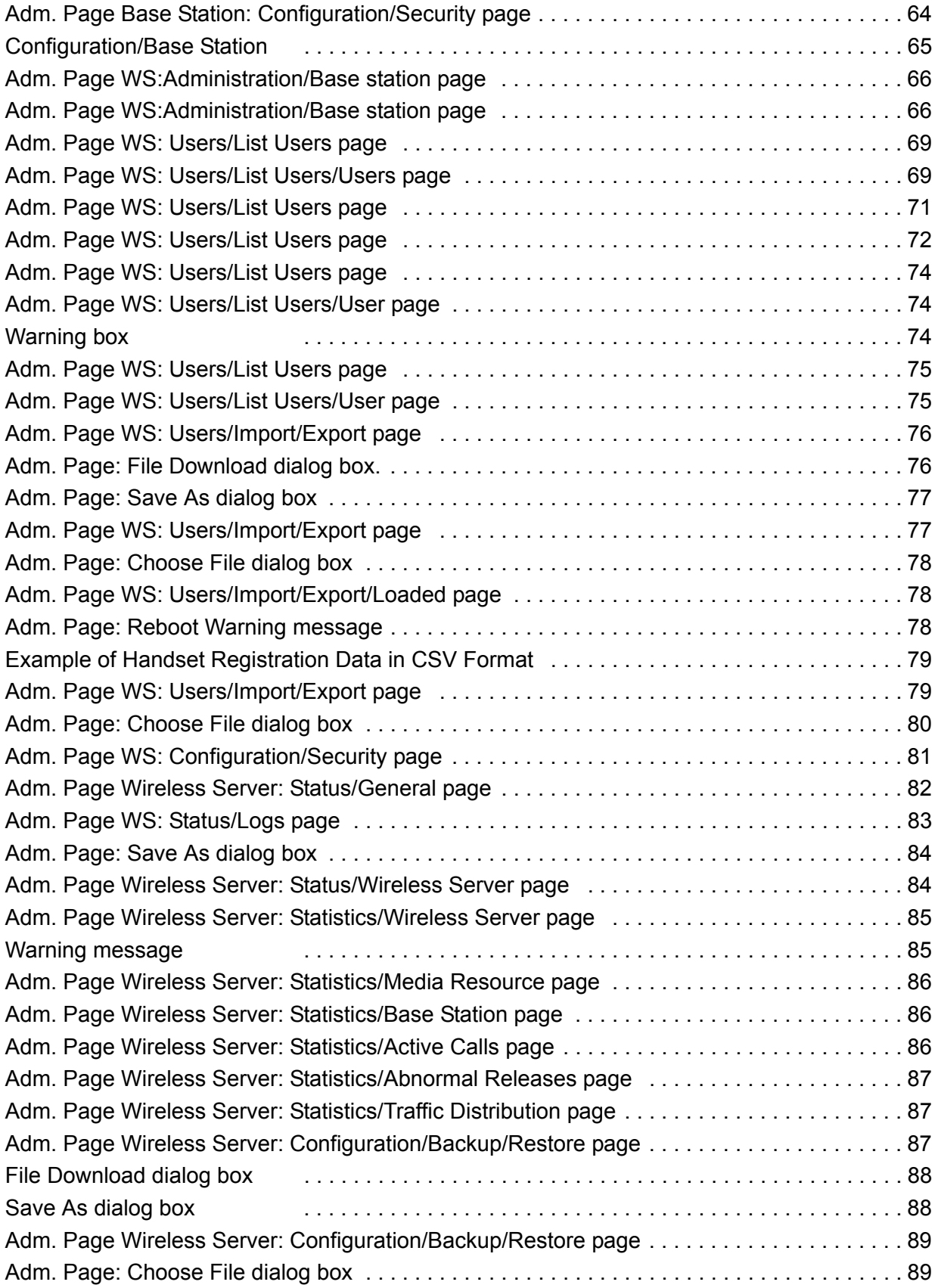

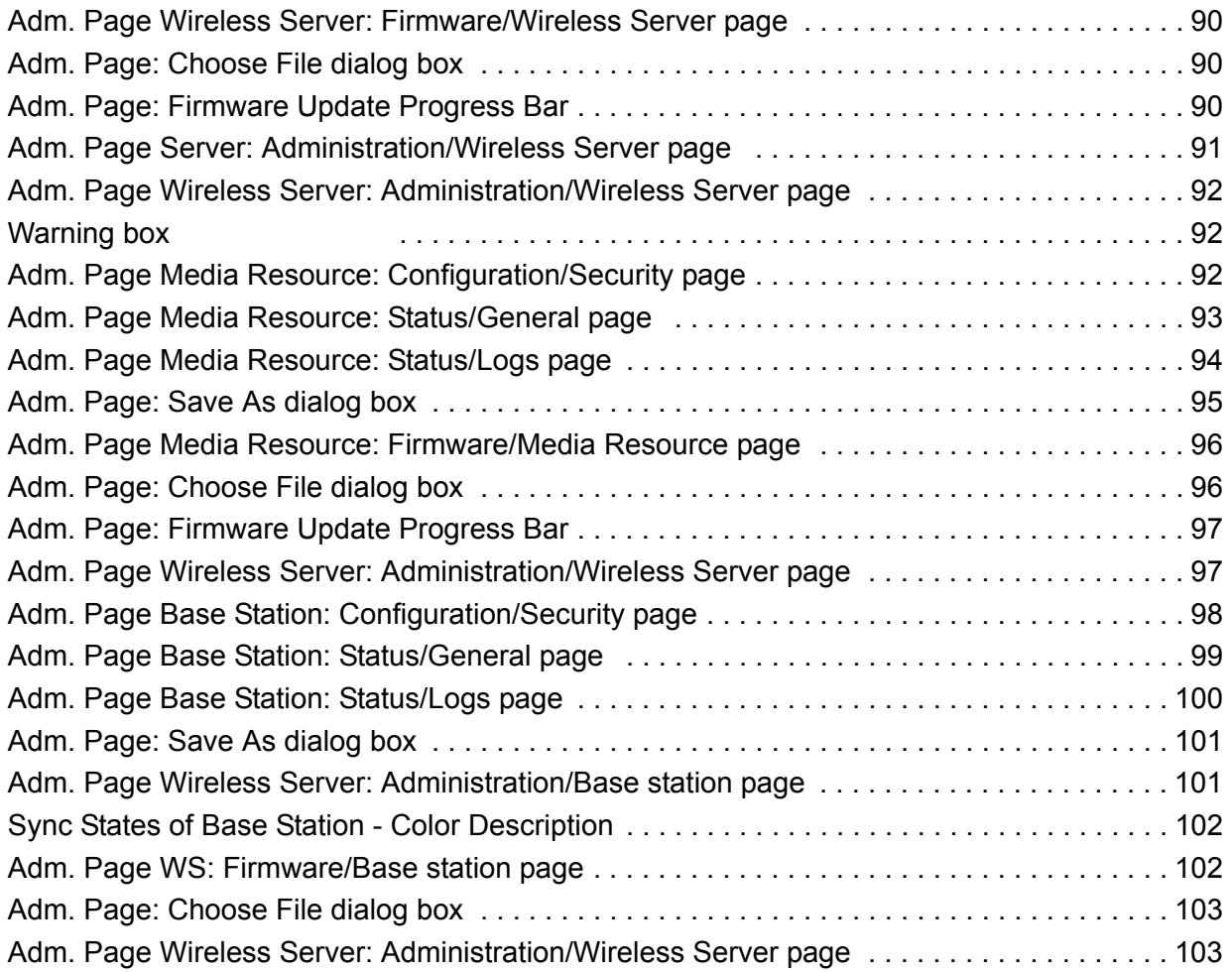